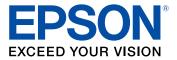

# WF-7710/WF-7720 User's Guide

# Contents

| WF-7710/WF-7720 User's Guide                               | 13 |
|------------------------------------------------------------|----|
| Product Basics                                             | 14 |
| Using the Control Panel                                    | 14 |
| Control Panel Buttons and Lights                           | 15 |
| Status Icon Information                                    | 16 |
| Changing LCD Screen Language                               | 17 |
| Selecting the Date and Time                                | 17 |
| Entering Characters on the LCD Screen                      | 19 |
| Adjusting Control Panel Sounds                             | 19 |
| Adjusting the Screen Brightness                            | 20 |
| Turning Off the Operation Time Out Setting                 | 21 |
| Preventing PC Connection via USB                           | 21 |
| Using Presets                                              | 22 |
| Setting a Password and Locking the Control Panel           | 25 |
| Setting User Feature Restrictions (Access Control)         |    |
| Product Parts Locations                                    | 27 |
| Product Parts - Top and Front                              |    |
| Product Parts - Paper Path                                 | 30 |
| Product Parts - Inside                                     | 31 |
| Product Parts - Back                                       | 32 |
| Checking for Software Updates                              | 32 |
| The Power Off and Sleep Timers                             | 33 |
| Changing the Power Off Timer Settings                      |    |
| Changing the Sleep Timer Settings                          | 34 |
| Epson Connect Solutions for Smartphones, Tablets, and More | 35 |
| Setting Up Epson Connect Services                          |    |
| Using Epson Email Print                                    | 37 |
| Using the Epson iPrint Mobile App                          | 37 |
| Using Epson Remote Print                                   |    |
| Using Epson Scan to Cloud                                  | 38 |

|      | Using AirPrint                                             | . 39 |
|------|------------------------------------------------------------|------|
|      | Using Google Cloud Print                                   | . 40 |
|      | Setting Up Google Cloud Print on a Chromebook              | . 41 |
|      | Using the Mopria Print Service                             | . 42 |
|      | Android Printing Using the Epson Print Enabler             | . 42 |
|      | Using Fire OS Printing                                     |      |
|      | Using Windows 10 Mobile Printing                           | . 44 |
|      | Using Epson Print and Scan App with Windows Tablets        | . 44 |
|      | Printing and Scanning with NFC from Your Android Device    | . 45 |
| Wi-F | i or Wired Networking                                      | . 47 |
|      | Network Security Recommendations                           | . 47 |
|      | Wi-Fi Infrastructure Mode Setup                            | . 48 |
|      | Selecting Wireless Network Settings from the Control Panel | . 49 |
|      | Wi-Fi Direct Mode Setup                                    | . 51 |
|      | Enabling Wi-Fi Direct Mode                                 | . 52 |
|      | Wi-Fi Protected Setup (WPS)                                |      |
|      | Using WPS to Connect to a Network                          | . 54 |
|      | Printing a Network Status Sheet                            | . 55 |
|      | Configuring Email Server Settings                          |      |
|      | Changing or Updating Network Connections                   | . 56 |
|      | Accessing the Web Config Utility                           | . 57 |
|      | Changing a USB Connection to a Wi-Fi Connection            | . 57 |
|      | Changing a Wi-Fi Connection to a Wired Network Connection  | . 57 |
|      | Connecting to a New Wi-Fi Router                           | . 58 |
|      | Disabling Wi-Fi Features                                   | . 58 |
| Loa  | ding Paper                                                 | . 60 |
|      | Loading Paper for Documents in the Cassette                | . 60 |
|      | Loading Paper for Photos in the Cassette                   | . 66 |
|      | Loading Envelopes in the Cassette                          | . 71 |
|      | Loading Paper and Envelopes in the Rear Feed Slot          | . 75 |
|      | Paper Loading Capacity                                     | . 79 |
|      | Available Epson Papers                                     | . 79 |
|      | Borderless Paper Type Compatibility                        | . 82 |

| Paper or Media Type Settings - Printing Software             | 83  |
|--------------------------------------------------------------|-----|
| Selecting the Paper Settings for Each Source - Control Panel |     |
| Paper Type Settings - Control Panel                          |     |
| Selecting Default Paper Settings - Administrator             | 85  |
| Selecting the Default Paper Source Settings - Administrator  | 85  |
| Paper Source Settings Options                                |     |
| Selecting the Universal Print Settings                       |     |
| Universal Print Settings Options                             |     |
| Placing Originals on the Product                             |     |
| Placing Originals on the Scanner Glass                       |     |
| Placing Originals in the Automatic Document Feeder           |     |
| Copying                                                      |     |
| Copying Documents or Photos                                  |     |
| Copying Options                                              |     |
| Printing from a Computer                                     | 100 |
| Printing with Windows                                        | 100 |
| Selecting Basic Print Settings - Windows                     | 100 |
| Paper Source Options - Windows                               | 103 |
| Print Quality Options - Windows                              |     |
| Multi-Page Printing Options - Windows                        | 104 |
| Selecting Double-sided Printing Settings - Windows           | 104 |
| Double-sided Printing Options - Windows                      | 107 |
| Print Density Adjustments - Windows                          |     |
| Selecting Additional Layout and Print Options - Windows      |     |
| Custom Color Correction Options - Windows                    |     |
| Image Options and Additional Settings - Windows              |     |
| Header/Footer Settings - Windows                             |     |
| Selecting a Printing Preset - Windows                        |     |
| Selecting Extended Settings - Windows                        |     |
| Extended Settings - Windows                                  |     |
| Printing Your Document or Photo - Windows                    |     |
| Checking Print Status - Windows                              |     |
| Selecting Default Print Settings - Windows                   | 119 |

| Changing the Language of the Printer Software Screens  | 120 |
|--------------------------------------------------------|-----|
| Changing Automatic Update Options                      | 121 |
| Printing with the Built-in Epson Driver - Windows 10 S | 122 |
| Selecting Print Settings - Windows 10 S                | 123 |
| Printing on a Mac                                      | 126 |
| Selecting Basic Print Settings - Mac                   | 127 |
| Paper Source Options - Mac                             | 131 |
| Print Quality Options - Mac                            | 131 |
| Print Options - Mac                                    | 132 |
| Selecting Page Setup Settings - Mac                    | 132 |
| Selecting Print Layout Options - Mac                   | 133 |
| Selecting Double-sided Printing Settings - Mac         | 134 |
| Double-sided Printing Options and Adjustments - Mac    | 135 |
| Managing Color - Mac                                   | 136 |
| Color Matching and Color Options - Mac                 | 137 |
| Selecting Printing Preferences - Mac                   | 138 |
| Printing Preferences - Mac                             | 139 |
| Printing Your Document or Photo - Mac                  | 139 |
| Checking Print Status - Mac                            | 140 |
| Cancelling Printing Using a Product Button             | 141 |
| Scanning                                               | 142 |
| Starting a Scan                                        |     |
| Starting a Scan Using the Product Control Panel        |     |
| Changing Default Scan Job Settings                     | 144 |
| Scanning to Email                                      |     |
| Scanning to a Network Folder or FTP Server             |     |
| Control Panel Scanning Options                         |     |
| Starting a Scan Using the Epson Scan 2 Icon            |     |
| Starting a Scan from a Scanning Program                | 153 |
| Starting a Scan from a Smart Device                    |     |
| Scanning in Epson Scan 2                               |     |
| Additional Scanning Settings - Main Settings Tab       |     |
| Additional Scanning Settings - Advanced Settings Tab   |     |

| Saving Scanned Documents as a Searchable PDF                  | 159 |
|---------------------------------------------------------------|-----|
| Image Format Options                                          | 161 |
| Scan Resolution Guidelines                                    | 162 |
| Creating Contacts for Scanning                                | 162 |
| Faxing                                                        |     |
| Connecting a Telephone or Answering Machine                   |     |
| Setting Up Fax Features                                       | 170 |
| Setting Up Basic Fax Features                                 |     |
| Using the Fax Setting Wizard                                  | 170 |
| Selecting the Line Type                                       | 172 |
| Setting the Number of Rings to Answer                         | 173 |
| Selecting Advanced Fax Settings                               | 173 |
| Send Settings - Fax                                           | 174 |
| Receive Settings - Fax                                        | 175 |
| Report Settings - Fax                                         | 177 |
| Basic Settings - Fax                                          | 178 |
| Security Settings - Fax                                       | 179 |
| Setting Up the Fax Utility - Windows                          |     |
| Setting Up Fax Features Using the Fax Utility - Mac           |     |
| Setting Up Contacts and Contact Groups                        | 183 |
| Setting Up Contacts Using the Product Control Panel           |     |
| Creating a Contact                                            |     |
| Editing or Deleting a Contact                                 |     |
| Creating a Contact Group                                      | 187 |
| Editing or Deleting a Contact Group                           |     |
| Importing Contacts Using the Fax Utility - Windows            | 190 |
| Setting Up Speed/Group Dial Lists Using the Fax Utility - Mac |     |
| Sending Faxes                                                 |     |
| Sending Faxes from the Product Control Panel                  |     |
| Sending a Fax Using the Keypad, Contact List, or History      | 195 |
| Fax Sending Options                                           | 197 |
| Sending a Fax at a Specified Time                             |     |
| Sending a Fax on Demand                                       |     |

| Sending a Stored Fax                                           | . 200 |
|----------------------------------------------------------------|-------|
| Dialing Fax Numbers from a Connected Telephone                 | . 201 |
| Sending Faxes Using the Fax Utility - Windows                  | . 203 |
| Sending Faxes Using the Fax Utility - Mac                      | . 205 |
| Receiving Faxes                                                | . 208 |
| Fax Reception                                                  | . 208 |
| Receiving Faxes Automatically                                  | . 209 |
| Receiving Faxes Manually                                       | . 209 |
| Forwarding Received Faxes                                      | . 210 |
| Receiving a Fax by Polling                                     | . 210 |
| Saving Faxes to an External USB Device                         | . 211 |
| Saving and Viewing Received Faxes                              | . 212 |
| Selecting Received Fax Options Using the Fax Utility - Windows | . 213 |
| Checking Fax Status                                            | . 216 |
| Printing Fax Reports                                           | . 217 |
| Fax Report Options                                             | . 217 |
| Using External USB Devices with Your Product                   | . 219 |
| Connecting a USB Device                                        | . 219 |
| USB Device Photo File Specifications                           | . 219 |
| Disconnecting a USB Device                                     | . 220 |
| Viewing and Printing from the LCD Screen                       | . 220 |
| Printing JPEG Photos                                           | . 220 |
| Printing TIFF Files                                            | . 222 |
| Print Setting Options - Device Mode                            | . 223 |
| Transferring Files on a USB Device                             | . 224 |
| Setting Up File Sharing for File Transfers from Your Computer  | . 224 |
| Transferring Files from a USB Device to Your Computer          | . 225 |
| Replacing Ink Cartridges and Maintenance Boxes                 | . 227 |
| Check Cartridge and Maintenance Box Status                     |       |
| Checking Cartridge Status on the LCD Screen                    | . 227 |
| Checking Cartridge and Maintenance Box Status with Windows     |       |
| Checking Cartridge and Maintenance Box Status - Mac            | . 231 |
| Purchase Epson Ink Cartridges and Maintenance Box              | . 232 |

| Ink Cartridge and Maintenance Box Part Numbers              | 232 |
|-------------------------------------------------------------|-----|
| Removing and Installing Ink Cartridges                      | 233 |
| Printing with Black Ink and Expended Color Cartridges       | 237 |
| Printing with Expended Color Cartridges - Windows           |     |
| Printing with Expended Color Cartridges - Mac               |     |
| Conserving Low Black Ink with Windows                       |     |
| Replacing the Maintenance Box                               |     |
| Adjusting Print Quality                                     |     |
| Print Head Maintenance                                      |     |
| Print Head Nozzle Check                                     |     |
| Checking the Nozzles Using the Product Control Panel        |     |
| Checking the Nozzles Using a Computer Utility               |     |
| Print Head Cleaning                                         |     |
| Cleaning the Print Head Using the Product Control Panel     | 250 |
| Cleaning the Print Head Using a Computer Utility            | 251 |
| Print Head Alignment                                        |     |
| Aligning the Print Head Using the Product Control Panel     |     |
| Cleaning the Paper Guide                                    | 255 |
| Cleaning and Transporting Your Product                      | 256 |
| Cleaning Your Product                                       |     |
| Transporting Your Product                                   |     |
| Solving Problems                                            |     |
| Product Status Messages                                     |     |
| Status Menu Error Codes                                     |     |
| Running a Product Check                                     |     |
| Resetting Control Panel Defaults                            |     |
| Solving Setup Problems                                      | 270 |
| Product Does Not Turn On or Off                             |     |
| Noise After Ink Installation                                |     |
| Software Installation Problems                              |     |
| Solving Network Problems                                    |     |
| Product Cannot Connect to a Wireless Router or Access Point |     |
| Network Software Cannot Find Product on a Network           |     |

| Product Does Not Appear in Mac Printer Window            | 275 |
|----------------------------------------------------------|-----|
| Cannot Print Over a Network                              | 275 |
| Cannot Scan Over a Network                               | 276 |
| Solving Copying Problems                                 | 277 |
| Product Makes Noise, But Nothing Copies                  | 278 |
| Product Makes Noise When It Sits for a While             | 278 |
| Solving Paper Problems                                   | 278 |
| Paper Feeding Problems                                   | 279 |
| Originals Do Not Feed From the Automatic Document Feeder | 279 |
| Paper Jam Problems Inside the Product                    | 280 |
| Paper Jam Problems in the Paper Cassette                 | 282 |
| Paper Jam Problems in the Duplexer (Rear Cover)          | 284 |
| Document Jams in the Automatic Document Feeder           | 288 |
| Paper Ejection Problems                                  | 292 |
| Solving Problems Printing from a Computer                | 292 |
| Nothing Prints                                           | 293 |
| Product Icon Does Not Appear in Windows Taskbar          | 293 |
| Error After Cartridge Replacement                        | 294 |
| Printing is Slow                                         | 294 |
| Solving Page Layout and Content Problems                 | 296 |
| Inverted Image                                           | 296 |
| Too Many Copies Print                                    | 297 |
| Blank Pages Print                                        | 297 |
| Incorrect Margins on Printout                            | 297 |
| Border Appears on Borderless Prints                      | 298 |
| Incorrect Characters Print                               | 299 |
| Incorrect Image Size or Position                         | 299 |
| Slanted Printout                                         | 299 |
| Solving Print Quality Problems                           | 300 |
| White or Dark Lines in Printout                          | 300 |
| Blurry or Smeared Printout                               |     |
| Faint Printout or Printout Has Gaps                      | 302 |
| Grainy Printout                                          | 303 |

| Incorrect Colors                                                | 304 |
|-----------------------------------------------------------------|-----|
| Solving Scanning Problems                                       | 305 |
| Scanning Software Does Not Operate Correctly                    | 305 |
| Cannot Start Epson Scan 2                                       | 306 |
| Solving Scanned Image Quality Problems                          | 306 |
| Image Consists of a Few Dots Only                               | 307 |
| Line of Dots Appears in All Scanned Images                      | 307 |
| Straight Lines in an Image Appear Crooked                       | 308 |
| Image is Distorted or Blurry                                    | 308 |
| Image Colors are Patchy at the Edges                            | 309 |
| Image is Too Dark                                               | 309 |
| Back of Original Image Appears in Scanned Image                 | 309 |
| Ripple Patterns Appear in an Image                              | 309 |
| Image is Scanned Upside-Down                                    | 310 |
| Scanned Image Colors Do Not Match Original Colors               | 310 |
| Scan Area is Not Adjustable in Thumbnail Preview                | 310 |
| Scanned Image Edges are Cropped                                 | 311 |
| Solving Faxing Problems                                         | 311 |
| Cannot Send or Receive Faxes                                    | 311 |
| Cannot Receive Faxes with a Telephone Connected to Your Product | 313 |
| Fax Memory Full Error Appears                                   | 313 |
| Sent Fax Quality is Poor                                        | 314 |
| Sent Fax is Received in an Incorrect Size                       | 314 |
| Received Fax Quality is Poor                                    | 315 |
| Received Fax is Not Printed                                     | 315 |
| Solving USB Device Problems                                     | 315 |
| Cannot View or Print from a USB Device                          | 315 |
| Cannot Save Files on a USB Device                               | 316 |
| Cannot Transfer Files To or From a USB Device                   | 316 |
| Uninstall Your Product Software                                 | 316 |
| Uninstalling Product Software - Windows                         | 317 |
| Uninstalling Product Software - Mac                             |     |
| Where to Get Help                                               | 318 |

| Technical Specifications                                    | 320   |
|-------------------------------------------------------------|-------|
| Windows System Requirements                                 |       |
| Mac System Requirements                                     |       |
| Paper Specifications                                        |       |
| Printable Area Specifications                               | 323   |
| Automatic Document Feeder (ADF) Specifications              |       |
| Scanning Specifications                                     | 325   |
| Fax Specifications                                          |       |
| Ink Cartridge Specifications                                |       |
| Dimension Specifications                                    |       |
| Electrical Specifications                                   | 328   |
| Environmental Specifications                                |       |
| Interface Specifications                                    |       |
| External USB Device Specifications                          |       |
| Network Interface Specifications                            |       |
| Safety and Approvals Specifications                         | 331   |
| Notices                                                     |       |
| Important Safety Instructions                               |       |
| General Product Safety Instructions                         |       |
| Ink Cartridge Safety Instructions                           |       |
| Wireless Connection Safety Instructions                     |       |
| LCD Screen Safety Instructions                              | 335   |
| Telephone Equipment Safety Instructions                     | 335   |
| FCC Compliance Statement                                    | 336   |
| Binding Arbitration and Class Waiver                        |       |
| Trademarks                                                  |       |
| Copyright Notice                                            |       |
| libTIFF Software Acknowledgment                             |       |
| A Note Concerning Responsible Use of Copyrighted Materials  |       |
|                                                             | 0.4.4 |
| Default Delay Times for Power Management for Epson Products |       |

# WF-7710/WF-7720 User's Guide

Welcome to the WF-7710/WF-7720 *User's Guide*. For a printable PDF copy of this guide, click here.

# **Product Basics**

See these sections to learn about the basic features of your product.

Using the Control Panel Product Parts Locations Checking for Software Updates The Power Off and Sleep Timers Epson Connect Solutions for Smartphones, Tablets, and More Using AirPrint Using Google Cloud Print Using Google Cloud Print Using the Mopria Print Service Android Printing Using the Epson Print Enabler Using Fire OS Printing Using Windows 10 Mobile Printing Using Epson Print and Scan App with Windows Tablets Printing and Scanning with NFC from Your Android Device

# **Using the Control Panel**

See these sections to learn about the control panel and select control panel settings.

Control Panel Buttons and Lights Status Icon Information Changing LCD Screen Language Selecting the Date and Time Entering Characters on the LCD Screen Adjusting Control Panel Sounds Adjusting the Screen Brightness Turning Off the Operation Time Out Setting Preventing PC Connection via USB Using Presets Setting a Password and Locking the Control Panel Setting User Feature Restrictions (Access Control) **Parent topic:** Product Basics

# **Control Panel Buttons and Lights**

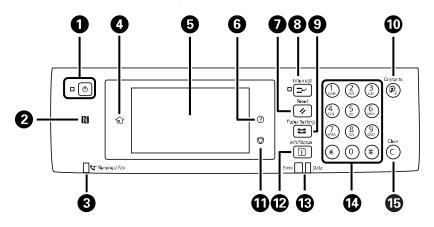

- 1 Upower button and light
- 2 NFC (Near Field Communication) tag
- 3 **Carlos Received Fax** light
- 4 1 home button
- 5 LCD screen
- 6 ⑦ help button
- 7 **FReset** button
- 8 **Interrupt** button
- 9 **Paper Setting** button
- 10 & Contacts button
- 11 Stop button
- 12 **Job/Status** button
- 13 Error and Data lights
- 14 Numeric keypad
- 15 C Clear button

#### Parent topic: Using the Control Panel

# Status Icon Information

Your product displays status icons on the LCD screen for certain product status conditions. Press the icon to view or change the current network settings.

| lcons              | Description                                                                                                    |
|--------------------|----------------------------------------------------------------------------------------------------|
| ➡ or<br>Job/Status | Displays the Job Status and Printer Status screens                                                                                                    |
| P                  | No Ethernet connection                                                                                                    |
| Ø                  | An Ethernet connection is established                                                                                                    |
| (P)                | No Wi-Fi connection                                                                                                    |
| í0                 | A Wi-Fi network error has occurred or the product is searching for a connection                                                                                       |
| P                  | A Wi-Fi connection is established; the number of bars indicates the connection's signal strength                                                                      |
| B                  | No Wi-Fi Direct connection                                                                                                    |
| S>                 | A Wi-Fi Direct connection is established                                                                                                    |
|                    | The Mute setting is enabled. The product does not make any sound when you press buttons or select icons on the control panel. Select this icon to change the setting. |
| 4./*<br>#C#        | Quiet Mode is enabled. Noise is reduced during printing, but the print speed may be reduced. Select this icon to change the setting.                                  |
| 6,/*<br>400        | Quiet Mode is disabled. Select this icon to change the setting.                                                                                                    |
| C                  | Enables sleep mode and turns off the LCD screen                                                                                                    |
| 5                  | Displays the Fax Data Information screen                                                                                                    |
| 0                  | Displays additional information or instructions, such as loading paper or placing a document                                                                          |
|                    | The indicated setting has changed                                                                                                    |
| 1                  | There is a problem with the indicated setting; select the icon to resolve the problem                                                                                 |

| lcons | Description                                                                                                    |
|-------|----------------------------------------------------------------------------------------------------|
| H     | Access to the product's functions are restricted to authorized users. Select the icon to log in using a user name and password. Contact your administrator if you do not know the login information. |
| e     | Access to the product's functions are restricted to authorized users and a user is currently logged in. Select the icon to log out of the current user account.                                      |

Parent topic: Using the Control Panel

### **Changing LCD Screen Language**

You can change the language used on the LCD screen.

- 1. Press the  $\widehat{m}$  home button, if necessary.
- 2. Select Settings > General Settings > Basic Settings > Language.

You see a screen like this:

| Close | Language   |    |
|-------|------------|----|
|       | Português  | (1 |
|       | Nederlands |    |
|       | English    |    |
|       | Français   |    |
|       | 日本語        | 0  |

3. Select a language.

Parent topic: Using the Control Panel

#### Selecting the Date and Time

Before faxing, select the current date, time, and daylight saving phase in your area, and choose your preferred date and time format.

1. Press the  $\widehat{m}$  home button, if necessary.

2. Select Settings > General Settings > Basic Settings > Date/Time Settings.

You see a screen like this:

| Date/Time            |        |
|----------------------|--------|
| Daylight Saving Time | Winter |
| Time Difference      |        |

#### 3. Select Daylight Saving Time.

- 4. Select the setting that applies to your area:
  - Winter: it is winter or your region does not use Daylight Saving Time (DST)
  - Summer: it is spring or summer and your region uses Daylight Saving Time (DST)

**Note:** If your region uses Daylight Saving Time (DST), you must change this setting to match the season. When you change from **Winter** to **Summer**, your product automatically sets its clock ahead one hour. When you change from **Summer** to **Winter**, it sets its clock back one hour.

- 5. Select Date/Time.
- 6. Select the date format you want to use.
- 7. Use the numeric keypad to enter the current date.
- 8. Select the time format you want to use.
- 9. Use the numeric keypad to enter the current time.

Parent topic: Using the Control Panel

### **Entering Characters on the LCD Screen**

Follow these guidelines to enter characters for passwords and other settings.

| C   | ancel |   |    | _   |   | _   |    |    | 0/63 | ্ৰ |    |
|-----|-------|---|----|-----|---|-----|----|----|------|----|----|
| q   | w     | 0 | 15 | r   | t | у   |    | u  | 1    | 0  | p  |
| a   | 5     | d |    | 1   | 9 | h   |    | i  | ĸ    | ï  |    |
| Ŷ   |       | z | x  | c   |   |     | b  | n  | m    |    | ×  |
| 123 |       |   |    | ø., |   | Spa | :0 | 32 | 0    |    | ок |

- To move the cursor, select the left or right arrows.
- To change the case of letters, select
- To delete the previous character, select
- To enter numbers or symbols, select
- To enter a space, select **Space**.

Parent topic: Using the Control Panel

### **Adjusting Control Panel Sounds**

You can adjust the sound level heard when you press buttons on the control panel.

- 1. Press the  $\widehat{m}$  home button, if necessary.
- 2. Select Settings > General Settings > Basic Settings > Sound.

| Mute        | on Om |
|-------------|-------|
| Normal Mode |       |
| Quiet Mode  |       |

- 3. Do one of the following:
  - To mute all control panel sounds, turn the Mute setting off.
  - To select a specific sound level, select Normal Mode or Quiet Mode.

Note: Press the 🎬 icon on the home screen to switch between Normal Mode and Quiet Mode.

- 4. If you did not mute the sounds, select **Button Press**.
- 5. Press to decrease or to increase the sound.
- 6. Select **OK** to exit.

Note: You can also adjust the Sound Type and the sound level for various product functions.

Parent topic: Using the Control Panel

#### **Adjusting the Screen Brightness**

You can adjust the brightness of the LCD screen.

- 1. Press the  $\widehat{m}$  home button, if necessary.
- 2. Select Settings > General Settings > Basic Settings > LCD Brightness.

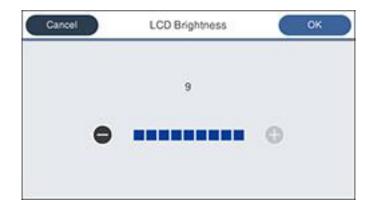

- 3. Press the or + icons to decrease or increase the brightness.
- 4. Select **OK** to exit.

Parent topic: Using the Control Panel

#### **Turning Off the Operation Time Out Setting**

The Operation Time Out setting causes the LCD screen to return to the Home screen after a few minutes of inactivity. This feature is enabled by default, but you can turn it off.

**Note:** This setting can be locked by an administrator. If you cannot access this setting, contact your administrator for assistance.

- 1. Press the  $\widehat{m}$  home button, if necessary.
- 2. Select Settings > General Settings > Basic Settings > Operation Time Out.
- 3. Select Off.

Parent topic: Using the Control Panel

#### **Preventing PC Connection via USB**

You can disable access from a USB-connected computer. This restricts non-network access to the product and protects the security of confidential scanned documents.

**Note:** This setting can be locked by an administrator. If you cannot access this setting, contact your administrator for assistance.

- 1. Press the  $\widehat{m}$  home button, if necessary.
- 2. Select Settings > General Settings > Printer Settings > PC Connection via USB.

You see a screen like this:

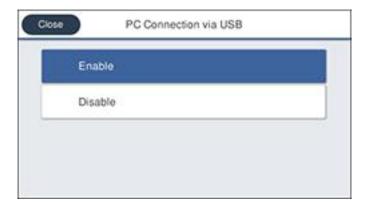

3. Select Disable.

Parent topic: Using the Control Panel

#### **Using Presets**

You can save frequently used copy, fax, and scan settings as presets. This lets you easily reuse them whenever necessary.

**Note:** This setting can be locked by an administrator. If you cannot access this setting, contact your administrator for assistance.

- 1. Press the  $\widehat{m}$  home button, if necessary.
- 2. Select Presets.

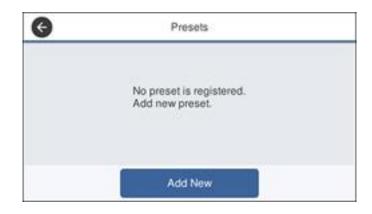

- 3. Select Add New.
- 4. Select the function for which you want to set up a preset, such as **Copy**. You see the main screen for that function:

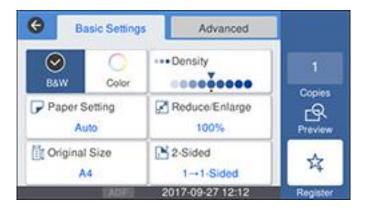

5. Select the settings you want to save and select **Register**.

| Cancel          | Confirm Registration | ( ok |
|-----------------|----------------------|------|
| Name            |                      |      |
| Enter a nam     | ia. <sup>1</sup>     |      |
| Contents        |                      |      |
| Copies          | 1                    |      |
| Conservation of | B&W                  | G    |

#### 6. Select Name.

You see a screen like this:

| C    | ancel |     |   |     |   | _    | _  | 0/3 | • • | •  |
|------|-------|-----|---|-----|---|------|----|-----|-----|----|
| q    | w     | 8   | 3 | r : | t | у    | u  | 1   | 0   | p  |
| a    | 5     | d   |   | r   | 9 | h    | i. | k   | ï   |    |
| Ŷ    |       | z   | x | c   | v | b    | n  | ,   | n   | ×  |
| 1234 |       | 444 |   | ø.  | s | pace | 85 |     | p.  | ок |

- 7. Use the displayed keyboard to enter a name for the preset and select **OK**.
- 8. Select OK.

When you copy, fax, or scan, you can use the preset by selecting **Presets** and selecting your preset name from the list.

Parent topic: Using the Control Panel

#### **Related tasks**

Entering Characters on the LCD Screen

#### Setting a Password and Locking the Control Panel

You can set an administrator password to lock the following settings and prevent them from being changed:

- certain Basic Settings and Printer Settings
- System Administration Settings
- Presets
- Contacts
- Network Settings
- Web Service Settings
- Scan Settings
- Fax Settings

Note: For more information on administration settings, see the Administrator's Guide.

- 1. Press the  $\widehat{w}$  home button, if necessary.
- 2. Select Settings > General Settings > System Administration > Security Settings > Admin Settings > Admin Password > Register.

You see a screen like this:

| c   | ancel |    |   |     | _ | _    |   |    | 0/63 | • | •  |
|-----|-------|----|---|-----|---|------|---|----|------|---|----|
| q   | w     | ્ય | • | r   | t | у    |   | u  | i    | 0 | p  |
| a   | 5     |    | 1 | 1   | 9 | h    |   | i. | k    | ï |    |
| Ŷ   |       | z  | x | c   |   |      | b | n  | m    |   | ×  |
| 123 |       |    |   | θ., | 3 | Spac | 0 | 35 | 0    |   | ок |

- 3. Use the displayed keyboard to enter a password, then select OK.
- 4. Enter your password again to confirm.
- 5. Select OK.
- 6. Select Lock Setting and select On.

When the control panel is locked, you must enter the password to access any of the locked settings.

**Note:** If you forget your password, contact Epson for assistance.

Parent topic: Using the Control Panel

#### Related tasks

Entering Characters on the LCD Screen

#### **Setting User Feature Restrictions (Access Control)**

Using Web Config Access Control Settings, you can restrict product features for individual users to prevent misuse of the product. Restricted features require the user to enter an ID and password on the product control panel.

After you set up feature restrictions, you must enable them using the product control panel.

Note: For more information on administration settings, see the Administrator's Guide.

- 1. Press the  $\widehat{m}$  home button, if necessary.
- 2. Select Settings > General Settings > System Administration > Security Settings > Access Control.

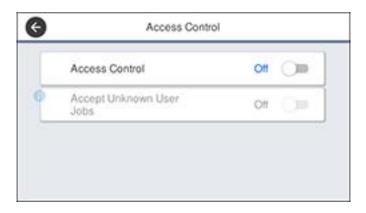

- 3. Select the Access Control field to turn the setting on.
- 4. If you want to allow users to print from generic drivers or use WSD scanning, select the **Accept Unknown User Jobs** field to turn the setting on.
- 5. Press the  $\widehat{m}$  home button to exit.

Parent topic: Using the Control Panel

#### **Related tasks**

Setting a Password and Locking the Control Panel

# **Product Parts Locations**

See these sections to identify the parts on your product.

Product Parts - Top and Front

**Product Parts - Paper Path** 

**Product Parts - Inside** 

**Product Parts - Back** 

Parent topic: Product Basics

# **Product Parts - Top and Front**

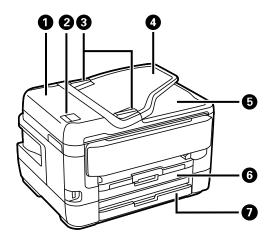

- 1 Automatic Document Feeder (ADF)
- 2 ADF lever
- 3 ADF edge guides
- 4 ADF input tray
- 5 ADF output tray
- 6 Paper cassette 1

7 Paper cassette 2 (WF-7720)

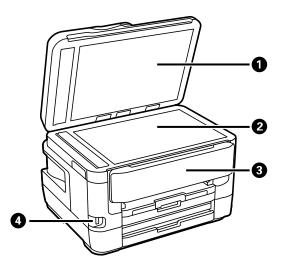

- 1 Document cover
- 2 Scanner glass
- 3 Control panel
- 4 USB Type A port for external devices

Parent topic: Product Parts Locations

# **Product Parts - Paper Path**

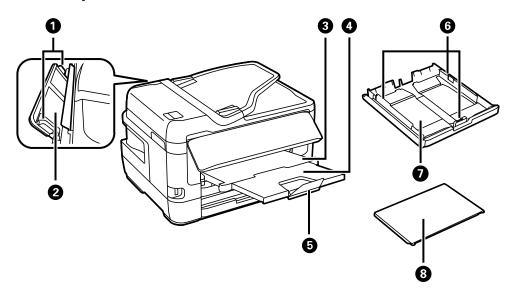

- 1 Rear paper feed edge guides
- 2 Rear paper feed slot
- 3 Output tray
- 4 Output tray extension
- 5 Paper stopper
- 6 Paper cassette edge guides
- 7 Paper cassette
- 8 Paper cassette cover

#### Parent topic: Product Parts Locations

# **Product Parts - Inside**

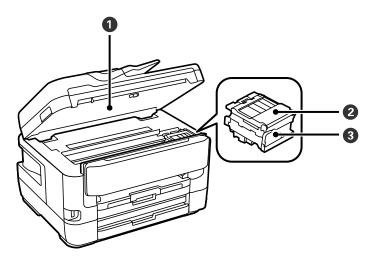

- 1 Scanner unit
- 2 Ink cartridge cover
- 3 Ink cartridge holder

Parent topic: Product Parts Locations

#### **Product Parts - Back**

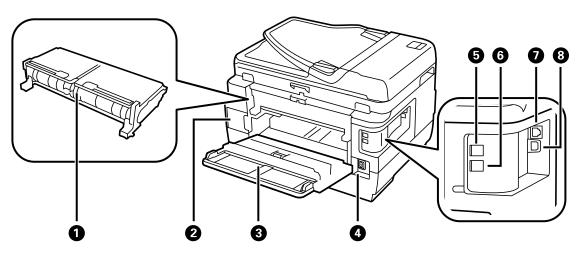

- 1 Rear cover (duplexer)
- 2 Maintenance box
- 3 Rear cover
- 4 AC inlet
- 5 LINE port
- 6 **EXT** port
- 7 Ethernet LAN port
- 8 **USB** port

Parent topic: Product Parts Locations

# **Checking for Software Updates**

Periodically, it's a good idea to check Epson's support website for free updates to your product software. Visit epson.com/support (U.S.), epson.ca/support (Canada), or epson.com.jm/support (Caribbean) and select your product.

- Windows: Your printer software automatically checks for updates. You can also manually update the software by selecting **Software Update** here:
  - Accessing the Windows Desktop and right-clicking the silicon for your product in the right side of the Windows taskbar, or clicking the up arrow and right-clicking sil.
  - On the **Maintenance** tab in the printer settings window

You can also update the software by selecting EPSON Software Updater in the EPSON or EPSON Software program group, accessible by the Start button, or on the Start or Apps screens, depending on your version of Windows.

- OS X: You can manually update the software by opening the Applications > Epson Software folder and selecting EPSON Software Updater.
- macOS 10.12.x: You can manually update the software by opening the App Store, selecting Updates, searching for a software update option for Epson Software, and selecting Update.

Parent topic: Product Basics

# The Power Off and Sleep Timers

The product enters sleep mode or turns off automatically if it is not used for a period of time. You can adjust the time period before power management begins, but increasing the time reduces the product's energy efficiency.

Changing the Power Off Timer Settings

Changing the Sleep Timer Settings

Parent topic: Product Basics

#### **Changing the Power Off Timer Settings**

You can have the product turn off automatically if it is not used for a specified period of time.

**Note:** This setting can be locked by an administrator. If you cannot access this setting, contact your administrator for assistance.

- 1. Press the  $\widehat{m}$  home button, if necessary.
- 2. Select Settings > General Settings > Basic Settings > Power Off Timer.

| Close | Power Off Timer |  |
|-------|-----------------|--|
|       | Off             |  |
|       | 30minutes       |  |
|       | 1h              |  |
|       | 2h              |  |

3. Select a time period between **30minutes** and **12h** (12 hours).

Parent topic: The Power Off and Sleep Timers

#### **Changing the Sleep Timer Settings**

You can adjust the time period before your product enters sleep mode and turns off the LCD screen.

**Note:** This setting can be locked by an administrator. If you cannot access this setting, contact your administrator for assistance.

- 1. Press the  $\widehat{m}$  home button, if necessary.
- 2. Select Settings > General Settings > Basic Settings > Sleep Timer.

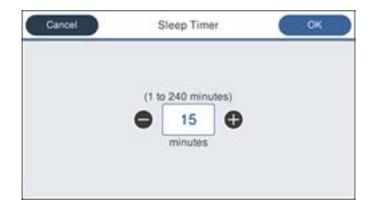

- 3. Do one of the following:
  - Select the or + icon to decrease or increase the number of minutes.
  - Select the number of minutes on the LCD screen, select the number of minutes from the onscreen keypad, and select **OK**.
- 4. Select OK.

Parent topic: The Power Off and Sleep Timers

# **Epson Connect Solutions for Smartphones, Tablets, and More**

Use your smartphone, tablet, or computer to print and scan documents, photos, emails, and web pages from your home, office, or even across the globe.

**Note:** If you are using your Epson product with the Windows 10 S operating system, you cannot use the software described in this section. You also cannot download and install any Epson product software from the Epson website for use with Windows 10 S; you must obtain software only from the Windows Store.

Print from anywhere with these Epson Connect solutions:

- Epson Email Print
- Epson iPrint Mobile App
- Epson Remote Print

Scan and send a file as an email or upload it to an online service directly from your Epson product with Epson Scan to Cloud or the Epson iPrint Mobile App.

Setting Up Epson Connect Services Using Epson Email Print Using the Epson iPrint Mobile App Using Epson Remote Print Using Epson Scan to Cloud

#### Parent topic: Product Basics

#### **Setting Up Epson Connect Services**

If you did not activate your product's email address for use with Epson Connect when you set up your product, you can activate it using the product control panel.

**Note:** This setting can be locked by an administrator. If you cannot access this setting, contact your administrator for assistance.

- 1. Press the  $\widehat{m}$  home button, if necessary.
- 2. Select Settings > General Settings > Web Service Settings > Epson Connect Services.

You see a screen like this:

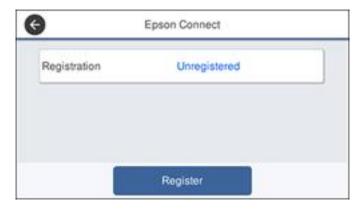

- 3. Select Register.
- 4. Follow the instructions on the screen to activate your product's email address.

Parent topic: Epson Connect Solutions for Smartphones, Tablets, and More

#### **Related topics**

Wi-Fi or Wired Networking

### **Using Epson Email Print**

With Epson Email Print, you can print from any device that can send email, such as your smartphone, tablet, or laptop. Just activate your product's unique email address. When you want to print, attach a PDF, Microsoft Office document, or photo to an email and send it to your product. Both the email and the attachments will print automatically.

- 1. Connect your product to your network. See the link below.
- If you did not already set up Email Print when you installed your product software, see the link below to use your product control panel to activate your unique email address. Or visit epson.com/connect (U.S), epson.ca/connect (Canada), or epsonconnect.com (Caribbean) to learn more about Email Print, create your Epson Connect account, and register your product to the Epson Connect service.
- 3. Now you are ready to send and print emails to your product's Email Print address.

**Note:** Go to <u>epsonconnect.com</u> and log into your Epson Connect account to personalize your product's email, adjust print settings, and set up other Epson Connect services.

Parent topic: Epson Connect Solutions for Smartphones, Tablets, and More

### **Related topics**

Wi-Fi or Wired Networking

## Using the Epson iPrint Mobile App

Use this free Apple and Android app to print and scan with networked Epson products. Epson iPrint lets you print PDFs, Microsoft Office documents, photos, and web pages over a wireless network. You can scan and save a file on your device, send it as an email, or upload it to an online service such as Box, Dropbox, Evernote, or Google Drive.

- 1. Connect your product to your wireless network. See the link below.
- 2. Visit epson.com/connect (U.S), epson.ca/connect (Canada), or epson.com.jm/connect (Caribbean) to learn more about Epson iPrint and check the compatibility of your mobile device.
- 3. Download Epson iPrint from the Apple App Store or Google Play.
- 4. Connect your mobile device to the same wireless network as your product.
- 5. Open Epson iPrint and select your Epson product.

Now you are ready to print or scan with your mobile device and your Epson product. **Parent topic:** Epson Connect Solutions for Smartphones, Tablets, and More **Related tasks** Printing and Scanning with NFC from Your Android Device **Related topics** Wi-Fi or Wired Networking

### **Using Epson Remote Print**

With Epson Remote Print software, you can print from your laptop or desktop computer to an Epson Email-enabled product anywhere in the world.

- 1. Connect your Epson product to your wireless network. See the link below.
- 2. If you did not already set up an Epson Connect account when you installed your product software, visit epsonconnect.com to create your account and register your product to the Epson Connect service.

Note: Make a note of your product's email address.

- 3. Visit epsonconnect.com to learn more about Remote Print and how to download the Remote Print Driver software.
- 4. Download and install the Remote Print software.
- 5. Enter the email address and optional access key of your Epson product during Remote Print setup.
- 6. Now you are ready to print remotely. Select the print command in your laptop or desktop computer application and choose the Remote Print option for your Epson product.

Parent topic: Epson Connect Solutions for Smartphones, Tablets, and More

#### **Related topics**

Wi-Fi or Wired Networking

### **Using Epson Scan to Cloud**

The Epson Scan to Cloud service allows you to scan and send a file as an email or upload it to an online service directly from your Epson product. Register an email address or online services such as Box, DropBox, Evernote, or Google Drive with your Epson Connect account.

1. Connect your Epson product to your network. See the link below.

2. If you did not already set up an Epson Connect account when you installed your product software, visit epsonconnect.com to create your account and register your product to the Epson Connect service.

Note: Make a note of your product's email address and password.

- 3. Visit epsonconnect.com to sign into your account with the email address and password you selected.
- 4. Select your product, select Scan to Cloud, and select Destination List.
- 5. Click **Add**, then follow the instructions on the screen to create your destination list.
- 6. Now you are ready to use Scan to Cloud. Select the setting for scanning to Scan to Cloud on your Epson product control panel.

Parent topic: Epson Connect Solutions for Smartphones, Tablets, and More

#### **Related tasks**

Scanning to Email

## Related topics

Wi-Fi or Wired Networking

## **Using AirPrint**

AirPrint enables instant wireless printing from iPhone, iPad, and iPod touch with the latest version of iOS, and Mac with the latest version of OS X or macOS.

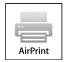

**Note:** If you disabled paper configuration messages on your product control panel, you cannot use AirPrint. See the link below to enable the messages, if necessary.

- 1. Load paper in your product.
- 2. Set up your product for wireless printing. See the link below.
- 3. Connect your Apple device to the same wireless network that your product is using.
- 4. Print from your device to your product.

**Note:** For details, see the AirPrint page on the Apple website.

Parent topic: Product Basics

Related references Paper Source Settings Options Related topics

Wi-Fi or Wired Networking

## **Using Google Cloud Print**

With a Google Account, you can print from your Apple or Android device to your Epson product. You can also print from Chromebooks and the Google Chrome browser without drivers or cables.

- 1. Connect your Epson product to your wireless network. See the link below.
- 2. Note your product's IP address by checking your network status. See the link below.
- 3. Connect your computer or your Apple or Android device to the same wireless network as your Epson product.
- 4. Enter your product's IP address into the address bar of a web browser.
- 5. Select the **Google Cloud Print Services** option.

**Note:** If you don't see the **Google Cloud Print Services** option, turn your product off and back on. If the option still doesn't appear, select the **Firmware Update** option and follow the on-screen instructions to update your product.

- 6. Click **Register**.
- 7. Select the checkbox to agree to the Usage Advisory and click Next.
- 8. Click **OK** to launch the sign-in page.

A separate browser window opens.

- 9. Enter your Google Account username and password and click **Sign in**, or, if you don't have an account, click **Sign up for a new Google Account** and follow the on-screen instructions.
- 10. Click **Finish printer registration** to complete setup and print a test page.

Your product is now linked to your Google Account and can be accessed from any Chromebook, computer, Apple or Android device with Internet access. Visit Epson Support for Google Cloud Print (U.S) or Epson Support for Google Cloud Print (Canada) for more information on using Google Cloud Print, or the Google Cloud Print website for a list of supported apps. Setting Up Google Cloud Print on a Chromebook

Parent topic: Product Basics Related tasks Printing a Network Status Sheet Related topics Wi-Fi or Wired Networking

### Setting Up Google Cloud Print on a Chromebook

With a Google Account, you can print from a Chromebook without drivers or cables.

- 1. Connect your Epson product to your wireless network. See the link below.
- 2. Turn on your Chromebook and connect it to the same wireless network as your product.

Note: See your Chromebook's documentation for details on connecting to a network.

- 3. Do one of the following:
  - Click Add to Cloud Print in the notification that appears in the corner of your Chromebook screen.

**Note:** If you do not see a notification, check to see if a number appears in the status area at the lower-right corner of the screen. Click this number to open the notifications menu, then click **Add to Cloud Print**.

- Open a web browser and enter **chrome://devices** in the address bar. Skip to step 4.
- If you see a registration confirmation screen instead, click **Register**.
- 4. Click Add Device.
- 5. Click the **Register** button that appears next to your product.
- 6. Click **Register** on the confirmation screen. Your product's LCD screen displays a confirmation message.
- 7. Select **OK** or press the **OK** button on your product to confirm the Google Cloud Print connection and print a test page.

Your product is now linked to your Google Account and can be accessed from any Chromebook, iPhone, or Android phone with Internet access. Visit Epson Support for Google Cloud Print (U.S) or Epson

Support for Google Cloud Print (Canada) for more information on using Google Cloud Print, or the Google Cloud Print website for a list of supported apps.

Parent topic: Using Google Cloud Print

### **Related topics**

Wi-Fi or Wired Networking

## **Using the Mopria Print Service**

You can use the Mopria Print Service to print from your Android phone or tablet (Android v4.4 or later) to your Epson product or any Mopria-certified product from other manufacturers. You can download the Mopria Print Service from Google Play.

Note: For details on the Mopria Print Service, click here (U.S) or click here (Canada).

- 1. Connect your Epson product to your wireless network. See the link below.
- 2. On your Android device, download the Mopria Print Service from Google Play.

Note: On some Samsung Galaxy devices, Mopria may come preinstalled.

- 3. Go to **Settings** on your Android device, select **Printing**, and enable the Mopria Print Service.
- 4. Connect your Android device to the same wireless network as your product.
- 5. Now you are ready to print. From an Android application such as Chrome or Gmail, tap the menu icon and select **Print**. Then select **All printers**, select your Epson product, adjust your print settings, and print.

Parent topic: Product Basics

### **Related topics**

Wi-Fi or Wired Networking

## Android Printing Using the Epson Print Enabler

You can wirelessly print your documents, emails, photos, and web pages right from your Android phone or tablet (Android v4.4 or later). With a few taps, your Android device will discover your nearby Epson product and print.

- 1. Connect your Epson product to your wireless network. See the link below.
- 2. On your Android device, download the Epson Print Enabler plug-in from Google Play.

- 3. Go to **Settings** on your Android device, select **Printing**, and enable the Epson plug-in.
- 4. Connect your Android device to the same wireless network as your product.
- 5. Now you are ready to print. From an Android application such as Chrome or Gmail, tap the menu icon and print whatever is on the screen.

Note: If you do not see your product, tap All Printers and select your product.

Parent topic: Product Basics

#### **Related topics**

Wi-Fi or Wired Networking

## **Using Fire OS Printing**

You can wirelessly print from Amazon Fire tablets and phones to your nearby networked Epson product. There is no software to download, no drivers to install, and no cables to connect. With just a few taps in Email, Calendar, Contacts, and WPS Office, you can send whatever is on the screen to an Epson product.

- 1. Connect your Epson product to your wireless network. See the link below.
- 2. Connect your Amazon device to the same wireless network as your product.
- 3. Now you are ready to print. From your Amazon application, tap the print option and select your product to print whatever is on the screen.

**Note:** If you see a message telling you that a plug-in is required, tap **OK** and tap **Download**. If your Amazon Fire product uses Fire OS 5 and above, your device automatically uses the built-in Mopria Print Service app to print.

Visit epson.com/connect (U.S), epson.ca/connect (Canada), or epson.com.jm/connect (Caribbean) to learn more about Fire OS Printing (one of many Epson Connect Partner Solutions) and check the compatibility of your mobile device.

Parent topic: Product Basics

#### **Related topics**

Wi-Fi or Wired Networking

## **Using Windows 10 Mobile Printing**

You can wirelessly print from Windows 10 Mobile tablets and phones to your nearby networked Epson product. There is no software to download, no drivers to install, and no cables to connect. Look for the print option in your Windows 10 application to send whatever is on the screen to an Epson product.

- 1. Connect your Epson product to your wireless network. See the link below.
- 2. Connect your Windows 10 Mobile device to the same wireless network as your product.
- 3. Now you are ready to print. From your Windows 10 application, tap the print option and select your product to print whatever is on the screen.

Visit epson.com/connect (U.S), epson.ca/connect (Canada), or epson.com.jm/connect (Caribbean) to learn more about Windows 10 Mobile Printing (one of many Epson Connect Partner Solutions) and check the compatibility of your mobile device.

Parent topic: Product Basics

Related topics

Wi-Fi or Wired Networking

## **Using Epson Print and Scan App with Windows Tablets**

You can use this free app to print photos and scan from your Windows (Windows 8 or higher) Surface RT or Pro tablet with networked Epson products. Epson Print and Scan App allows you to scan and capture images right to your tablet or to Microsoft OneDrive.

Note: The Epson Print and Scan App does not support Windows 10 Mobile printing.

- 1. Connect your Epson product to your wireless network. See the link below.
- 2. Download Epson Print and Scan App from the Microsoft Windows Store.
- 3. Connect your Windows tablet to the same wireless network as your product.
- 4. Open Epson Print and Scan App and select your Epson product.

Now you are ready to print photos or scan.

Visit epson.com/connect (U.S), epson.ca/connect (Canada), or epson.com.jm/connect (Caribbean) to learn more about Epson Print and Scan App.

Parent topic: Product Basics

### Related topics

Wi-Fi or Wired Networking

## Printing and Scanning with NFC from Your Android Device

You can easily connect your Android 4.0 or later device to your product using NFC (Near Field Communication). Once connected, you can print and scan using Epson iPrint.

- 1. Make sure Epson iPrint is installed on your mobile device.
- 2. Make sure Simple AP mode or Wi-Fi Direct is enabled on your product and that you are using the default Wi-Fi Direct password.

Note: NFC printing and scanning will not work if you changed the default Wi-Fi Direct password.

- 3. Do one of the following:
  - If you are going to print, make sure paper is loaded in the product.
  - If you are going to scan, place your original on the product for scanning.
- 4. Touch the NFC antenna of your mobile device to the NFC tag on your product.

**Note:** The location of your mobile device's NFC antenna varies. See your mobile device documentation for details.

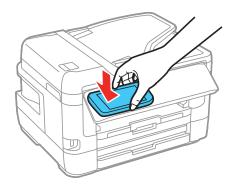

Epson iPrint opens on your device.

**Note:** If you do not have Epson iPrint installed, the app store page for the Epson iPrint app opens on your device. Install Epson iPrint and repeat this step.

5. Touch the NFC antenna of your mobile device to the product NFC tag on your product again.

The printer and mobile device connect.

**Note:** If the mobile device and product disconnect, try to print or scan a document. The mobile device and product should reconnect automatically.

- 6. If you are going to print, open the file you want to print in Epson iPrint.
- 7. Touch the NFC antenna of your mobile device to the NFC tag on your product to start printing or scanning.

Parent topic: Product Basics

Related tasks Using the Epson iPrint Mobile App

### **Related topics**

Wi-Fi or Wired Networking

# **Wi-Fi or Wired Networking**

See these sections to use your product on a Wi-Fi or wired network.

Network Security Recommendations Wi-Fi Infrastructure Mode Setup Wi-Fi Direct Mode Setup Wi-Fi Protected Setup (WPS) Printing a Network Status Sheet Configuring Email Server Settings Changing or Updating Network Connections

## **Network Security Recommendations**

To help deter unauthorized access to your product over a network, you should protect your network environment using appropriate security measures.

Security measures such as these can help deter threats such as loss of user data, use of telephone and fax lines, and other intrusions:

#### · Enable security on your wireless LAN

Enable the appropriate security on the wireless LAN you plan to use with your product. Network security such as a network password can deter interception of traffic over the wireless LAN. Your router may already have a default password enabled by your Internet service provider (ISP). See your ISP and router documentation for instructions on how to change the default password and better secure your network.

#### • Connect your product only to a network protected by a firewall

Connecting your product directly to the Internet may leave it vulnerable to security threats. Instead, connect it to a router or other network connection protected by a firewall. Your router may already have a firewall set up by your Internet service provider; check with your ISP for confirmation. For best results, set up and use a private IP address for your network connection.

#### · Change the default administrator password on your product

If your product has an option to set an administrator password, change the default administrator password to deter access by unauthorized users to personal data stored on your product, such as IDs, passwords, and contact lists.

#### Parent topic: Wi-Fi or Wired Networking

## Wi-Fi Infrastructure Mode Setup

You can set up your product to communicate with your computer using a wireless router or access point. The wireless router or access point can be connected to your computer over a wireless or wired network.

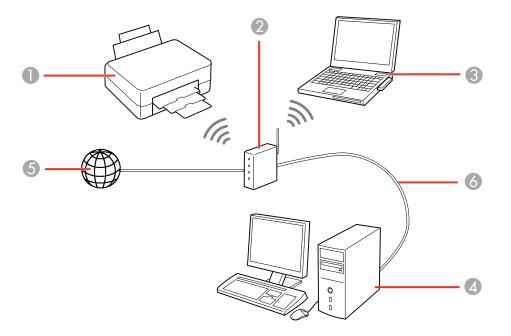

- 1 Epson product
- 2 Wireless router or access point
- 3 Computer with a wireless interface
- 4 Computer
- 5 Internet
- 6 Ethernet cable (used only for wired connection to the wireless router or access point)

Selecting Wireless Network Settings from the Control Panel

Parent topic: Wi-Fi or Wired Networking

### **Selecting Wireless Network Settings from the Control Panel**

You can select or change wireless network settings using your product control panel.

To install your product on a wireless network, follow the instructions on the *Start Here* sheet and install the necessary software by downloading it from the Epson website. The installer program guides you through network setup.

**Note:** This setting can be locked by an administrator. If you cannot access this setting, contact your administrator for assistance.

**Note:** Breakdown or repair of this product may cause loss of fax and network data and settings. Epson is not responsible for backing up or recovering data and settings during or after the warranty period. We recommend that you make your own backup or print out your fax and network data and settings.

- 1. Press the  $\widehat{m}$  home button, if necessary.
- 2. Press the Pier icon.

You see a screen like this:

|   | nection Method. |  |
|---|-----------------|--|
|   | louter          |  |
| - |                 |  |
|   | Vi-Fi Direct    |  |

- 3. Select Router > Start Setup or Change Settings > Wi-Fi Setup Wizard.
- 4. Select the name of your wireless network or select **Enter Manually** to enter the name manually. Use the displayed keypad to enter your network name.

- Cancel . ٠ 0/63 w u. 0 à ė × t Ŷ. Ø. 5 đ Ŧ 0 h k a ŵ (X) ż C w. b 'n m 123# OK Space 0 1.
- 5. Select the **Enter Password** field and enter your wireless password using the displayed keypad.

**Note:** The network name and password are case sensitive. Be sure to correctly enter uppercase and lowercase letters, and numeric or special characters.

- To move the cursor, select the left or right arrows.
- To change the case of letters, select
- To delete the previous character, select
- To enter numbers and symbols, select
- To enter a space, select Space.
- 6. Select **OK** when you finish entering your password.
- 7. Confirm the displayed network settings and select Start Setup.
- 8. If you want to print a network setup report, select Print Check Report. (Otherwise, select OK.)
- 9. Press the  $\widehat{m}$  home button to exit.

You see the *relation* icon on the LCD screen and should be able to connect to your product directly from your computer or device, and then print. If you are printing from a computer, make sure you installed the network software as described on the *Start Here* sheet.

**Note:** If you don't see the *r* icon, you may have selected the wrong network name or entered the password incorrectly. Repeat these steps to try again.

Parent topic: Wi-Fi Infrastructure Mode Setup

**Related references** 

Status Icon Information

**Related tasks** 

Entering Characters on the LCD Screen

## Wi-Fi Direct Mode Setup

You can set up your product to communicate directly with your computer or another device without requiring a wireless router or access point.

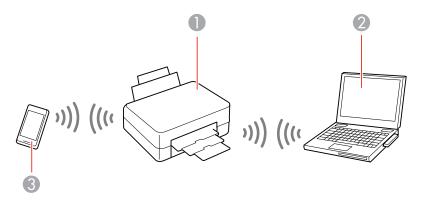

- 1 Epson product
- 2 Computer with a wireless interface
- 3 Other wireless device

Your product enters access point mode and the product itself acts as the network access point for up to 4 devices. When operating in this mode, your product displays the Wi-Fi Direct connection symbol on the LCD screen.

Note: Connected devices cannot communicate with each other via the connection to your product.

### Enabling Wi-Fi Direct Mode

### Parent topic: Wi-Fi or Wired Networking

### **Enabling Wi-Fi Direct Mode**

You can enable Wi-Fi Direct mode to allow direct communication between your product and a computer or other devices without a wireless router or access point.

**Note:** This setting can be locked by an administrator. If you cannot access this setting, contact your administrator for assistance.

- 1. Press the  $\widehat{m}$  home button, if necessary.
- 2. Press the R icon.

You see a screen like this:

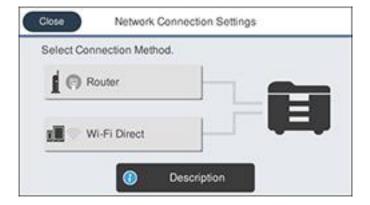

3. Select Wi-Fi Direct > Start Setup > Start Setup.

You see a screen like this:

| Wi-Fi Direct                           |
|----------------------------------------|
| rvice's Wi-Fi setup screen, select the |
| DIRECT-FEDCBA                          |
| 12345678                               |
|                                        |

- 4. Use your computer or wireless device to select the Wi-Fi network name (SSID) displayed on the LCD screen, then enter the password shown.
- 5. Press the  $\widehat{m}$  home button to exit.

You see the private icon on the LCD screen and should be able to connect to your product directly from your computer or device, and then print. If you are printing from a computer, make sure you installed the network software as described on the *Start Here* sheet.

**Note:** If you don't see the <sup>[]</sup> icon on the LCD screen, you may have selected the wrong network name or entered the password incorrectly. Repeat these steps to try again.

Parent topic: Wi-Fi Direct Mode Setup

#### **Related references**

Status Icon Information

## Wi-Fi Protected Setup (WPS)

If your network uses a WPS-enabled wireless router or access point, you can quickly connect your product to the network using Wi-Fi Protected Setup (WPS).

**Note:** To check if your router is WPS-enabled, look for a button labeled **WPS** on your router or access point. If there is no hardware button, there may be a virtual WPS button in the software for the device. Check your network product documentation for details.

Using WPS to Connect to a Network

Parent topic: Wi-Fi or Wired Networking

### Using WPS to Connect to a Network

If you have a WPS-enabled wireless router or access point, you can use Wi-Fi Protected Setup (WPS) to connect your product to the network.

**Note:** This setting can be locked by an administrator. If you cannot access this setting, contact your administrator for assistance.

- 1. Press the  $\widehat{m}$  home button, if necessary.
- 2. Press the Reference icon.

You see a screen like this:

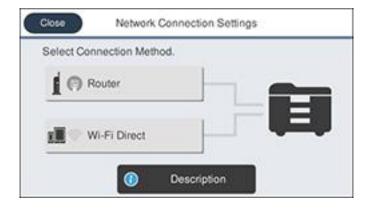

- 3. Select Router > Change Settings > Push Button Setup (WPS).
- 4. Follow the instructions on the LCD screen to complete WPS setup.
- 5. Press the  $\widehat{m}$  home button to exit.

You see the *k* icon on the LCD screen and should be able to connect to your product directly from your computer or device, and then print. If you are printing from a computer, make sure you installed the network software as described on the *Start Here* sheet.

Note: If you don't see the 😰 icon, repeat these steps to try again.

## **Printing a Network Status Sheet**

You can print a network status sheet to help you determine the causes of any problems you may have using your product on a network.

**Note:** This setting can be locked by an administrator. If you cannot access this setting, contact your administrator for assistance.

- 1. Press the  $\widehat{m}$  home button, if necessary.
- 2. Select Settings > General Settings > Network Settings > Network Status > Print Status Sheet.

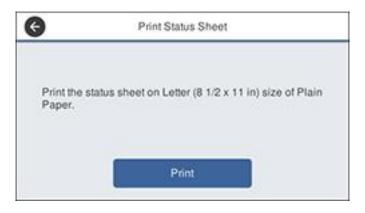

You see a screen like this:

3. Make sure paper is loaded in the cassette and select Print.

Examine the settings shown on the network status sheet to diagnose any problems you have.

Parent topic: Wi-Fi or Wired Networking

## **Configuring Email Server Settings**

To use features such as scanning to email or forwarding faxes to email, you need to configure the email server. You can select settings for the email server using the control panel on the product.

**Note:** This setting can be locked by an administrator. If you cannot access this setting, contact your administrator for assistance.

- 1. Press the  $\widehat{m}$  home button, if necessary.
- 2. Select Settings > General Settings > Network Settings > Advanced > Email Server > Server Settings.

You see a screen like this:

|   | Off             |  |
|---|-----------------|--|
| 0 | POP before SMTP |  |
|   | SMTP-AUTH       |  |

- 3. Select one of the options shown above, then select the settings you want to use. Contact your internet service provider if necessary to confirm the authentication method for the email server.
- 4. Select Proceed to save your settings.
- 5. Select **Close** to exit.
- 6. Select Connection Check to verify the connection to the email server.

Parent topic: Wi-Fi or Wired Networking

#### **Related tasks**

Scanning to Email Forwarding Received Faxes

## **Changing or Updating Network Connections**

See these sections to change or update how your product connects to a network.

Accessing the Web Config Utility Changing a USB Connection to a Wi-Fi Connection Changing a Wi-Fi Connection to a Wired Network Connection Connecting to a New Wi-Fi Router

#### Disabling Wi-Fi Features

Parent topic: Wi-Fi or Wired Networking

### Accessing the Web Config Utility

You can select your product's network settings and confirm its operating status using a web browser. You do this by accessing your product's built-in Web Config utility from a computer or other device that is connected to the same network as your product.

Note: For more information on administration settings, see the Administrator's Guide.

- 1. Print a network status sheet.
- 2. Locate the IP address for your product that is listed on the network status sheet.
- 3. On a computer or other device connected to the same network as your product, open a web browser.
- 4. Enter your product's IP address into the address bar.

You see the available Web Config utility options.

Parent topic: Changing or Updating Network Connections

### Changing a USB Connection to a Wi-Fi Connection

If you have already connected your product to your computer using a USB connection, you can change to a Wi-Fi connection.

- 1. Disconnect the USB cable from your product.
- 2. Uninstall your product software.
- 3. Download and install your product software from the Epson website using the instructions on the *Start Here* sheet.

Parent topic: Changing or Updating Network Connections

### Changing a Wi-Fi Connection to a Wired Network Connection

If you have already connected your product to your computer wirelessly, you can change to a wired network connection if necessary.

- 1. Disable your product's Wi-Fi features.
- 2. Connect one end of an Ethernet network cable to the product's LAN port.

- 3. Connect the other end to any available LAN port on your router or access point.
- 4. Uninstall your product software.
- 5. Download and install your product software from the Epson website.
- 6. Follow the on-screen instructions to install the software.
- 7. When you see the Select Your Connection screen, select Wired network connection.
- 8. If you see a Select Setup Option screen, select Set up printer for the first time.
- 9. Continue following the rest of the on-screen instructions.

Parent topic: Changing or Updating Network Connections

#### **Related tasks**

**Disabling Wi-Fi Features** 

### **Connecting to a New Wi-Fi Router**

If you change the wireless router you have been using on your network, you need to update your product's Wi-Fi connection to the new router.

**Note:** If you switch to a 5 GHz wireless router, set the router to operate in dual band (2.4 GHz and 5 GHz) mode. See your router documentation for instructions.

- 1. Do one of the following:
  - Windows: Uninstall your product software.
  - Mac: Go to the next step.
- 2. Download and install your product software from the Epson website using the instructions on the *Start Here* sheet.

Parent topic: Changing or Updating Network Connections

#### **Related tasks**

Uninstalling Product Software - Windows

### **Disabling Wi-Fi Features**

You may need to disable your product's Wi-Fi features if you change your network connection type or need to solve a problem with your network connection.

**Note:** This setting can be locked by an administrator. If you cannot access this setting, contact your administrator for assistance.

**Note:** Before disabling Wi-Fi features, make a note of your product's SSID (network name) and password, and any network settings selected for the Epson Connect services you may use.

- 1. Press the  $\widehat{m}$  home button, if necessary.
- 2. Press the Pice icon.

You see a screen like this:

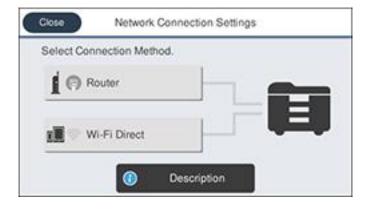

- 3. Select Router > Change Settings > Others > Disable Wi-Fi.
- 4. Select Start Setup to disable Wi-Fi.

Parent topic: Changing or Updating Network Connections

# **Loading Paper**

Before you print, load paper for the type of printing you will do.

Loading Paper for Documents in the Cassette Loading Paper for Photos in the Cassette Loading Envelopes in the Cassette Loading Paper and Envelopes in the Rear Feed Slot Paper Loading Capacity Available Epson Papers Borderless Paper Type Compatibility Paper or Media Type Settings - Printing Software Selecting the Paper Settings for Each Source - Control Panel Selecting Default Paper Settings - Administrator Selecting the Universal Print Settings

## Loading Paper for Documents in the Cassette

You can print documents on a variety of paper types and sizes.

1. Close the paper stopper and output tray, if necessary.

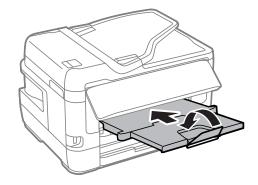

2. Pull out the paper cassette and remove the paper cassette cover.

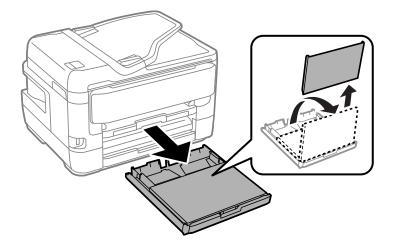

3. Slide the edge guides outward.

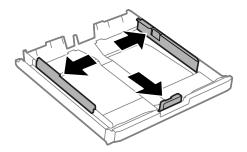

Note: If you are using legal-size paper or larger, squeeze the tab and extend the paper cassette.

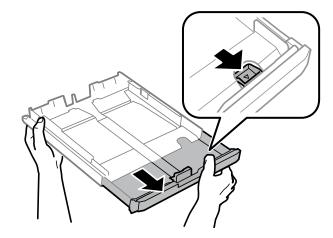

4. Slide the edge guide to your paper size.

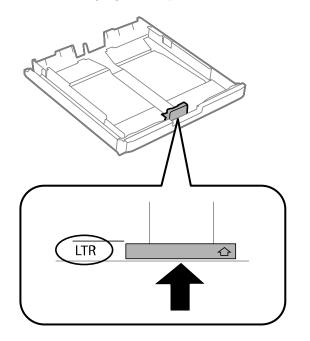

5. Load a stack of paper, printable side down, against the edge guide as shown.

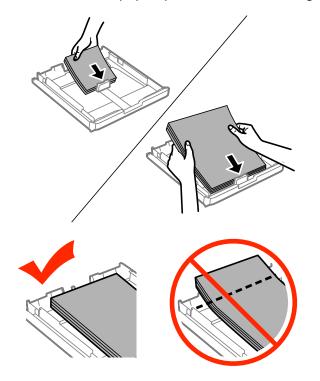

**Note:** Make sure the paper is loaded against the edge guide and not sticking out from the end of the cassette.

6. Slide the edge guides against the paper, but not too tightly.

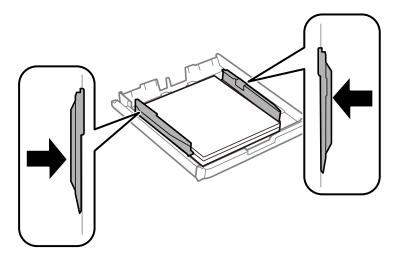

**Caution:** To prevent paper feeding problems, make sure the paper fits beneath the top edges of the guides and do not load too much paper in the cassette.

7. Close the paper cassette cover and gently insert the paper cassette.

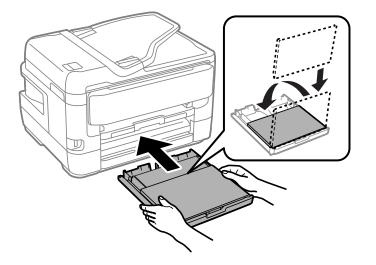

**Note:** The paper may slide forward slightly as you insert the cassette. This is normal.

- 8. When prompted by the product's LCD screen, select the size and type of the paper you just loaded and select **OK**.
- 9. Extend the output tray and open the paper stopper.

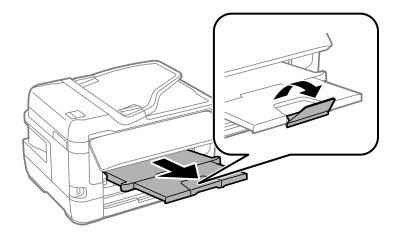

**Note:** If you are using legal-size or longer paper, do not open the paper stopper. Do not remove or insert the paper cassette during printing.

Always follow these paper loading guidelines:

- Load only the recommended number of sheets.
- Load paper short edge first, no matter which way your document faces.
- Load the printable side facedown.
- Load letterhead or pre-printed paper top edge first.
- Do not load paper above the arrow mark inside the edge guide.
- Check the paper package for any additional loading instructions.

Parent topic: Loading Paper

### **Related references**

Paper Loading Capacity

#### **Related tasks**

Loading Paper for Photos in the Cassette Loading Envelopes in the Cassette Loading Paper and Envelopes in the Rear Feed Slot

## Loading Paper for Photos in the Cassette

You can print photos on a variety of paper types and sizes. You can load photo paper in various sizes in Cassette 1 only.

1. Close the paper stopper and output tray, if necessary.

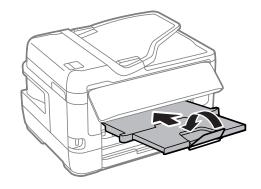

2. Pull out the paper cassette and remove the paper cassette cover.

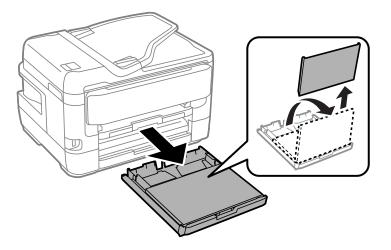

3. Slide the edge guides outward.

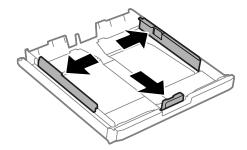

4. Slide the edge guide to your paper size.

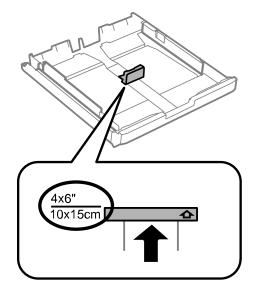

5. Load photo paper, short edge first and printable side down, against the edge guide as shown.

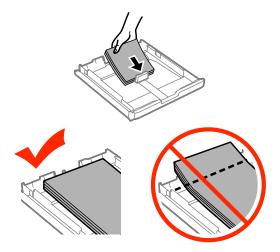

**Note:** Make sure the paper is loaded against the edge guide and not sticking out from the end of the cassette.

6. Slide the edge guides against the paper, but not too tightly.

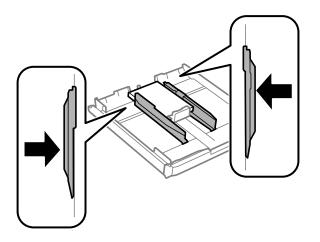

**Caution:** To prevent paper feeding problems, make sure the paper fits beneath the top edges of the guides and do not load too much paper in the cassette.

7. Close the paper cassette cover and gently insert the paper cassette.

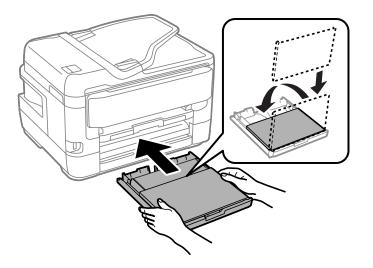

Note: The paper may slide forward slightly as you insert the cassette. This is normal.

8. When prompted by the product's LCD screen, select the size and type of the paper you just loaded and select **OK**.

9. Extend the output tray and open the paper stopper.

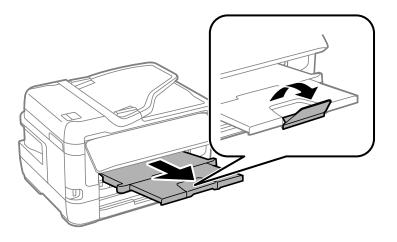

**Note:** If you are using legal-size or longer paper, do not open the paper stopper. Do not remove or insert the paper cassette during printing.

Always follow these paper loading guidelines:

- Load only the recommended number of sheets.
- Load paper short edge first, no matter which way your photo faces.
- Load the printable side facedown.
- Do not load paper above the arrow mark inside the edge guide.
- Check the paper package for any additional loading instructions.

Parent topic: Loading Paper

#### **Related references**

Paper Loading Capacity

### **Related tasks**

Loading Paper for Documents in the Cassette Loading Paper and Envelopes in the Rear Feed Slot

## Loading Envelopes in the Cassette

You can print on plain paper envelopes in this size: No. 10 ( $4.1 \times 9.5$  inches [105  $\times$  241 mm]). If your product has two paper cassettes, you can load No. 10 size envelopes in Cassette 1 only.

1. Close the paper stopper and output tray, if necessary.

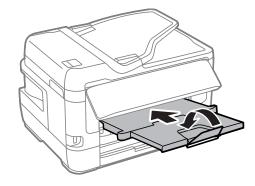

2. Pull out the paper cassette and remove the paper cassette cover.

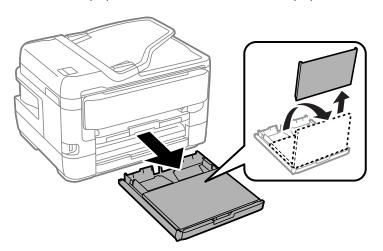

3. Slide the edge guides outward.

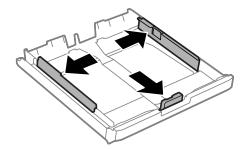

4. Load envelopes printable side down and flap edge right as shown.

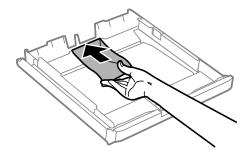

**Caution:** To prevent paper feeding problems, make sure you do not load too many envelopes in the cassette.

5. Slide the edge guides against the envelopes, but not too tightly.

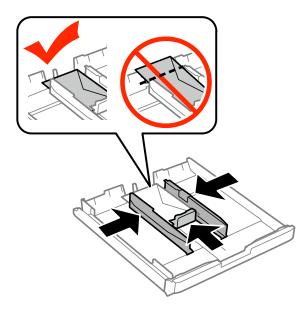

**Note:** Make sure the envelopes are loaded against the edge guide and not sticking out from the end of the cassette.

6. Close the paper cassette cover and gently insert the paper cassette.

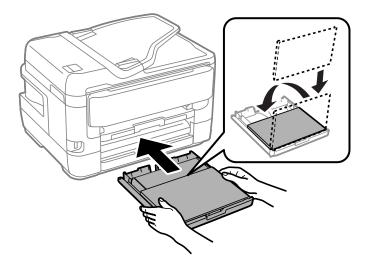

Note: The envelopes may slide forward slightly as you insert the cassette. This is normal.

- 7. When prompted by the product's LCD screen, select **Envelope #10** for the Paper Size and **Envelope** for the Paper Type, and select **OK**.
- 8. Extend the output tray and open the paper stopper.

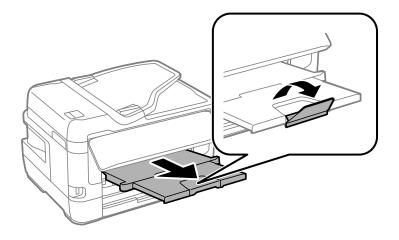

Always follow these envelope loading guidelines:

- If you have trouble loading a stack of envelopes, press each envelope flat before loading it or load one envelope at a time.
- If print quality declines when printing multiple envelopes, try loading one envelope at a time.
- Do not load envelopes that are curled, folded, or too thin.
- Do not load envelopes that have adhesive surfaces.
- Do not load envelopes that have windows.

#### Parent topic: Loading Paper

#### **Related references**

Paper Loading Capacity

#### **Related tasks**

Loading Paper and Envelopes in the Rear Feed Slot

# Loading Paper and Envelopes in the Rear Feed Slot

You can load one envelope or one sheet of paper or card stock in the rear feed slot.

- 1. Send your print job before loading paper into the rear feed slot.
- 2. Extend the output tray and open the paper stopper.

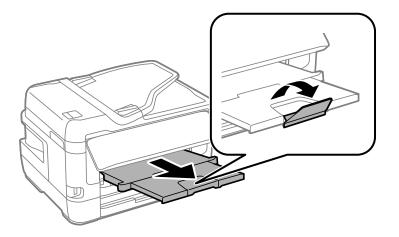

Note: If you are using legal-size or longer paper, do not open the paper stopper.

3. Open the rear paper feed slot and push it back.

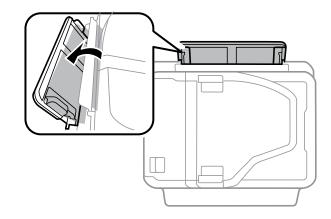

4. Slide out the edge guides.

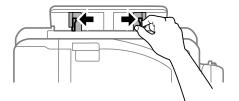

- 5. Do one of the following:
  - Load one sheet of paper with the printable side faceup and slide the edge guides against the paper, but not too tightly.

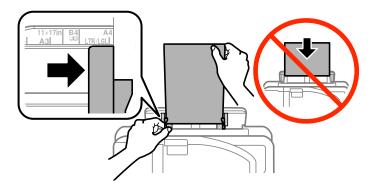

• Load one envelope short edge first, with the flap facing down and the flap edge to the right.

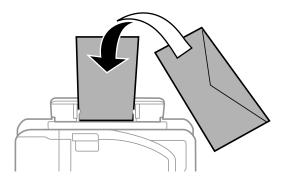

6. Insert the paper or envelope into the slot until the printer feeds it automatically.

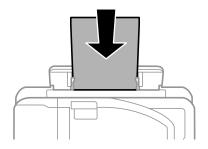

Always follow these paper loading guidelines:

- Load only one sheet or one envelope at a time.
- Load paper short edge first, no matter which way your document faces.
- Load the printable side faceup.
- Load letterhead or pre-printed paper top edge first.
- Check the paper package for any additional loading instructions.
- Do not load envelopes that are curled, folded, or too thin.
- Do not load envelopes that have adhesive surfaces.
- Do not load envelopes that have windows.

**Note:** You can load a sheet of binder paper with holes on one of the long edges, but not for automatic 2-sided printing.

#### Parent topic: Loading Paper

#### **Related references**

Paper Loading Capacity

#### **Related tasks**

Loading Paper for Documents in the Cassette Loading Paper for Photos in the Cassette Loading Envelopes in the Cassette

# Paper Loading Capacity

You can load one envelope, one sheet of paper, or one sheet of cardstock up to 68 lb (256 g/m<sup>2</sup>) in all standard or user-defined sizes in the rear paper feed slot.

You can load paper of these types in the paper cassette(s):

| Paper type                                              | Loading capacity per paper size |                                        |
|---------------------------------------------------------|---------------------------------|----------------------------------------|
|                                                         | Paper cassette                  | Lower paper<br>cassette (if available) |
| Plain paper in all standard sizes                       | 250 sheets                      | 250 sheets                             |
| Plain paper in a user-defined size                      | 1 sheet                         | 1 sheet                                |
| Epson Bright White Paper                                | 200 sheets                      | 200 sheets                             |
| Epson Presentation Paper Matte                          | 80 sheets                       | —                                      |
| Epson Premium Presentation Paper Matte                  | 20 sheets                       | —                                      |
| Epson Premium Presentation Paper Matte Double-<br>sided |                                 |                                        |
| Epson Photo Paper Glossy                                |                                 |                                        |
| Epson Premium Photo Paper Glossy                        |                                 |                                        |
| Epson Ultra Premium Photo Paper Glossy                  |                                 |                                        |
| Epson Premium Photo Paper Semi-gloss                    |                                 |                                        |
| Envelopes                                               | 10 envelopes                    | —                                      |

Parent topic: Loading Paper

# **Available Epson Papers**

You can purchase genuine Epson ink and paper at epson.com (U.S. sales), epson.ca (Canadian sales) or epson.com.jm (Caribbean sales). You can also purchase supplies from an Epson authorized reseller. To find the nearest one, call 800-GO-EPSON (800-463-7766) in the U.S. or 800-807-7766 in Canada.

Note: Paper/media availability varies by country.

| Paper Type                                             | Size                                       | Part number | Sheet count |
|--------------------------------------------------------|--------------------------------------------|-------------|-------------|
| Epson Bright White Paper                               | Letter (8.5 × 11 inches<br>[216 × 279 mm]) | S041586     | 500         |
| Epson Premium Presentation                             | 8 × 10 inches (203 × 254 mm)               | S041467     | 50          |
| Paper Matte                                            | Letter (8.5 × 11 inches                    | S041257     | 50          |
|                                                        | [216 × 279 mm])                            | S042180     | 100         |
|                                                        | 11 × 14 inches<br>(279 × 356 mm)           | S041468     | 50          |
|                                                        | A3 (11.7 × 16.5 inches<br>[297 × 420 mm])  | S041260     | 50          |
|                                                        | 13 × 19 inches<br>(330 × 483 mm)           | S041263     | 50          |
| Epson Premium Presentation<br>Paper Matte Double-sided | Letter (8.5 × 11 inches<br>[216 × 279 mm]) | S041568     | 50          |
| Epson Presentation Paper Matte                         | Legal (8.5 × 14 inches<br>[216 × 356 mm])  | S041067     | 100         |
|                                                        | Letter (8.5 × 11 inches<br>[216 × 279 mm]) | S041062     | 100         |
|                                                        | 11 × 17 inches<br>(279 × 432 mm)           | S041070     | 100         |
|                                                        | 13 × 19 inches<br>(330 × 483 mm)           | S041069-L   | 100         |

| Paper Type                | Size                                      | Part number | Sheet count |
|---------------------------|-------------------------------------------|-------------|-------------|
| Epson Photo Paper Glossy  | 4 × 6 inches (102 × 152 mm)               | S041809     | 50          |
|                           |                                           | S042038     | 100         |
|                           | A4 (8.3 × 11.7 inches<br>[210 × 297 mm])  | S041140     | 20          |
|                           | Letter (8.5 × 11 inches                   | S041141     | 20          |
|                           | [216 × 279 mm])                           | S041649     | 50          |
|                           |                                           | S041271     | 100         |
|                           | 11 × 17 inches<br>(279 × 432 mm)          | S041156     | 20          |
|                           | 13 × 19 inches<br>(330 × 483 mm)          | S041143     | 20          |
| Epson Premium Photo Paper | 4 × 6 inches (102 × 152 mm)               | S041727     | 100         |
| Glossy                    | 5 × 7 inches (127 × 178 mm)               | S041464     | 20          |
|                           | 8 × 10 inches (203 × 254 mm)              | S041465     | 20          |
|                           | Letter (8.5 × 11 inches                   | S042183     | 25          |
|                           | [216 × 279 mm])                           | S041667     | 50          |
|                           | 11 × 14 inches<br>(279 × 356 mm)          | S041466     | 20          |
|                           | 11 × 17 inches<br>(279 × 432 mm)          | S041290     | 20          |
|                           | A3 (11.7 × 16.5 inches<br>[297 × 420 mm]) | S041288     | 20          |
|                           | 13 × 19 inches<br>(330 × 483 mm)          | S041289     | 20          |

| Paper Type                      | Size                                       | Part number | Sheet count |
|---------------------------------|--------------------------------------------|-------------|-------------|
| Epson Ultra Premium Photo Paper | 4 × 6 inches (102 × 152 mm)                | S042181     | 60          |
| Glossy                          |                                            | S042174     | 100         |
|                                 | 5 × 7 inches (127 × 178 mm)                | S041945     | 20          |
|                                 | 8 × 10 inches (203 × 254 mm)               | S041946     | 20          |
|                                 | Letter (8.5 × 11 inches                    | S042182     | 25          |
|                                 | [216 × 279 mm])                            | S042175     | 50          |
| Epson Premium Photo Paper       | 4 × 6 inches (102 × 152 mm)                | S041982     | 40          |
| Semi-gloss                      | Letter (8.5 × 11 inches<br>[216 × 279 mm]) | S041331     | 20          |
|                                 | 13 × 19 inches<br>(330 × 483 mm)           | S041327     | 20          |

Parent topic: Loading Paper

### **Borderless Paper Type Compatibility**

You can print borderless photos on compatible paper types in compatible sizes:

#### **Borderless Paper Types**

- Epson Presentation Paper Matte
- Epson Premium Presentation Paper Matte
- Epson Ultra Premium Photo Paper Glossy
- Epson Premium Photo Paper Semi-gloss
- Epson Premium Photo Paper Glossy
- Epson Photo Paper Glossy

#### **Borderless Paper Sizes**

- 4 × 6 inches (102 × 152 mm)
- 5 × 7 inches (127 × 178 mm)
- 8 × 10 inches (203 × 254 mm)
- Letter (8.5 x 11 inches [216 x 279 mm])

- A4 (8.3 × 11.7 inches [210 × 297 mm])
- A3 (11.7 × 16.5 inches [297 × 420 mm])
- 16:9 wide (4 × 7.1 inches [102 × 181 mm])
- 11 × 14 inches (279 × 356 mm)
- 11 × 17 inches (279 × 432 mm)
- 13 × 19 inches (330 × 483 mm)

Parent topic: Loading Paper

# Paper or Media Type Settings - Printing Software

| For this paper                                          | Select this Paper Type or Media Type setting |
|---------------------------------------------------------|----------------------------------------------|
| Plain paper                                             | Plain Paper / Bright White Paper             |
| Epson Bright White Paper                                |                                              |
| Letterhead paper                                        | Letterhead                                   |
| Recycled paper                                          | Recycled                                     |
| Colored paper                                           | Color                                        |
| Pre-printed paper                                       | Preprinted                                   |
| High-quality plain paper                                | High-quality plain paper                     |
| Envelopes                                               | Envelope                                     |
| Epson Ultra Premium Photo Paper Glossy                  | Ultra Premium Photo Paper Glossy             |
| Epson Premium Photo Paper Glossy                        | Premium Photo Paper Glossy                   |
| Epson Photo Paper Glossy                                | Photo Paper Glossy                           |
| Epson Premium Photo Paper Semi-gloss                    | Premium Photo Paper Semi-Gloss               |
| Epson Presentation Paper Matte                          | Premium Presentation Paper Matte             |
| Epson Premium Presentation Paper Matte                  |                                              |
| Epson Premium Presentation Paper Matte Double-<br>sided |                                              |

**Note:** The settings listed here are available only when printing from your computer; they do not apply to your product's control panel settings.

Parent topic: Loading Paper

# **Selecting the Paper Settings for Each Source - Control Panel**

You can change the default paper size and paper type for each source using the control panel on the product.

- 1. Press the  $\widehat{m}$  home button, if necessary.
- 2. Select Settings > General Settings > Printer Settings > Paper Source Settings > Paper Setting, and select a paper cassette if necessary.

You see a screen like this:

| Θ                      | Cassette                  |
|------------------------|---------------------------|
| Select the size and ty | pe of the loaded paper.   |
|                        | Paper Size                |
|                        | Paper Type<br>Plain Paper |
| How To                 | Favorite Paper Settings   |

- 3. Select Paper Size.
- 4. Select the paper size you loaded.
- 5. Select Paper Type.
- 6. Select the paper type you loaded.
- 7. Select **Favorite Paper Settings** to choose from a list of commonly used paper settings.
- 8. Select o to choose another paper source or exit.

Paper Type Settings - Control Panel

Parent topic: Loading Paper

### Paper Type Settings - Control Panel

Select a Paper Type setting that matches the paper you loaded.

| Paper type loaded                                       | Paper Type setting       |
|---------------------------------------------------------|--------------------------|
| Plain paper                                             | Plain Paper              |
| Epson Bright White Paper                                |                          |
| Letterhead paper                                        | Letterhead               |
| Recycled paper                                          | Recycled                 |
| Colored paper                                           | Color                    |
| Pre-printed paper                                       | Preprinted               |
| High-quality plain paper                                | High Quality Plain Paper |
| Envelopes                                               | Envelope                 |
| Epson Ultra Premium Photo Paper Glossy                  | Ultra Glossy             |
| Epson Premium Photo Paper Glossy                        | Prem. Glossy             |
| Epson Photo Paper Glossy                                | Glossy                   |
| Epson Premium Photo Paper Semi-gloss                    | Prem. Semi-Gloss         |
| Epson Presentation Paper Matte                          | Prem. Matte              |
| Epson Premium Presentation Paper Matte                  |                          |
| Epson Premium Presentation Paper Matte Double-<br>sided |                          |

Parent topic: Selecting the Paper Settings for Each Source - Control Panel

### **Selecting Default Paper Settings - Administrator**

As an administrator, you can adjust default paper settings that apply to all print jobs sent to the product.

**Note:** These settings can be locked by an administrator. If you cannot access these settings, contact your administrator for assistance.

Selecting the Default Paper Source Settings - Administrator

Parent topic: Loading Paper

### **Selecting the Default Paper Source Settings - Administrator**

You can change default paper source settings using the control panel on the product.

**Note:** These settings can be locked by an administrator. If you cannot access these settings, contact your administrator for assistance.

- 1. Press the  $\widehat{m}$  home button, if necessary.
- 2. Select Settings > General Settings > Printer Settings.

You see a screen like this:

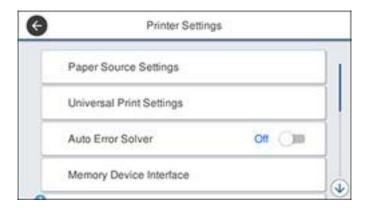

- 3. Select one of these Auto Error Solver options:
  - Turn on this setting to display a warning and print single-sided when a 2-sided printing error occurs, or to print only what the printer could process when a memory full error occurs.
  - Turn off this setting to display an error message and stop printing if an error occurs.
- 4. Select the Paper Source Settings options you want to use.
- 5. When you are finished, press the  $\widehat{m}$  home button to exit.

Paper Source Settings Options

Parent topic: Selecting Default Paper Settings - Administrator

#### Paper Source Settings Options

Select the paper source options you want to use for your print jobs.

| Paper Source<br>Settings option | Available settings | Description                                          |
|---------------------------------|--------------------|------------------------------------------------------|
| Paper Setting                   | Various            | Select the paper size and type for each paper source |

| Paper Source<br>Settings option | Available settings | Description                                                                                                    |  |
|---------------------------------|--------------------|----------------------------------------------------------------------------------------------------|--|
| A4/Letter Auto                  | On                 | Select <b>On</b> to switch the selected paper size to match the                                                                                         |  |
| Switching                       | Off                | loaded paper (Letter or A4) if the wrong size is selected                                                                                               |  |
| Auto Select                     | Сору               | Select <b>On</b> for any of these settings to automatically print on                                                                                    |  |
| Settings                        | Fax                | paper from any source containing paper that matches yo<br>paper settings                                                                                |  |
|                                 | Other              |                                                                                                    |  |
| Error Notice                    | Paper Size Notice  | Select <b>On</b> for either of these settings to display an error                                                                                       |  |
|                                 | Paper Type Notice  | message when the selected paper type or size does not match the loaded paper                                                                            |  |
| Paper Setup                     | On                 | Select <b>On</b> to automatically display a menu that lets you                                                                                          |  |
| Auto Display                    | Off                | select the paper size and type when you load paper in the product. If you disable this feature, you cannot print from an iPhone or iPad using AirPrint. |  |

Parent topic: Selecting the Default Paper Source Settings - Administrator

# **Selecting the Universal Print Settings**

You can change the default universal print settings using the control panel on the product.

**Note:** These settings can be locked by an administrator. If you cannot access these settings, contact your administrator for assistance.

- 1. Press the  $\widehat{m}$  home button, if necessary.
- 2. Select Settings > General Settings > Printer Settings > Universal Print Settings.

You see this screen:

| G | Universal Print Settin | gs  |
|---|------------------------|-----|
|   | Top Offset             | 0.0 |
|   | Left Offset            | 0.0 |
|   | Top Offset in Back     | 0.0 |
|   | Left Offset in Back    | 0.0 |

- 3. Adjust the settings as necessary.
- 4. When you are finished, press the  $\widehat{\mathbf{w}}$  home button to exit.

Universal Print Settings Options

Parent topic: Loading Paper

# **Universal Print Settings Options**

Select the universal print setting options you want to use for your print jobs.

| Universal Print<br>Settings option | Available settings | Description                                                                                                    |
|------------------------------------|--------------------|----------------------------------------------------------------------------------------------------|
| Top Offset                         | —                  | Adjust the top or left margin                                                                                                  |
| Left Offset                        |                    |                                                                                                    |
| Top Offset in<br>Back              | —                  | Adjust the top or left margin of the back page when printing double-sided.                                                     |
| Left Offset in<br>Back             |                    |                                                                                                    |
| Check Paper                        | On                 | Select <b>On</b> to check the paper width before printing. This                                                                |
| Width                              | Off                | prevents printing beyond the edges of the paper when the paper size settings are incorrect, but may reduce the printing speed. |

| Universal Print<br>Settings option | Available settings | Description                                                    |
|------------------------------------|--------------------|----------------------------------------------------------------|
| Skip Blank Page                    | On                 | Select <b>On</b> to skip printing of blank pages automatically |
|                                    | Off                |                                                                |

Parent topic: Selecting the Universal Print Settings

# **Placing Originals on the Product**

Follow the instructions here to place your original documents or photos on the product.

**Caution:** Do not place anything on top of your product or use its cover as a writing surface to avoid damaging it.

Placing Originals on the Scanner Glass Placing Originals in the Automatic Document Feeder

# **Placing Originals on the Scanner Glass**

You can place originals up to this size on the scanner glass: A3 (11.7 × 16.5 inches [297 × 420 mm]).

1. Open the document cover.

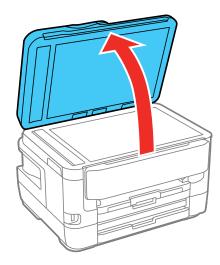

2. Place your original facedown on the scanner glass with the top facing into the corner. Slide the original to the edges of the indicated corner.

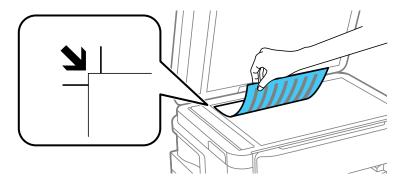

**Note:** You can place multiple originals on the scanner glass. Just make sure they are at least 0.8 inch (20 mm) away from each other.

3. Close the document cover gently to keep your original in place.

Parent topic: Placing Originals on the Product

Related topics Copying Scanning

Faxing

### **Placing Originals in the Automatic Document Feeder**

You can place single- or multi-page original documents in the Automatic Document Feeder (ADF). You can also use the ADF to scan both sides of a 2-sided document. Make sure the originals meet the Automatic Document Feeder specifications before loading them.

**Caution:** Make sure your originals are not creased or folded, and do not contain holes, staples, tape, or other materials that could obstruct the feeder.

1. Slide the ADF edge guide outward.

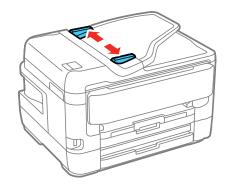

2. Fan your stack of originals and tap them gently on a flat surface to even the edges.

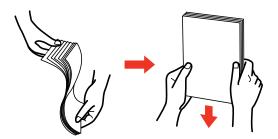

3. Insert the originals into the ADF faceup and top-edge first.

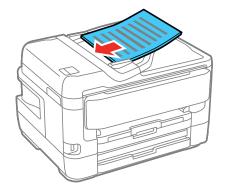

Note: Do not load originals above the arrow mark on the ADF edge guide.

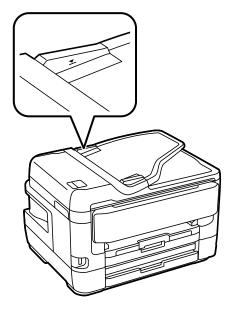

The ADF icon on the Copy, Scan, and Fax screens lights up.

4. Slide the ADF edge guide against the originals, but not too tightly.

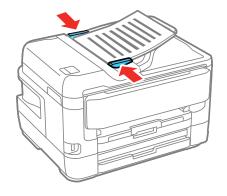

**Note:** If you are copying two originals onto one sheet, make sure the originals are loaded as shown:

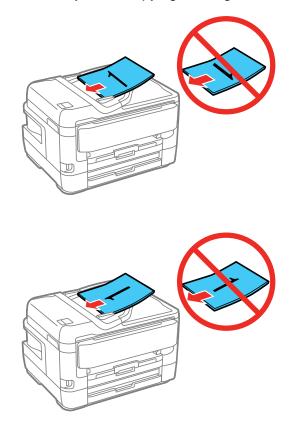

Parent topic: Placing Originals on the Product Related references Automatic Document Feeder (ADF) Specifications Related topics Copying Scanning Faxing

# Copying

See the information here to copy documents or photos using your product.

Note: Copies may not be exactly the same size as your originals.

Copying Documents or Photos Copying Options

# **Copying Documents or Photos**

You can copy documents or photos onto various sizes and types of paper, including Epson special papers.

- 1. Place your original document or photo on the scanner glass, or place multi-page documents in the ADF.
- 2. Load the paper you want to print on.
- 3. Press the  $\widehat{m}$  home button, if necessary.
- 4. Select **Copy**.

You see a screen like this:

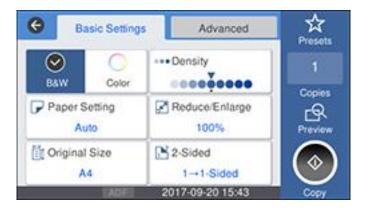

5. To print more than one copy, press a number key on the product's control panel, or select **Copies** and use the displayed keypad to enter the number of copies.

- 6. Change any of the displayed settings as necessary.
- 7. Select **Advanced** to view and change additional copy settings, if necessary.
- 8. Select **Preview** to preview your copy on the LCD screen.
- 9. Select **Preset** to save your copy settings as a preset for later use.
- 10. When you are ready to copy, press the **Copy** icon.

Note: To cancel printing, select Cancel.

Parent topic: Copying

Related references Copying Options Available Epson Papers

Related tasks Using Presets

Loading Paper for Documents in the Cassette

**Related topics** 

Placing Originals on the Product

# **Copying Options**

Select the copying options you want to use for your copies.

Note: Not all options or settings may be available, depending on other copying settings.

#### **Basic Settings**

| Copying option | Available settings | Description                                                                                                    |
|----------------|--------------------|----------------------------------------------------------------------------------------------------|
| B&W            | —                  | Copies the document in black and white                                                                                                    |
| Color          | —                  | Copies the document in color                                                                                                    |
| Paper Setting  | Various sources    | Select the paper source that you want to use. If you select <b>Auto</b> , paper is fed automatically depending on the paper settings you selected for the paper sources. |
| Original Size  | Various sizes      | Select the document size of your original                                                                                                    |

| Copying option | Available settings                        | Description                                                                               |  |  |
|----------------|-------------------------------------------|-------------------------------------------------------------------------------------------|--|--|
| Density        | Varying levels                            | Adjusts the lightness or darkness of copies                                               |  |  |
| Reduce/Enlarge | 100% Copies the original at its full size |                                                                                           |  |  |
|                | Auto Fit Page                             | Automatically sizes the image to fit the paper size you selected                          |  |  |
|                | 45%->195% and other conversions           | Automatically converts from one size to another                                           |  |  |
| 2-Sided        | 1>1-Sided                                 | Select to make 2-sided copies. When you select 1>2-Sided                                  |  |  |
|                | 2>2-Sided                                 | or <b>2&gt;1-Sided</b> , select the orientation and binding for your originals or copies. |  |  |
|                | 1>2-Sided                                 |                                                                                           |  |  |
|                | 2>1-Sided                                 |                                                                                           |  |  |

Advanced settings

| Copying option | Available settings      | Description                                                                          |  |
|----------------|-------------------------|--------------------------------------------------------------------------------------|--|
| Multi-Page     | Single Page             | Copies each page of the original onto an individual sheet                            |  |
|                | 2-up                    | Copies multiple page documents onto one sheet. Scroll                                |  |
|                | 4-up                    | down and select the document orientation and layout order settings as necessary.     |  |
| Original Type  | Text                    | Specifies the document type of your originals and adjusts the quality of your copies |  |
|                | Text & Image            |                                                                                      |  |
|                | Photo                   |                                                                                      |  |
|                | Text & Image(Best)      |                                                                                      |  |
| Finishing      | Group (Same<br>Pages)   | Select to print multiple copies of a multi-page document in unordered groups         |  |
|                | Collate (Page<br>Order) | Select to print multiple copies of a multi-page document in ordered sets             |  |
| Orientation    | Up Direction            | Specifies the orientation of your originals                                          |  |
| (Original)     | Left Direction          |                                                                                      |  |

| Copying option        | Available settings | Description                                                                                                    |  |
|-----------------------|--------------------|----------------------------------------------------------------------------------------------------|--|
| Book>2Pages           | Off                | Select On to copy two facing pages of a book onto separat                                                                                                    |  |
|                       | On                 | sheets of paper                                                                                                    |  |
| Image Quality         | Various settings   | Select advanced quality settings such as <b>Saturation</b> and <b>Sharpness</b>                                                                                |  |
| Remove Shadow         | Off                | Select <b>On</b> to erase the shadows that appear in the center<br>a document when copying a book or that appear around a<br>document when copying thick paper |  |
|                       | On                 |                                                                                                    |  |
| Remove Punch<br>Holes | Off                | Select <b>On</b> to erase the binding holes on a document                                                                                                    |  |
|                       | On                 |                                                                                                    |  |
| ID Card Copy          | Off                | Select <b>On</b> to copy both sides of an ID card onto one side                                                                                                |  |
|                       | On                 | a sheet of paper                                                                                                    |  |
|                       |                    | Adjusts the amount to expand the original photo when                                                                                                    |  |
|                       | On                 | printing borderless photos                                                                                                    |  |
|                       | Standard           |                                                                                                    |  |
|                       | Medium             | ]                                                                                                    |  |
|                       | Minimum            |                                                                                                    |  |

Parent topic: Copying

# **Printing from a Computer**

Before printing from your computer, make sure you have set up your product and installed its software as described on the *Start Here* sheet.

**Note:** If you have an Internet connection, it is a good idea to check for updates to your product software on Epson's support website. If you see a Software Update screen, select **Enable automatic checking** and click **OK**. The update scans your system to see if you have the latest product software. Follow the on-screen instructions.

Printing with Windows Printing with the Built-in Epson Driver - Windows 10 S Printing on a Mac Cancelling Printing Using a Product Button

### **Printing with Windows**

You can print with your product using any Windows application, as described in these sections.

**Note:** If you are using your Epson product with the Windows 10 S operating system, you cannot use the software described in this section. You also cannot download and install any Epson product software from the Epson website for use with Windows 10 S; you must obtain software only from the Windows Store.

Selecting Basic Print Settings - Windows Selecting Double-sided Printing Settings - Windows Selecting Additional Layout and Print Options - Windows Selecting a Printing Preset - Windows Selecting Extended Settings - Windows Printing Your Document or Photo - Windows Selecting Default Print Settings - Windows Changing Automatic Update Options Parent topic: Printing from a Computer

### **Selecting Basic Print Settings - Windows**

Select the basic settings for the document or photo you want to print.

- 1. Open a photo or document for printing.
- 2. Select the print command in your application.

Note: You may need to select a print icon on your screen, the **Print** option in the **File** menu, or another command. See your application's help utility for details.

3. If necessary, select your product name as the printer you want to use.

Note: You may also need to select Properties or Preferences to view your print settings.

× Printing Preferences Main More Options Maintenance Auto Select **Printing Presets** Paper Source Add/Remove Presets... Document Size Letter (8.5 x 11 in) ÷ Document - Fast Borderless Document - Standard Quality Landscape Orientation OPortrait Document - High Quality To Document - 2-Sided Paper Type Plain Paper / Bright White Paper Document - 2-Up Quality v Standard To Document - 2-Sided with 2-Up Document - Fast Grayscale Color Color O Black/Grayscale Document - Gravscale Document - 11 x 17 in Off 2-Sided Printing Settings. Print Density Multi-Page Off Colate 4 Copies 1 Reverse Order Quiet Mode Off ~ Show Settings Print Preview Job Arranger Lite Ink Levels **Reset Defaults** OK: Cancel Help

You see the Main tab of your printer settings window:

4. For the **Paper Source** setting, select where you loaded the paper you want to print on.

5. Select the size of the paper you loaded as the **Document Size** setting.

**Note:** You can also select the **User-Defined** setting to create a custom paper size, but you cannot use the **Borderless** setting.

6. If you are printing a borderless photo, select **Borderless**. You can click **Settings** to access additional options for borderless printing.

**Note:** You must select a compatible borderless paper type and size to print without borders. Check the borderless paper compatibility list for details.

7. Select the orientation of your document.

Note: If you are printing an envelope, select Landscape.

8. Select the type of paper you loaded as the **Paper Type** setting.

**Note:** The setting may not exactly match the name of your paper. Check the paper type settings list for details.

- 9. Select the **Quality** setting that matches the print quality you want to use.
- 10. Select a Color option:
  - To print a color document or photo, select the **Color** setting.
  - To print text and graphics in black or shades of gray, select the Black/Grayscale setting.
- 11. To print on both sides of the paper, select a **2-Sided Printing** option.
- 12. To print multiple pages on one sheet of paper, or print one image on multiple sheets of paper, select one of the settings in the **Multi-Page** menu and select the printing options you want.
- 13. To print multiple copies and arrange their print order, select the **Copies** options.
- 14. To reduce noise during printing when you select **Plain Paper/Bright White Paper**, turn on **Quiet Mode** (printing will be slower).
- 15. To preview your job before printing, select **Print Preview**.
- 16. To save your print job as a project that can be modified and combined with other print jobs, select **Job Arranger Lite**.

Paper Source Options - Windows Print Quality Options - Windows

#### Multi-Page Printing Options - Windows

Parent topic: Printing with Windows

#### **Related references**

Borderless Paper Type Compatibility Paper or Media Type Settings - Printing Software

#### **Related tasks**

Selecting Double-sided Printing Settings - Windows Printing Your Document or Photo - Windows

#### **Paper Source Options - Windows**

You can select any of the available options in the Paper Source menu to print on the paper loaded in that source.

#### WF-7710

#### **Paper Cassette**

Selects the paper in the cassette as the paper source.

#### **Rear Paper Feed Slot**

Selects the paper in the rear feed slot as the paper source.

#### WF-7720

#### Auto Select

Automatically selects the paper source based on the selected paper size.

#### Paper Cassette 1

Selects the paper in cassette 1 as the paper source.

#### Paper Cassette 2

Selects the paper in cassette 2 as the paper source.

#### **Rear Paper Feed Slot**

Selects the paper in the rear feed slot as the paper source.

Parent topic: Selecting Basic Print Settings - Windows

#### **Print Quality Options - Windows**

You can select any of the available Quality options to fine-tune the quality of your print. Some settings may be unavailable, depending on the paper type and border setting you have chosen.

#### Draft

For draft printing on plain paper.

#### Standard

For everyday text and image printing.

#### High

For photos and graphics with high print quality.

#### **More Settings**

Opens a window that lets you choose among levels of speed and quality.

Parent topic: Selecting Basic Print Settings - Windows

#### **Multi-Page Printing Options - Windows**

You can select any of the available options in the Multi-Page menu to set up your multi-page print job.

#### 2-Up and 4-Up

Prints 2 or 4 pages on one sheet of paper. Click the **Page Order** button to select page layout and border options.

#### 2×1 Poster, 2×2 Poster, 3×3 Poster, 4×4 Poster

Prints one image on multiple sheets of paper to create a larger poster. Click the **Settings** button to select image layout and guideline options.

Parent topic: Selecting Basic Print Settings - Windows

### **Selecting Double-sided Printing Settings - Windows**

You can print on both sides of the paper by selecting one of the **2-Sided Printing** options on the Main tab.

**Note:** Some options may be pre-selected or unavailable, depending on other settings you have chosen or if you are accessing the product over a network.

| 2-Sided Printing | Off      | ~             |
|------------------|----------|---------------|
|                  | Settings | Print Density |

- 1. Select one of the following options for 2-Sided Printing:
  - Auto (Long-edge binding) to print your double-sided print job by automatically flipping the paper on the long edge.

- Auto (Short-edge binding) to print your double-sided print job by automatically flipping the paper on the short edge.
- 2. Click the **Settings** button.

You see this window:

| Binding Settings       |                     |                      |
|------------------------|---------------------|----------------------|
| Binding Edge           |                     |                      |
| ● Left<br>Long-edge    | ⊖ Top<br>Short-edge | O Right<br>Long-edge |
|                        |                     |                      |
| Binding Margin         |                     |                      |
| Front Page             | 0.00 🗘 [0           | .00 1.18]            |
| Back Page              | 0.00 🖨 [0           | .00 1.18]            |
| Unit Omm<br>Start Page | () in               | ch                   |
| Create Folded Booklet  |                     |                      |
| Booklet                |                     |                      |
| O Center Binding       |                     | O Side Binding       |
|                        |                     | Ē                    |
|                        | ОК                  | Cancel Help          |

- 3. Select the double-sided printing options you want to use.
- 4. Click **OK** to return to the Main tab.
- 5. Click the **Print Density** button.

You see this window:

| Select Document Type     |        |                 |               |
|--------------------------|--------|-----------------|---------------|
| ⊖ Text                   | aphics | ◯ Text & Photos | OUser-Defined |
| Adjustments              |        |                 |               |
| Print Density            |        |                 | 0 (%)         |
|                          | -50    |                 | 0             |
| Increase Ink Drying Time |        |                 | 0 (sec)       |
|                          | 0      |                 | 60            |

- 6. Select the type of document you are printing as the Document Type setting. The software automatically sets the **Adjustments** options for that document type.
- 7. If necessary, select the Adjustments options you want to use.
- 8. Click **OK** to return to the Main tab.
- 9. Print a test copy of your double-sided document to test the selected settings.

10. Follow any instructions displayed on the screen during printing.

**Double-sided Printing Options - Windows** 

Print Density Adjustments - Windows

Parent topic: Printing with Windows

#### **Related tasks**

Selecting Basic Print Settings - Windows

#### **Double-sided Printing Options - Windows**

You can select any of the available options on the Binding Settings window to set up your double-sided print job.

#### **Binding Edge Options**

Select a setting that orients double-sided print binding in the desired direction.

#### **Binding Margin Options**

Select options that define a wider margin to allow for binding.

#### Start Page

Selects whether printing starts on the front or back page.

#### **Create Folded Booklet Options**

Select the **Booklet** checkbox and a binding option to print double-sided pages as a booklet.

Parent topic: Selecting Double-sided Printing Settings - Windows

#### **Print Density Adjustments - Windows**

You can select any of the available options on the Print Density Adjustment window to adjust the print quality of your double-sided print job.

#### **Print Density**

Sets the level of ink coverage for double-sided printing.

#### Increase Ink Drying Time

Sets the amount of time required for drying ink after printing on one side of the paper before printing the other side in double-sided printing to prevent ink smearing.

Parent topic: Selecting Double-sided Printing Settings - Windows

### **Selecting Additional Layout and Print Options - Windows**

| Printing Presets                                                                                                  | Document Size                                                 | Letter (8 1/2 x 11 in | ) ~                       |
|----------------------------------------------------------------------------------------------------|---------------------------------------------------------------|-----------------------|---------------------------|
| Add/Remove Presets                                                                                                | Output Paper                                                  | Same as Document      | Size 🗸                    |
| Document - Fast Document - Standard Quality Document - High Quality Document - High Quality Document - 2-Sided    | Fit to Page                                                   | 🔿 Zoom to             | [5] %                     |
| Document - 2-Up Document - 2-Sided with 2-Up Document - Fast Grayscale Document - Grayscale Document - 11 x 17 in | Color Correction                                              | Custom                | Advanced<br>Image Options |
| Document - 11 x 17 in                                                                                             | Watermark Fr                                                  | eatures               |                           |
|                                                                                                    | Confidential 3                                                | ob                    | Settings                  |
| <u>کی</u> آ                                                                                                    | Additional Setting<br>Rotate 180<br>High Speed<br>Mirror Imag | •                     |                           |
| Show Settings                                                                                                    |                                                               |                       |                           |

You can select a variety of additional layout and printing options for your document or photo on the More Options tab.

- 1. To change the size of your printed document or photo, select the **Reduce/Enlarge Document** checkbox and select one of these sizing options:
  - Select the Fit to Page option to size your image to fit the paper you loaded. Select the size of your document or photo as the Document Size setting, and the size of your paper as the Output Paper setting. If you want to center your image on the paper, select the Center option.
  - Select the **Zoom to** option to reduce or enlarge your document or photo by a specific percentage. Select the percentage in the % menu.
- 2. Select one of the following Color Correction options:
  - Select **Automatic** to automatically adjust the sharpness, brightness, contrast, and color saturation for your image.

- Select **Custom** and click the **Advanced** button to manually adjust the color correction settings or turn off color management in your printer software.
- Select Image Options to access additional settings for improving printed images.
- 3. To add the following features, click the **Watermark Features** button:
  - Watermark: adds a visible watermark to your printout
  - Header/Footer: adds information such as the date and time to the top or bottom of your printout

Note: Click the Settings button to customize the text and location of the header or footer.

4. To add a password to your print job, select the **Confidential Job** checkbox, then enter a password. Confidential jobs are stored in the product's memory without being printed. To print the job, enter the password for the confidential job on the product's control panel.

Note: Confidential print jobs are cleared from the product's memory after printing.

5. Select any of the Additional Settings options to customize your print.

Custom Color Correction Options - Windows Image Options and Additional Settings - Windows Header/Footer Settings - Windows

Parent topic: Printing with Windows

## **Related tasks**

Printing Your Document or Photo - Windows

### **Custom Color Correction Options - Windows**

Color Correction Color Management Color Controls O Fix Photo O ICM O No Color Adjustment EPSON Wivid v Color Mode <Original Photo> <preview> Color Adjustment Method Color Circle ◯ Side Bar Reset Controls Brightness 0 Contrast 0 Saturation 0 Horizontal Vertical Density 0 0 4 0 4 OK. Cancel Help

You can select any of the available options in the Color Correction window to customize the image colors for your print job.

#### **Color Controls**

Lets you select a **Color Mode** setting, individual settings for **Brightness**, **Contrast**, **Saturation**, and **Density**, and individual color tones. Depending on the selected color mode, you can also adjust the midtone density using the **Gamma** setting.

#### **Fix Photo**

Improves the color, contrast, and sharpness of flawed photos.

**Note:** Fix Photo uses a sophisticated face recognition technology to optimize photos that include faces. For this to work, both eyes and the nose must be visible in the subject's face. If your photo includes a face with an intentional color cast, such as a statue, you may want to turn off **Fix Photo** to retain the special color effects.

#### ICM

Lets you manage color using installed color printing profiles.

# No Color Adjustment

Turns off color management in your printer software so you can manage color using only your application software.

# Parent topic: Selecting Additional Layout and Print Options - Windows

#### **Image Options and Additional Settings - Windows**

You can select any of the Image Options and Additional Settings to customize your print. Some options may be pre-selected or unavailable, depending on other settings you have chosen.

#### **Image Options**

#### **Emphasize Text**

Adjusts the weight of printed text to increase readability.

# **Emphasize Thin Lines**

Adjusts the weight of printed lines to increase visibility.

#### **Edge Smoothing**

Smooths jagged edges in low-resolution images such as screen captures or images from the Web.

#### Fix Red-Eye

Reduces or removes red-eye in photos.

### **Print Text in Black**

Prints colored text in black.

#### For Color Text

Prints colored text on a background pattern or underlined.

#### For Color Graphs and Images

Prints colored graphics and images with overlay patterns.

### For Color Text, Graphs, and Images

Prints colored text, graphics, and images with overlay patterns.

#### **Enhancement Options**

Specifies Color Universal Print enhancement settings for text, graphics, and images.

#### **Additional Settings Options**

#### Rotate 180°

Prints the image rotated 180° from its original orientation.

# **High Speed**

Speeds up printing but may reduce print quality.

# **Mirror Image**

Flips the printed image left to right.

Parent topic: Selecting Additional Layout and Print Options - Windows

# Header/Footer Settings - Windows

You can select any of the Header/Footer Settings options to add headers or footers when you print. The items are available to print at the top or bottom of your pages, in either the left, right, or center of the page.

Note: These settings are not saved with your document.

| Top Left    | Top Center    |   | Top Right    |   |
|-------------|---------------|---|--------------|---|
| User Name   | None          | ~ | Date/Time    | Ŷ |
| Bottom Left | Bottom Center |   | Bottom Right |   |
| None        | None          | V | None         | ~ |

You can select to print the following information:

- User Name
- Computer Name
- Date
- Date/Time
- Document Name
- Collate Number (copy number)

**Note:** The user name, computer name, date, and time come from the Windows Control Panel on your computer.

Parent topic: Selecting Additional Layout and Print Options - Windows

# Selecting a Printing Preset - Windows

For quick access to common groups of print settings, you can select a printing preset on the Main or More Options tab.

Note: You can create your own preset by clicking the Add/Remove Presets button.

1. Click the Main or More Options tab.

You see the available **Printing Presets** on the left:

| Main  | More Options                                                                                                    | Maintenance                                                           |
|-------|----------------------------------------------------------------------------------------------------|-----------------------------------------------------------------------|
| Print | ing Presets                                                                                                    |                                                                       |
|       | Add/Remove                                                                                                    | Presets                                                               |
|       | Document - Fast<br>Document - Stan<br>Document - High<br>Document - 2-Sic<br>Document - 2-Up<br>Document - 2-Sic<br>Document - Fast<br>Document - Fast<br>Document - Gray<br>Document - 11 x | dard Quality<br>Quality<br>led<br>ded with 2-Up<br>Grayscale<br>scale |
|       |                                                                                                    |                                                                       |
| Sh    | ow Settings                                                                                                    |                                                                       |
| Re    | set Defaults                                                                                                    | Ink Levels                                                            |

- 2. Place your cursor over one of the **Printing Presets** to view its list of settings.
- 3. Click on a preset to change its settings, or use any of the available options on the screen to control your printing presets.
- 4. To choose a preset for printing, select it.
- 5. Click OK.

Parent topic: Printing with Windows

# **Selecting Extended Settings - Windows**

You can select additional settings that apply to all the print jobs you send to your product.

- 1. Access the Windows Desktop and right-click the sicon for your product in the right side of the Windows taskbar, or click the up arrow and right-click si.
- 2. Select Printer Settings.
- 3. Click the **Maintenance** tab.

You see the maintenance options:

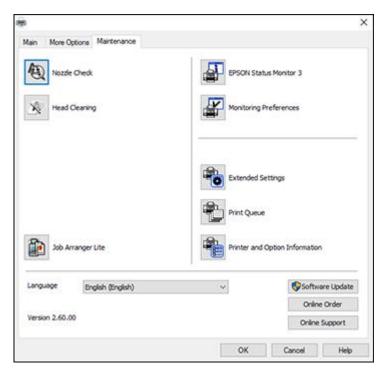

4. Click the **Extended Settings** button.

You see this window:

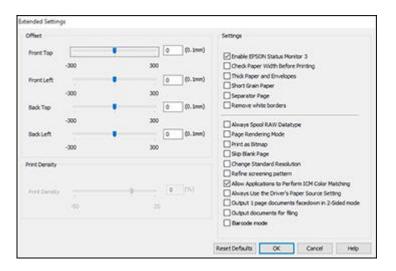

- 5. Select any of the extended settings to customize your print.
- 6. Click **OK** to close the Extended Settings window.
- 7. Click **OK** to close the printer software window.

**Extended Settings - Windows** 

#### Parent topic: Printing with Windows

#### **Extended Settings - Windows**

You can select from these settings on the Extended Settings window.

#### **Enable EPSON Status Monitor 3**

Enables product monitoring for ink and paper supplies and other issues.

# **Check Paper Width Before Printing**

Prevents printing beyond the edges of the paper if the paper size setting is incorrect; may reduce print speed.

#### Thick Paper and Envelopes

Prevents ink from smearing when you print on envelopes or other thick paper.

#### Short Grain Paper

Prevents ink from smearing when you print on envelopes or other thick paper, and the **Thick Paper** setting does not help.

#### **Separator Page**

Before each document, prints a separator page containing the title, user, date, and time.

### **Remove white borders**

Removes white margins that may appear when you print borderless photos.

# Always Spool RAW Datatype

Increases print speed and may solve other printing problems.

# Page Rendering Mode

Increases print speed when printing is extremely slow or the print head stops during printing.

# **Print as Bitmap**

Increases print speed when printing is extremely slow or the print head stops during printing, and other settings do not help.

# Skip Blank Page

Ensures that your product does not print pages that contain no text or images.

# **Change Standard Resolution**

Reduces the resolution of print data to correct printing problems.

# **Refine screening pattern**

Prints graphics with a finer screening pattern.

# Allow Applications to Perform ICM Color Matching

Allows applications to perform ICM color matching.

# Always Use the Driver's Paper Source Setting

Prints using the paper source setting in the printer driver, rather than the setting in your application.

# Output 1 page documents facedown in 2-Sided mode

Outputs single-sided pages in a 2-sided print job facedown instead of faceup.

# Output documents for filing

Outputs all landscape, portrait, 1-sided, and 2-sided documents in the same orientation for easier filing.

# Barcode mode

Reduces bleeding when printing barcodes on plain paper, letterhead paper, recycled paper, preprinted paper, envelopes, and thick paper.

Parent topic: Selecting Extended Settings - Windows

# **Printing Your Document or Photo - Windows**

Once you have selected your print settings, you are ready to save your settings and print.

1. Click **OK** to save your settings.

You see your application's Print window, such as this one:

| Print                                  |                  |                             |
|----------------------------------------|------------------|-----------------------------|
| eneral                                 |                  |                             |
| Select Printer                         | Microsoft        | XPS Documen                 |
| <                                      |                  | >                           |
| Status: Ready<br>Location:<br>Comment: | Print to file    | Preferences<br>Fing Printer |
| Page Range                             | Number of copies | 1 ‡                         |

Click OK or Print to start printing.
 Checking Print Status - Windows
 Parent topic: Printing with Windows

### **Checking Print Status - Windows**

During printing, you see this window showing the progress of your print job. It allows you to control printing and check ink cartridge status.

| EPSON Status Monitor 3<br>EPSON Searching   |   | 5       |        |   |
|---------------------------------------------|---|---------|--------|---|
| Searching                                   | ^ |         | ž      | • |
| (                                           |   | Supp    | ort    |   |
| Consumables Status      Print Queue      OK | 1 | Buy Eps | on Ink |   |

- To see print jobs waiting to print, click **Print Queue**.
- To close the status window, click **OK**.

Parent topic: Printing Your Document or Photo - Windows

# **Selecting Default Print Settings - Windows**

When you change your print settings in a program, the changes apply only while you are printing in that program session. If you want to change the print settings you use in all your Windows programs, you can select new default print settings.

- 1. Access the Windows Desktop and right-click the Sicon for your product in the right side of the Windows taskbar, or click the up arrow and right-click Si.
- 2. Select Printer Settings.

You see the printer settings window:

| Main More Options Maintenance |                  |                        |                            |
|-------------------------------|------------------|------------------------|----------------------------|
| Printing Presets              | Paper Source     | Auto Select            | ~                          |
| Add/Remove Presets            | Document Size    | Letter (8.5 x 11 in)   | ~                          |
| Document - Fast               |                  | Borderless             | Settings                   |
| Document - Standard Quality   | Orientation      | O Portrait             | Landscape                  |
| To Document - 2-Sided         | Paper Type       | Plain Paper / Bright V | Vhite Paper 🗸 🗸            |
| Document - 2-Up               | Quality          | Standard               | ~                          |
| Document - Fast Grayscale     | Color            | ⊛ Color O              | Black/Grayscale            |
| Document - 11 x 17 in         | 2-Sided Printing | Off                    | ~                          |
|                               |                  | Settings               | Print Density              |
|                               | Multi-Page       | Off v                  | Page Order                 |
|                               | Copies 1         | - CC                   | ⊡Collate<br>⊴Reverse Order |
| Cillan Cillan                 | Quiet Mode       | Off                    | ×                          |
| Show Settings                 | Print Preview    |                        |                            |
| Reset Defaults Ink Levels     | Job Arranger L   | use                    |                            |

- 3. Select the print settings you want to use as defaults in all your Windows programs.
- 4. Click OK.

These settings are now the defaults selected for printing. You can still change them as needed for printing in any program session.

Changing the Language of the Printer Software Screens

Parent topic: Printing with Windows

# Changing the Language of the Printer Software Screens

You can change the language used on the Windows printer software screens.

- 1. Access the Windows Desktop and right-click the sicon for your product in the right side of the Windows taskbar, or click the up arrow and right-click si.
- 2. Select **Printer Settings**.

You see the printer settings window.

3. Click the **Maintenance** tab.

You see the maintenance options:

| lan More Options Maintenance | EPSON Status Monitor 3         |
|------------------------------|--------------------------------|
| K Head Cleaning              | Monitoring Preferences         |
|                              | Extended Settings              |
|                              | Print Queue                    |
| Job Arranger Lite            | Printer and Option Information |
| English (English)            | ∽ Software Update              |
|                              | Online Order                   |
| Version 2.60.00              | Online Support                 |

- 4. Select the language you want to use as the Language setting.
- 5. Click **OK** to close the printer software window.

The printer software screens appear in the language you selected the next time you access them.

Parent topic: Selecting Default Print Settings - Windows

# **Changing Automatic Update Options**

Your printer software for Windows automatically checks for updates to the product software. You can change how often the software checks for updates or disable this feature.

- 1. Access the Windows Desktop and right-click the sicon for your product in the right side of the Windows taskbar, or click the up arrow and right-click si.
- 2. Select Software Update Settings.

You see this window:

| Software Update Settings  |                    | ×      |
|---------------------------|--------------------|--------|
| Check for Software Update | es on the Internet |        |
| Check every               | 2 weeks            | *      |
| ONever                    |                    |        |
|                           | OK                 | Cancel |

- 3. Do one of the following:
  - To change how often the software checks for updates, select a setting in the **Check every** menu.
  - To disable the automatic update feature, select the **Never** option.
- 4. Click **OK** to exit.

Note: If you choose to disable the automatic update feature, you can check for updates manually.

Parent topic: Printing with Windows

# Printing with the Built-in Epson Driver - Windows 10 S

You can print with the built-in Epson printer driver using any printing program on Windows 10 S, as described in these sections.

**Note:** The built-in Epson driver in Windows 10 S does not include all the available print settings for your product. To print with additional settings, download and install the Epson Print and Scan utility from the Windows Store. You cannot download and install any Epson product software from the Epson website for use with Windows 10 S; you must obtain software only from the Windows Store.

### Selecting Print Settings - Windows 10 S

Parent topic: Printing from a Computer

# **Selecting Print Settings - Windows 10 S**

Select the settings for your print job in your Windows 10 S application.

- 1. Open a photo or document for printing.
- 2. Select the print command in your application.

**Note:** You may need to select a print icon on your screen, the **Print** option in the **File** menu, or another command. See your application's help utility for details.

3. If necessary, select your product name as the printer you want to use.

Note: You may also need to select Properties or Preferences to view your print settings.

You see a window like this:

| Epso   | on ESC/P-R V4 | 4 Class Driver Printi | ng Preference | 5  |        | >     |
|--------|---------------|-----------------------|---------------|----|--------|-------|
| Layout | Paper/Quality | í.                    |               |    |        |       |
| Tray   | Selection     |                       |               |    |        |       |
| Me     | edia:         | Plain Paper           |               |    |        | ~     |
|        |               |                       |               |    |        |       |
|        |               |                       |               |    |        |       |
|        |               |                       |               |    |        |       |
|        |               |                       |               |    |        |       |
|        |               |                       |               |    |        |       |
|        |               |                       |               |    |        |       |
|        |               |                       |               |    |        |       |
|        |               |                       |               |    |        |       |
|        |               |                       |               |    |        | nced  |
|        |               |                       |               |    | Adva   | nced  |
|        |               |                       | [             | OK | Cancel | Apply |

4. Select the type of paper you loaded as the Media setting.

**Note:** The setting may not exactly match the name of your paper. Check the paper type settings list for details.

5. Click the **Advanced** button.

You see a window like this:

| Epson ESC/P-R V4 Class D     Paper/Output     Paper Size: Letter | river Advanced Document Settings |  |
|------------------------------------------------------------------|----------------------------------|--|
| Copy Count: 1                                                    | Collated                         |  |
|                                                                  |                                  |  |
|                                                                  |                                  |  |
|                                                                  |                                  |  |
|                                                                  |                                  |  |
|                                                                  |                                  |  |
|                                                                  |                                  |  |
|                                                                  |                                  |  |

- 6. Select the size of the paper you loaded as the **Paper Size** setting.
- 7. To print multiple copies, select or enter the number as the Copy Count setting.
- 8. To print multiple copies of multi-page documents in sets, select the **Collated** checkbox.
- 9. Click **OK**.

You return to the printing preferences window.

# 10. Select the **Layout** tab.

| yout Paper/Quality   |   |        |        |
|----------------------|---|--------|--------|
| Orientation:         |   |        |        |
| Portrait             | ~ |        |        |
| Print on Both Sides: |   |        |        |
| None None            | ~ |        |        |
|                      |   | =      |        |
|                      |   |        |        |
|                      |   |        |        |
|                      |   | =      |        |
|                      |   |        |        |
|                      |   |        |        |
|                      |   |        |        |
|                      |   |        |        |
|                      |   |        |        |
|                      |   | 111273 |        |
|                      |   | Ad     | vanced |

11. Select the orientation of your document as the Orientation setting.

12. To print double-sided, select one of the **Print on Both Sides** options, depending on how you want to orient the page layout. The icon next to each option shows the layout.

| <b>—</b> |
|----------|
|          |
|          |
|          |
| Advanced |
|          |

13. Click **OK** to save your settings.

You see your application's Print window.

14. Click **OK** or **Print** to start printing.

Parent topic: Printing with the Built-in Epson Driver - Windows 10 S

# Printing on a Mac

You can print with your product using any Mac printing program, as described in these sections.

**Note:** If you have an Internet connection, it is a good idea to check for updates to your product software on Epson's support website.

Selecting Basic Print Settings - Mac Selecting Page Setup Settings - Mac Selecting Print Layout Options - Mac Selecting Double-sided Printing Settings - Mac Managing Color - Mac Selecting Printing Preferences - Mac Printing Your Document or Photo - Mac **Parent topic:** Printing from a Computer

# **Selecting Basic Print Settings - Mac**

Select the basic settings for the document or photo you want to print.

- 1. Open a photo or document for printing.
- 2. Select the print command in your application.

**Note:** You may need to select a print icon on your screen, the **Print** option in the File menu, or another command. See your application's help utility for details.

3. Select your product as the Printer setting.

| Printer.   | EPSON            | ^ |
|------------|------------------|---|
| r million. | LISON            | ~ |
| Presets:   | Default Settings | 0 |

4. If necessary, click the arrow next to the Printer setting or the **Show Details** button to expand the print window.

| Printer:     | EPSON           |                        | 0                        |
|--------------|-----------------|------------------------|--------------------------|
| Presets:     | Default Setting | gs                     | 0                        |
| Copies:      | 1               |                        |                          |
| Pages:       | All     From: 1 | to: 1                  |                          |
| Paper Size:  | US Letter       | \$                     | 8.50 by 11.00 inches     |
| Orientation: |                 |                        |                          |
|              | Preview         |                        | ٥                        |
| 🗹 Auto       | Rotate          |                        |                          |
| • Scal       | e:              | 100%                   |                          |
| 🔿 Scal       | e to Fit:       | Print Er     Fill Enti | ntire Image<br>ire Paper |
| Conies       | per page:       | 1                      | ٥                        |

You see the expanded printer settings window for your product:

**Note:** The print window may look different, depending on the Mac OS version and the application you are using.

5. Select the **Copies** and **Pages** settings as necessary.

**Note:** If you do not see these settings in the print window, check for them in your application before printing.

6. Select the page setup options: **Paper Size** and **Orientation**.

**Note:** If you do not see these settings in the print window, check for them in your application before printing. They may be accessible by selecting **Page Setup** from the File menu.

- 7. Select any application-specific settings that appear on the screen, such as those shown in the image above for the Preview application.
- 8. Select **Print Settings** from the pop-up menu.

| ~ | Preview                     |
|---|-----------------------------|
|   | Layout                      |
|   | Color Matching              |
|   | Paper Handling              |
|   | Cover Page                  |
|   | Print Settings              |
|   | Color Options               |
|   | Two-sided Printing Settings |
|   | Supply Levels               |

You see these settings:

| Paper Source:  | Auto Select             | 0           |
|----------------|-------------------------|-------------|
| Media Type:    | Plain Paper / Bright Wh | ite Paper 😋 |
| Print Quality: | Normal                  | 0           |
|                | Borderless              |             |
|                | Expansion: Max          | 0           |
|                | Grayscale               |             |
|                | Mirror Image            |             |

- 9. Select the **Paper Source** you wish to print from.
- 10. Select the type of paper you loaded as the Media Type setting.

**Note:** The setting may not exactly match the name of your paper. Check the paper type settings list for details.

- 11. Select the **Print Quality** setting you want to use.
- 12. Select the **Borderless** checkbox if you want to print a borderless photo. If the option is grayed out, change the **Media Type** setting to a paper type that supports borderless printing.
- 13. Select any of the available print options.

Paper Source Options - Mac Print Quality Options - Mac Print Options - Mac Parent topic: Printing on a Mac

### **Related references**

Paper or Media Type Settings - Printing Software

## **Related tasks**

Selecting Page Setup Settings - Mac Printing Your Document or Photo - Mac

### **Paper Source Options - Mac**

You can select any of the available options in the Paper Source menu to print on the paper loaded in that source.

#### WF-7710

#### **Paper Cassette**

Selects the paper in the cassette as the paper source.

# **Rear Paper Feed Slot**

Selects the paper in the rear feed slot as the paper source.

#### WF-7720

#### Auto Select

Automatically selects the paper source based on the selected paper size.

#### Cassette 1

Selects the paper in cassette 1 as the paper source.

#### Cassette 2

Selects the paper in cassette 2 as the paper source.

#### **Rear Paper Feed Slot**

Selects the paper in the rear feed slot as the paper source.

#### Parent topic: Selecting Basic Print Settings - Mac

#### **Print Quality Options - Mac**

You can select any of the available Print Quality options to fine-tune the quality of your print. Some settings may be unavailable, depending on the paper type setting you have chosen.

#### Draft

For draft printing on plain paper.

#### Normal

For everyday text and image printing.

#### Fine

For text and graphics with good quality and print speed.

#### Quality

For text and graphics with increased quality and print speed.

# **Best Quality**

For the best print quality, but the slowest print speed.

Parent topic: Selecting Basic Print Settings - Mac

### **Print Options - Mac**

You can select any of the print options to customize your print. Some options may be unavailable, depending on other settings you have chosen.

### Expansion

If you selected a borderless paper size setting, this option adjusts the image expansion settings to control printing at the edges of borderless prints.

#### Grayscale

Prints text and graphics in black or shades of gray.

#### **Mirror Image**

Lets you flip the printed image horizontally.

**Note:** If you select the **Min** option for the Expansion setting, you may see white borders on your printed photo.

Parent topic: Selecting Basic Print Settings - Mac

# **Selecting Page Setup Settings - Mac**

Depending on your application, you may be able to select the paper size and orientation settings from the print window.

| Paper Size:  | US Letter | ٥) | 8.50 by 11.00 inches |
|--------------|-----------|----|----------------------|
| Orientation: |           |    |                      |

**Note:** If you do not see these settings in the print window, check for them in your application before printing. They may be accessible by selecting **Page Setup** from the File menu.

1. Select the size of the paper you loaded as the **Paper Size** setting. If you are printing a borderless photo, select the **Borderless** checkbox or a paper size with a **Borderless** option. You can also select a custom setting to create a custom paper size, but the Quality setting will be limited to

**Normal**. You can also select a custom setting to create a custom paper size. The Quality setting will be limited to **Normal**.

**Note:** You must select a compatible borderless paper type and size to print without borders. Check the borderless paper compatibility list for details.

2. Select the orientation of your document or photo as shown in the print window.

Note: If you are printing an envelope, select the 🕒 icon.

**Note:** You can reduce or enlarge the size of the printed image by selecting **Paper Handling** from the pop-up menu and selecting a scaling option.

Parent topic: Printing on a Mac

Related references Borderless Paper Type Compatibility

# **Selecting Print Layout Options - Mac**

You can select a variety of layout options for your document or photo by selecting **Layout** from the popup menu on the print window.

| Layout            |                                     | 0            |
|-------------------|-------------------------------------|--------------|
| Pages per Sheet:  | 1                                   | 0            |
| Layout Direction: | 2 5 1                               | A IN         |
| Border:           | None                                | 0            |
| Two-Sided:        | Off                                 | 0            |
|                   | Reverse page o<br>Flip horizontally |              |
|                   | C                                   | Cancel Print |

- To print multiple pages on one sheet of paper, select the number of pages in the **Pages per Sheet** pop-up menu. To arrange the print order of the pages, select a **Layout Direction** setting.
- To print borders around each page on the sheet, select a line setting from the **Border** pop-up menu.
- To invert or flip the printed image, select the **Reverse page orientation** or **Flip horizontally** settings.

Parent topic: Printing on a Mac

# **Selecting Double-sided Printing Settings - Mac**

You can print on both sides of the paper by selecting **Two-sided Printing Settings** from the pop-up menu on the print window.

| Two-sid            | ed Printing Settings 💲 |   |
|--------------------|------------------------|---|
| Two-sided Printing | a: Off                 | 0 |

**Note:** Some options may be pre-selected or unavailable, depending on other settings you have chosen or if you are accessing the product over a network. This screen may be different, depending on the Mac OS version you are using.

1. Select one of the **Two-sided Printing** options.

2. Select the type of document you are printing as the **Document Type** setting. The software automatically sets the Adjustments options for that document type.

| Two-sided                | Printing Settings 0                                                                 |     |
|--------------------------|-------------------------------------------------------------------------------------|-----|
| Two-sided Printing:      | Long-Edge binding                                                                   | 0   |
| Document Type:           | Text                                                                                | \$  |
| Adjustments:             |                                                                                     |     |
| Print Density:           |                                                                                     |     |
|                          | 0 (%)                                                                               |     |
| -50                      | 0                                                                                   |     |
| Increased Ink Drying Tir | me:                                                                                 |     |
| Q                        | 0 (sec)                                                                             |     |
| 0                        | +60                                                                                 |     |
|                          | ocument containing a lot of solid image<br>of the ink and increase its drying time. |     |
|                          | Cancel Pri                                                                          | int |

- 3. If necessary, customize the Adjustments settings as instructed on the screen.
- 4. Print a test copy of your double-sided document to test the selected settings.
- 5. Follow any instructions displayed on the screen during printing.

Double-sided Printing Options and Adjustments - Mac

Parent topic: Printing on a Mac

# **Double-sided Printing Options and Adjustments - Mac**

You can select any of the available options in the **Two-sided Printing Settings** or **Output Settings** pop-up menu to set up your double-sided print job.

# Long-Edge binding

Orients double-sided printed pages to be bound on the long edge of the paper.

## Short-Edge binding

Orients double-sided printed pages to be bound on the short edge of the paper.

#### **Print Density**

Sets the level of ink coverage for double-sided printing.

## **Increased Ink Drying Time**

Sets the amount of time required for drying ink after printing on one side of the paper before printing the other side in double-sided printing.

Parent topic: Selecting Double-sided Printing Settings - Mac

# Managing Color - Mac

You can adjust the Color Matching and Color Options settings to fine-tune the colors in your printout, or turn off color management in your printer software.

1. Select **Color Matching** from the pop-up menu in the print window.

|   | Color Mat | ching | 0              |  |
|---|-----------|-------|----------------|--|
| 0 | ColorSync |       | Color Controls |  |

- 2. Select one of the available options.
- 3. Select **Color Options** from the pop-up menu in the print window.

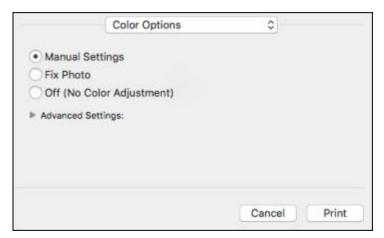

**Note:** The available settings on the Color Options menu depend on the option you selected on the Color Matching menu.

4. Select one of the available options.

Color Matching and Color Options - Mac

Parent topic: Printing on a Mac

#### **Color Matching and Color Options - Mac**

You can select from these settings on the **Color Matching** and **Color Options** menus.

#### **Color Matching Settings**

#### **EPSON Color Controls**

Lets you manage color using controls in your printer software or turn off color management.

#### ColorSync

Prints using standard color profiles for your product and paper to help match image colors. You can customize the conversion method and filter settings on the ColorSync pop-up menu in the print window.

#### **Color Options Settings**

#### **Manual Settings**

Lets you select manual color adjustments. Click the arrow next to **Advanced Settings** and select settings for **Brightness**, **Contrast**, **Saturation**, and individual color tones. You can also select a color **Mode** setting for printing photos and graphics and the **Fix Red-Eye** setting to reduce or remove redeye in photos. Depending on the selected color mode, you can also adjust the midtone density using the **Gamma** setting.

#### **Fix Photo**

Improves the color, contrast, and sharpness of flawed photos. Click the arrow next to **Advanced Settings** and select the **Fix Red-Eye** setting to reduce or remove red-eye in photos.

**Note:** Fix Photo uses a sophisticated face recognition technology to optimize photos that include faces. For this to work, both eyes and the nose must be visible in the subject's face. If your photo includes a face with an intentional color cast, such as a statue, you may want to turn off **Fix Photo** to retain the special color effects.

#### Off (No Color Adjustment)

Turns off color management in your printer software so you can manage color using only your application software.

Note: An ICC profile is required if color management is turned off.

Parent topic: Managing Color - Mac

# **Selecting Printing Preferences - Mac**

You can select printing preferences that apply to all the print jobs you send to your product.

- 1. In the Apple menu or the Dock, select **System Preferences**.
- 2. Select **Print & Fax**, **Print & Scan**, or **Printers & Scanners**, select your product, and select **Options & Supplies**.
- 3. Select **Driver** or **Options**.

You see a screen like this:

|          | Thick pape   | r and envelopes:   | Off | 0  |  |
|----------|--------------|--------------------|-----|----|--|
|          |              | Skip Blank Page:   | Off | 0  |  |
|          |              | Quiet Mode:        | Off | ٥  |  |
| Pe       | rmit tempora | ry black printing: | Off | 0  |  |
|          | Hig          | h Speed Printing:  | On  | 0  |  |
|          | Output doc   | uments for filing: | Off | ¢  |  |
|          | Remo         | ve white borders:  | Off | \$ |  |
|          | Warn         | ing Notifications: | On  | 0  |  |
| stablish | bidirectiona | communication:     | On  | 0  |  |

- 4. Select any of the available printing preferences.
- 5. Click **OK**.

Printing Preferences - Mac

Parent topic: Printing on a Mac

#### **Printing Preferences - Mac**

You can select from these settings on the **Options** or **Driver** tab.

#### **Thick Paper and Envelopes**

Prevents ink from smearing when you print on envelopes or other thick paper.

#### Skip Blank Page

Ensures that your product does not print pages that contain no text or images.

#### Quiet Mode

Lessens noise during printing but may decrease print speed.

### Permit temporary black printing

Allows you to print using black ink when color ink is expended.

#### **High Speed Printing**

Speeds up printing but may reduce print quality.

#### Output documents for filing

Outputs all landscape, portrait, 1-sided, and 2-sided documents in the same orientation for easier filing.

#### **Remove white borders**

Removes white margins that may appear when you print borderless photos.

#### Warning Notifications

Lets you choose whether or not to receive warning notifications from the printer software for various operating conditions.

### **Establish bidirectional communication**

Allows the product to communicate with the computer. Do not change the default setting unless you experience issues when using a shared printing pool.

Parent topic: Selecting Printing Preferences - Mac

# **Printing Your Document or Photo - Mac**

Once you have selected your print settings, you are ready to print.

Click **Print** at the bottom of the print window.

| Paper Source:  | Auto Select                      | ٥  |
|----------------|----------------------------------|----|
| Media Type:    | Plain Paper / Bright White Paper | \$ |
| Print Quality: | Normal                           | ٥  |
|                | Borderless                       |    |
|                | Expansion: Max                   | ٥  |
|                | Grayscale                        |    |
|                | Mirror Image                     |    |

# Checking Print Status - Mac

# Parent topic: Printing on a Mac

# **Checking Print Status - Mac**

During printing, you can view the progress of your print job, control printing, and check ink status.

1. Click the printer icon when it appears in the Dock.

You see the print status window:

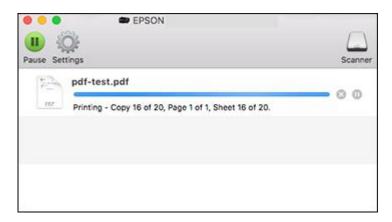

- 2. Select the following options as necessary for your Mac OS version:
  - To cancel printing, click the print job and click or **Delete**.
  - To pause a print job, click the print job and click up or **Hold**. To resume a print job, click the paused print job and click or **Resume**.
  - To pause printing for all queued print jobs, click **Pause** or **Pause Printer**.
  - To display other printer information, click Settings or Supply Levels.

Parent topic: Printing Your Document or Photo - Mac

# **Cancelling Printing Using a Product Button**

If you need to cancel printing, press the  $\heartsuit$  stop button on your product.

Parent topic: Printing from a Computer

# Scanning

You can scan your originals and save them as digital files.

Starting a Scan Scanning in Epson Scan 2

# Starting a Scan

After placing your originals on your product for scanning, start scanning using one of these methods.

Starting a Scan Using the Product Control Panel

Starting a Scan Using the Epson Scan 2 Icon

Starting a Scan from a Scanning Program

Starting a Scan from a Smart Device

Parent topic: Scanning

# **Starting a Scan Using the Product Control Panel**

You can scan an image to a variety of destinations using your product's control panel.

Your product automatically selects suitable default scan settings, but you can view or change them as necessary.

1. Make sure you installed the product software and connected the product to your computer or network.

**Note:** Restart your computer after installing the product software to enable scanning from the control panel. Also make sure the Event Manager program is not being blocked by your firewall or security software.

2. Place your original on the product for scanning.

Note: To scan a double-sided or multi-page document, place your originals in the ADF.

- 3. Press the  $\widehat{m}$  home button, if necessary.
- 4. Select Scan.

You see a screen like this:

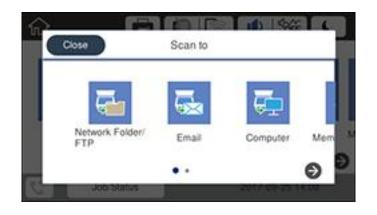

- 5. Select one of the following Scan to options:
  - **Network Folder/FTP** saves your scan file to a specified folder on a network.
  - Email lets you send scanned files through a pre-configured email server.
  - Computer saves your scan file to a computer.
  - **Memory Device** saves your scan file on a USB device and lets you select the file format, quality, and other settings.
  - Cloud sends your scanned files to a destination that you have registered with Epson Connect.
  - **Computer (WSD)** lets you manage network scanning in Windows 10, Windows 8.x, Windows 7, or Windows Vista (English only). To use this feature, you must first set up WSD (Web Services for Devices) on the computer.
- 6. Follow the instructions in the links below to complete your scan.

Changing Default Scan Job Settings Scanning to Email Scanning to a Network Folder or FTP Server Control Panel Scanning Options **Parent topic:** Starting a Scan

## **Related tasks**

Using Presets Entering Characters on the LCD Screen

# Using Epson Scan to Cloud

#### **Related topics**

# Placing Originals on the Product

# **Changing Default Scan Job Settings**

You can view or change the default scan job settings your product uses when you scan to your computer. You do this using the Event Manager program.

- 1. Do one of the following to open Event Manager:
  - Windows 10: Click and select EPSON Software > Event Manager.
  - Windows 8.x: Navigate to the Apps screen and select Event Manager.
  - Windows (other versions): Click Or Start > All Programs or Programs > EPSON Software > Event Manager.
  - Mac: Open the Applications folder, click Epson Software, and select Event Manager.
- 2. Open the **Scanner** (Windows) or **Select Scanner** (Mac) drop-down list and select your product, if necessary.
- 3. Click Make Job Settings.
- 4. Open the **Edit Job Settings** drop-down list and select the scan job settings you want to view or change.
- 5. Change the settings as necessary.
- 6. Click OK.
- 7. Click **Close** to close the Event Manager window.

# Parent topic: Starting a Scan Using the Product Control Panel

# **Scanning to Email**

You can scan an original and email the scanned file using your product's control panel. You need to have a preconfigured email server before you can scan to email. You can either enter the email address directly on the product's control panel or select an address from the **Contacts** list. Make sure the date and time are set correctly so the time stamps on your emails are accurate.

1. Place your original on the product for scanning.

Note: To scan a double-sided or multi-page document, place all of the pages in the ADF.

2. Press the  $\widehat{m}$  home button, if necessary.

### 3. Select Scan.

You see a screen like this:

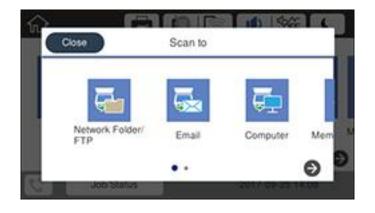

4. Select Email.

You see a screen like this:

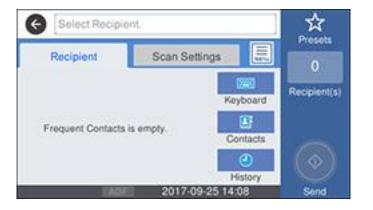

- 5. Do one of the following:
  - Select Contacts and choose an email address from the Contacts list.
  - Select **Keyboard** to use the displayed keyboard to enter the address for the recipient and press **OK**.

- Select **History** to choose an email address from your recent scan history.
- Select an email address from any displayed frequent contacts.
- 6. Select Scan Settings.
- 7. Select File Format to choose the file format for your scan.
- 8. Scroll down and change the **Subject** and **File Name** if necessary.
- 9. Select any additional scan settings as necessary.
- 10. Select **Presets** to save your scan settings.
- 11. Press the **Send** icon.

Your product scans your original and emails the scanned file.

Parent topic: Starting a Scan Using the Product Control Panel

#### **Related tasks**

Entering Characters on the LCD Screen

Creating Contacts for Scanning

**Configuring Email Server Settings** 

#### **Related topics**

Placing Originals on the Product

### Scanning to a Network Folder or FTP Server

You can scan an image and save it to a network folder using your product's control panel. You can either enter the folder path directly on the product's control panel or select a folder from the **Contacts** list.

Note: Make sure the date and time are set correctly before using this feature.

1. Place your original on the product for scanning.

Note: To scan a double-sided or multi-page document, place your originals in the ADF.

- 2. Press the  $\widehat{\mathbf{w}}$  home button, if necessary.
- 3. Select Scan.

You see a screen like this:

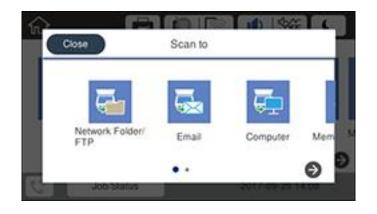

### 4. Select Network Folder/FTP.

You see a screen like this:

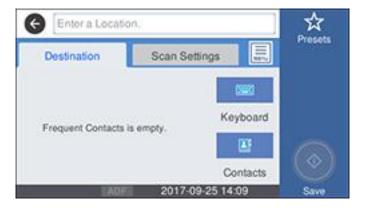

- 5. Do one of the following:
  - Select Contacts and choose a saved location from the Contacts list.
  - Select **Keyboard**, then select the **Communication Mode** field and select **Network Folder (SMB)** or **FTP**. Select the **Location** field, enter the folder location, and select **OK**. Enter other information as necessary.

Enter the folder path name for the **Location** setting in one of the following formats depending on the **Communication Mode** setting you selected:

- **SMB**: \\host name\folder
- FTP: ftp://host name/folder name
- Select an email address from any displayed frequent contacts.
- 6. Select Scan Settings.
- 7. Select **File Format** to choose the file format for your scan.
- 8. Scroll down and change the File Name if necessary.
- 9. Select any additional scan settings as necessary.
- 10. Select **Presets** to save your scan settings.
- 11. Select Save.

Your product scans your original and saves it in the selected location.

Parent topic: Starting a Scan Using the Product Control Panel

### **Related tasks**

Creating Contacts for Scanning

Entering Characters on the LCD Screen

### **Control Panel Scanning Options**

Select the options you want to use for scanning.

Note: Not all options or settings may be available, depending on the Scan to option selected.

| Scan to setting | Available options      | Description                                                                                      |
|-----------------|------------------------|--------------------------------------------------------------------------------------------------|
| Edit Location   | Communication<br>Mode  | Lets you select Network Folder (SMB) or FTP                                                      |
|                 | Location               | Lets you enter a folder path in which to save scanned images                                     |
|                 | User Name              | Lets you enter a user name for the selected folder path                                          |
|                 | Password               | Lets you enter a password for the selected folder path                                           |
|                 | <b>Connection Mode</b> | Lets you select the connection mode                                                              |
|                 | Port Number            | Lets you enter a port number                                                                     |
| Contacts        | —                      | Select an email address or folder path to send or save scanned images                            |
| Color Mode      | Color                  | Select whether to scan images in color or black                                                  |
|                 | B&W                    | and white                                                                                        |
| File Format     | JPEG                   | Select for photos. You can also select the <b>Compression Ratio</b> .                            |
|                 | PDF                    | Select for documents. You can also select the <b>Compression Ratio</b> and <b>PDF Settings</b> . |
|                 | TIFF (Single Page)     | Select for scanned files that you can print from a                                               |
|                 | TIFF (Multi Page)      | device. Multi Page TIFF documents are scanned in black and white.                                |
| Resolution      | 200dpi                 | Select for documents                                                                             |
|                 | 300dpi                 | Select for photos                                                                                |
|                 | 600dpi                 | Select for highest quality printing                                                              |
| 2-Sided         | 1-Sided                | Lets you scan 2-sided originals placed in the                                                    |
|                 | 2-Sided                | ADF. You can also select the <b>Orientation</b> and <b>Binding Direction</b> .                   |

| Scan to setting        | Available options      | Description                                                                                          |
|------------------------|------------------------|----------------------------------------------------------------------------------------------------|
| Scan Area              | Various sizes          | Select the page size for documents, then select the orientation of the original                      |
|                        | Auto Cropping          | Select for photos with dark edges                                                                    |
|                        | Max Area               | Select for most photos                                                                               |
| Original Type          | Text                   | Specifies the type of original you are scanning                                                      |
|                        | Text & Image           |                                                                                                    |
|                        | Photo                  |                                                                                                    |
| Density                | <b>-4</b> to <b>+4</b> | Adjusts the lightness or darkness of scanned images.                                                 |
| Remove Shadow          | On                     | Erases the shadows that appear in the center of                                                      |
|                        | Off                    | a document when copying a book or the shadows that appear around a document when copying thick paper |
| Remove Punch Holes     | On                     | Erases the binding holes on a document                                                               |
|                        | Off                    |                                                                                                    |
| Subject                | —                      | Lets you enter a subject for your email                                                              |
| Attached File Max Size | Various sizes          | Lets you select the maximum file size that can be attached to an email                               |
| File Name              | —                      | Lets you enter a prefix, the date, and the time to the file name for your scanned file               |

Note: When you turn on password settings, you can use the LCD screen keyboard to set the password.

Parent topic: Starting a Scan Using the Product Control Panel

## Starting a Scan Using the Epson Scan 2 Icon

You can start the Epson Scan 2 program to select scan settings, scan, and save the scanned image to a file.

**Note:** If you are using your Epson product with the Windows 10 S operating system, you cannot use the software described in this section. You also cannot download and install any Epson product software

from the Epson website for use with Windows 10 S; you must obtain software only from the Windows Store.

- Windows 10: Click and select EPSON > Epson Scan 2.
- Windows 8.x: Navigate to the Apps screen and select Epson Scan 2.
- Windows (other versions): Click or Start, and select All Programs or Programs. Select EPSON > Epson Scan 2 > Epson Scan 2.
- Mac: Open the Applications folder, open the Epson Software folder, and select Epson Scan 2.

You see an Epson Scan 2 window like this:

| ~<br>~<br>~<br>~ | Epson Scan 2                    |                                         | -        |      | ŝ    |
|------------------|---------------------------------|-----------------------------------------|----------|------|------|
| ~<br>~<br>~      | Scanner : EP                    | SON                                     |          |      | - 5  |
| ~<br>~<br>~      | Scan Settings : De              | fault Setting                           |          |      | 8    |
| ~<br>~<br>~      | Main Settings Advanced          | Settings                                |          |      |      |
| ~<br>~<br>~      | Document Source                 | : Auto Detect                           |          |      | -    |
| ~<br>~<br>~      | Scanning Side                   | : Single-Sided                          |          |      | -    |
| ~<br>~<br>~      | Document Size                   | : Letter                                |          |      |      |
| ~<br>~<br>~      | Image Type                      | : Black & White                         |          | ~    | -    |
| ~<br>~<br>~      | Resolution                      | : 200 🗸 dpi                             |          |      |      |
| ~<br>~           | Stitch Images                   | : Off                                   |          |      | 2    |
| ~                | Rotate                          | : 0°                                    |          |      | -    |
| Incina           | Correct Document Skew           | : Off                                   |          | 8    | -    |
| anny             |                                 | Add or edit pages afte                  | r scanni | ing  |      |
| ~                | Skip Blank Pages                | : Off                                   |          | 5    | -    |
| a nang           | Rotate<br>Correct Document Skew | : 0°<br>: Off<br>Add or edit pages afte | r scanni | ing  | × ×  |
|                  | Image Format : PD               | F.:                                     |          |      |      |
|                  | File Name : img                 | 20170915_16465507.pdf                   |          |      | 2    |
|                  | Folder : Do                     | cuments                                 |          |      | - (à |
|                  | a n                             | Preview                                 | Г        | Scan | -    |

Parent topic: Starting a Scan

## Starting a Scan from a Scanning Program

You can start Epson Scan 2 from a TWAIN-compliant scanning program to select scan settings, scan, and open the scanned image in the program.

**Note:** If you are using your Epson product with the Windows 10 S operating system, you cannot use the software described in this section. You also cannot download and install any Epson product software from the Epson website for use with Windows 10 S; you must obtain software only from the Windows Store.

- 1. Open your scanning program and select its scanning option. (See your scanning program help for instructions.)
- 2. Select your product.

**Note:** In certain programs, you may need to select your product as the "source" first. If you see a **Select Source** option, choose it and select your product. With Windows, do not select a **WIA** option for your product; it will not work correctly.

| You see an | Epson Sca | an 2 windov | v like this: |
|------------|-----------|-------------|--------------|
|------------|-----------|-------------|--------------|

| 🔁 Epson Scan 2         |                         | <u> </u> |      | × |
|------------------------|-------------------------|----------|------|---|
| Scanner : EPS          | ON                      |          |      | ~ |
| Scan Settings : Def    | ault Setting            |          |      | ~ |
| Main Settings Advanced | Settings                |          |      |   |
| Document Source        | Auto Detect             |          |      | 2 |
| Scanning Side          | Single-Sided            |          |      | - |
| Document Size          | Letter                  |          |      | - |
| Image Type             | Black & White           |          | ~    | - |
| Resolution             | : 200 ~ dpi             |          |      |   |
| Stitch Images          | Off                     |          |      | 3 |
| Rotate                 | 0°                      |          | ~    | - |
| Correct Document Skew  | Off                     |          | 8    | - |
|                        | Add or edit pages after | er scann | ing  |   |
| Skip Blank Pages       | Off                     |          |      | - |
|                        |                         |          |      |   |
|                        |                         |          |      |   |
| Image Format : PDF     | 2                       |          |      | ~ |
| File Name : img        | 20170915_16465507.pdf   |          |      | ~ |
| Folder : Doc           | uments                  |          |      | ~ |
| 0 0                    | Preview                 |          | Scan |   |

Parent topic: Starting a Scan

## Starting a Scan from a Smart Device

You can start a scan from a smart device using the Epson iPrint app. You can save the scanned document to your device or a cloud service, e-mail it, or print it.

**Note:** If you are using your Epson product with the Windows 10 S operating system, you cannot use the software described in this section. You also cannot download and install any Epson product software from the Epson website for use with Windows 10 S; you must obtain software only from the Windows Store.

**Note:** Your device must be connected to the same wireless network as your Epson product. If you have an NFC-enabled device, you can also scan with the Epson iPrint app by placing the device against the NFC tag on the front of the product.

- 1. Download the Epson iPrint app from your device's app store or from Epson's website.
- 2. Place your original on the product for scanning.
- 3. Open the Epson iPrint app and select your product.
- 4. Select the scan settings and scan your original.
- 5. Save your scanned image to a file or cloud location.

Parent topic: Starting a Scan

### **Related tasks**

Printing and Scanning with NFC from Your Android Device Using the Epson iPrint Mobile App

## **Scanning in Epson Scan 2**

Epson Scan 2 automatically scans your document and saves the scanned file in PDF format in your operating system's Documents or My Documents folder, or opens it in your scanning program. You can select settings, preview, and change the scanned file settings as necessary.

**Note:** If you are using your Epson product with the Windows 10 S operating system, you cannot use the software described in this section. You also cannot download and install any Epson product software from the Epson website for use with Windows 10 S; you must obtain software only from the Windows Store.

1. Start Epson Scan 2.

You see this window:

| 🖾 Epson Scan 2     |         |             |              | -            |         | × |
|--------------------|---------|-------------|--------------|--------------|---------|---|
| Scanner :          | EPSO    | N           |              |              |         | ~ |
| Scan Settings :    | Defa    | ult Setting |              |              |         | ~ |
| Main Settings Adva | inced S | ettings     |              |              |         |   |
| Document So        | urce :  | Auto Det    | tect         |              | ~       |   |
| Scanning           | Side :  | Single-Si   | ded          |              | ~       | ] |
| Document           | Size :  | Letter      |              |              | ~       | ] |
| Image 1            | Type :  | Black & V   | Vhite        |              | ~       | ] |
| Resolution :       |         | 200         | √ dpi        |              |         |   |
| Stitch Images :    |         | Off         |              |              | ý       | ] |
| Ro                 | otate : | 0°          |              |              | ~       | ] |
| Correct Document S | skew :  | Off         |              |              | ~       |   |
| Skip Blank P       | ages :  |             | edit pages a | after scanni | ng<br>~ | ] |
| Image Format :     | PDF     |             |              |              |         | ~ |
| File Name :        | img20   | 0170915_1   | 6465507.pd   | f            |         | ~ |
| Folder :           | Docu    | ments       |              |              |         | ~ |
| 0 0                |         |             | Preview      |              | Scan    |   |

- 2. Select the **Document Source** setting that matches where you placed your original, or select **Auto Detect** to have Epson Scan 2 automatically detect the size.
- 3. Select the Scanning Side setting if you are scanning from the ADF.
- 4. Select the **Document Size** setting that matches the size of your original. You can select **Customize** to enter a custom size, if necessary.
- 5. Select the image type of your original and how you want it scanned as the **Image Type** setting.
- 6. Select the **Resolution** setting you want to use for your scan.
- 7. Select the Rotate setting to rotate the scanned image.
- 8. Select the **Correct Document Skew** setting to correct skewed originals, image contents, or both.
- 9. Click the **Preview** button.

Epson Scan 2 previews your original and displays the results in the Epson Scan 2 window.

| I fpion Scan 2       |                                  | 10                                                                                                    | - ¤ ×                                                                                                    |
|----------------------|----------------------------------|----------------------------------------------------------------------------------------------------|----------------------------------------------------------------------------------------------------|
| Sorrar i Er          | 904 v                            |                                                                                                    | ×                                                                                                    |
| Son Settings 1 (De   | fault Setting 👘                  | a                                                                                                    |                                                                                                    |
| Hardenny Alvana      | r Sentings                       | EPSO                                                                                                    | 2                                                                                                    |
| Document Source      | - Avio Defect                    | and the second second se | 23                                                                                                    |
| Scarving Sole        | i (Segle-Soled in)               | 0                                                                                                    | Apple & Anna State and Anna State                                                                                                    |
| Document Sce         | (Letter v)                       | and a                                                                                                    | The second second second second second second second second second second second second second second second s                                                                                                    |
| Shept Type           | Sick & VANN                      |                                                                                                    | (a) and (1) is the law of particular dependence of the set of the set of t                                                                                                    |
| Restutor             | a 200 - da                       |                                                                                                    | <ol> <li>An annual cardo francis que habite en<br/>la participación de la participación de la participación<br/>de la participación de la participación de la participación<br/>de la participación de la participación de la participación<br/>de la participación de la participación de la participación de<br/>la participación de la participación de la participación de<br/>la participación de la participación de la participación de<br/>la participación de la participación de la participación de<br/>la participación de la participación de la participación de<br/>la participación de la participación de la participación de<br/>la participación de la participación de la participación de<br/>la participación de la participación de la participación de<br/>la participación de la participación de la participación de<br/>la participación de la participación de la participación de<br/>la participación de la participación de<br/>la participación de la participación de<br/>la participación de la participación de<br/>la participación de la participación de<br/>la participación de la participación de<br/>la participación de<br/>la participación de la participación de<br/>la participación de<br/>la participacion de<br/>la participación de<br/>la participacion de<br/>la participació</li></ol> |
| 1974 Strapp          |                                  |                                                                                                    | 1. Second state and state and state and state and state<br>of the second state and state and state and state and state<br>of the second state and state and state and state and state<br>and state and state and state and state and state and state<br>and state and state and state and state and state and state<br>and state and state and state and state and state and state<br>and state and state and state and state and state and state<br>and state and state and state and state and state and state<br>and state and state and state and state and state and state<br>and state and state and state and state and state and state and state<br>and state and state and state and state and state and state and state<br>and state and state and state and state and state and state and state<br>and state and state and state and state and state and state and state and state<br>and state and state and state and state and state and state and state and state and state and state and state<br>and state and state and sta                                                                                                    |
| Ruber                |                                  |                                                                                                    | an an hairtean an ann an                                                                                                    |
| Conell Document Skew | ( <u>64</u> v)                   |                                                                                                    | alternation in color of posters," and probably                                                                                                    |
|                      | All or edit juges after scarring |                                                                                                    | 1. Control of the control of the second second s                                                                                                    |
| Sip Sark Pape        | n [0#]                           |                                                                                                    |                                                                                                    |
|                      |                                  |                                                                                                    |                                                                                                    |
| Image Format 1 (20)  | •                                |                                                                                                    |                                                                                                    |
| Pie Name 1 and       | 201270815_38503085.pdf           |                                                                                                    |                                                                                                    |
| Polder I Co          | orenta v                         |                                                                                                    |                                                                                                    |
| 00                   | heure Scar                       | Sar Cart I                                                                                                    | 7 A.M.M. 14 12.00M                                                                                                    |

- 10. Reinsert your original into the ADF, if necessary.
- 11. Select any of the additional settings that you want to use on the Main Settings tab.
- 12. Click the Advanced Settings tab and select any settings that you want to use.
- 13. Select the format in which you want to save your scanned file as the **Image Format** setting. If necessary, select **Options** and select any desired format options.

- 14. Enter the file name for your scanned file in the **File Name** field. If necessary, select **Settings** to modify the file name settings.
- 15. Select the location in which you want to save your scanned file as the **Folder** setting. If necessary, select **Select** to create a new folder.
- 16. Click Scan.

The product scans your original and saves the scanned file in the location you specified.

Additional Scanning Settings - Main Settings Tab Additional Scanning Settings - Advanced Settings Tab Saving Scanned Documents as a Searchable PDF Image Format Options Scan Resolution Guidelines Creating Contacts for Scanning Parent topic: Scanning

## **Additional Scanning Settings - Main Settings Tab**

You can select these additional scanning settings on the Epson Scan 2 Main Settings tab. Not all adjustment settings may be available, depending on other settings you have chosen.

### Add or edit pages after scanning

Lets you add, remove, or edit the pages in a job, including rotating pages and changing the page order.

**Note:** To save multiple pages in a single file, you must select a file format that supports multiple pages such as **PDF** or **Multi-TIFF**. If you select another file format, each scanned image or page is saved as a separate file.

#### **Skip Blank Pages**

If the scanner detects marks from the other side of a blank page and adds the marks to the scanned image, adjust this setting to prevent this.

Parent topic: Scanning in Epson Scan 2

## Additional Scanning Settings - Advanced Settings Tab

You can select these additional scanning settings on the Epson Scan 2 Advanced Settings tab. Not all adjustment settings may be available, depending on other settings you have chosen.

#### **Remove Background**

Removes the background of the originals.

#### **Text Enhancement**

Sharpens the appearance of letters in text documents.

#### Auto Area Segmentation

Makes black and white images clearer and text recognition more accurate by separating the text from the graphics.

#### Threshold

Adjusts the level at which black areas in text and line art are delineated, improving text recognition in OCR (Optical Character Recognition) programs.

#### **Color Enhance**

Enhances the shades of the color you select in the scanned image. This setting is available only if you select **Grayscale** or **Black & White** as the Image Type setting.

#### Brightness

Adjusts the overall lightness and darkness of the scanned image.

#### Contrast

Adjusts the difference between the light and dark areas of the overall scanned image.

#### Gamma

Adjusts the midtone density of the scanned image.

#### Unsharp Mask

Makes the edges of certain image areas clearer. Turn off this option to leave softer edges.

#### Descreening

Removes the ripple pattern that might appear in subtly shaded image areas, such as skin tones. This option improves results when scanning magazines or newspapers. (The results of descreening do not appear in the preview image, only in your scanned image.)

#### Edge Fill

Corrects shadowing around the edges of the image by filling the shadows with black or white.

#### **Dual Image Output**

Scans the original image twice using different output settings (Windows only).

Parent topic: Scanning in Epson Scan 2

## Saving Scanned Documents as a Searchable PDF

You can scan a document and save the text in a searchable PDF. In a searchable PDF, text is recognized using Optical Character Recognition (OCR) and then embedded in the scanned original.

**Note:** The required Epson Scan 2 OCR Component is installed automatically when you install your product software as instructed on the *Start Here* sheet. If you install your scanner software programs individually, be sure to also install this component if you want to perform OCR.

- 1. Load your original in the product for scanning.
- 2. Start Epson Scan 2.
- 3. Select your scan settings.
- 4. Click **Preview** and adjust the area you want to scan, if necessary.
- 5. If you are using the ADF, reload the ejected original.
- 6. Select **Searchable PDF** as the Image Format setting.
- 7. Select **Options** from the Image Format list.

You see this window:

| Image Format :        | carchable POF                     | - |
|-----------------------|-----------------------------------|---|
| General Text Security |                                   |   |
|                       | Generate PDF/A File               |   |
| Page Number           | :      Create file with all pages |   |
|                       | O Select number to make file      | 1 |
|                       | Count blank page                  |   |
| Color/Grayscale       | : Standard Compression            | ~ |
|                       |                                   |   |
|                       |                                   |   |

- 8. Select any of the options on the General tab.
- 9. Select the **Text** tab.
- 10. Make sure the language used in the document text is selected as the **Text Language** setting.

- 11. Select the **Security** tab if you want to add a password to the PDF or protect printing or editing properties.
- 12. Click OK.
- 13. Confirm the File Name setting and select a **Folder** setting for your document.
- 14. Click Scan.

The scanned image is saved as a searchable PDF.

#### Parent topic: Scanning in Epson Scan 2

### **Image Format Options**

You can select different image formats and related options. For details on available options, click the ? icon on the Epson Scan 2 Image Format Options window. Not all image formats have options.

### Bitmap (\*.bmp)

A standard image file format for most Windows programs.

### JPEG (\*.jpg)

An image format that lets you highly compress image data. However, the higher the compression, the lower the image quality. (The TIFF format is recommended when you need to modify or retouch your scanned image.)

### PNG (\*.png)

An image format that does not lose quality during editing.

### TIFF (\*.tif)

A file format created for exchanging data between many programs, such as graphic and DTP software.

### Multi-TIFF (\*.tif)

A TIFF file format when multiple pages are saved to the same file, allowing you to edit the images using a compatible program.

### PDF (\*.pdf)

A document format that is readable by Windows and Mac systems using Adobe Reader, Acrobat, or other programs. You can save multi-page documents in one PDF file.

### Searchable PDF (\*.pdf)

A document format that is readable by Windows and Mac systems using Adobe Reader, Acrobat, or other programs. You can save multi-page documents in one PDF file. Recognized text in the scanned document can be searched.

### Parent topic: Scanning in Epson Scan 2

## **Scan Resolution Guidelines**

The **Resolution** setting, measured in dpi (dots per inch), controls the amount of detail captured in your scans. Increasing the resolution raises the amount of detail captured but comes with the following disadvantages:

- Larger file sizes
- It takes longer to scan your originals, send/receive your scans by email or fax, and to print your scans
- The image may become too large to fit on your display or print on paper

If you plan to enlarge a scanned image so you can print it at a larger size, you may need to increase the resolution from the default resolution set by Epson Scan 2. Follow these guidelines to determine the resolution setting you need:

• You will scan the image at its original size but enlarge it later in an image-editing program.

Increase the Epson Scan 2 Resolution setting in your scan. Increase the resolution by the same amount you will increase the image size to retain a high image quality. For example, if the resolution is 300 dpi (dots per inch) and you will double the image size later, change the Resolution setting to 600 dpi.

• You will scan the image at 100% or smaller size.

Select the Epson Scan 2 Resolution setting based on how you will use the scanned image:

- Email/view on a computer screen/post on the web: 96 to 200 dpi
- Print/fax/convert to editable text (OCR)/create searchable PDF: 200 to 300 dpi

Parent topic: Scanning in Epson Scan 2

## **Creating Contacts for Scanning**

You can create a list of contacts for scanning to email or to a network folder or FTP.

- 1. Press the  $\widehat{m}$  home button, if necessary.
- 2. Select Settings.
- 3. Select Contacts Manager. Enter the administrator password, if necessary.
- 4. Select Register/Delete.

You see a screen like this:

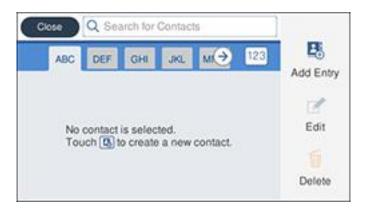

- 5. Select Add Entry.
- 6. Select Add Contact.
- 7. Do one of the following:
  - To create a contact for scanning to email, select Email.
  - To create a location for scanning to a network folder or FTP, select Scan to Network Folder/FTP.
- 8. Select the registry number you want to use for the contact you are adding.
- 9. Select the **Name** field, use the displayed keyboard to enter the contact name (up to 30 characters), and press **OK**.
- 10. Select the **Index Word** field, use the displayed keyboard to enter a word to use when searching for an entry (up to 30 characters), and press **OK**. (This field is optional.)
- 11. Do one of the following:
  - For an email contact, select the **Email Address** field, use the displayed keyboard to enter the address, and press **OK**.
  - For a network folder or FTP location, select the **Communication Mode** field and select **Network Folder (SMB)** or **FTP**. Then select the **Location** field, use the displayed keyboard to enter the location, and select **OK**. Enter other information if necessary.

Enter the folder path name for the **Location** setting in one of the following formats depending on the **Communication Mode** setting you selected:

• SMB: \\host name\folder

- **FTP**: ftp://host name/folder name
- 12. Select OK.

Note: If you need to edit or delete scanning contacts, the procedures are the same as for fax contacts.

Parent topic: Scanning in Epson Scan 2

# Faxing

See these sections to fax using your product.

**Note:** This product allows you to store names, telephone numbers, and fax data in its memory even when the power is turned off. Make sure you restore all of the default settings if you give away or dispose of the product. This will erase all of your network settings and fax data.

Connecting a Telephone or Answering Machine Setting Up Fax Features Setting Up Contacts and Contact Groups Sending Faxes Receiving Faxes Checking Fax Status Printing Fax Reports

## **Connecting a Telephone or Answering Machine**

You must connect your product to a telephone wall jack to send or receive faxes. If you want to use the same telephone line to receive calls, you can connect a telephone or answering machine to your product using an additional phone cable.

**Note:** If you do not connect a telephone to your product, make sure **Receive Mode** is set to **Auto**. Otherwise, you cannot receive faxes.

1. Connect a phone cable to your telephone wall jack and to the **LINE** port on your product.

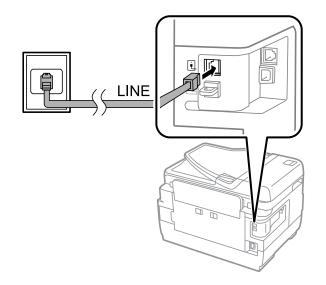

**Note:** If you have a DSL or ISDN connection, you must connect the appropriate DSL filter, or ISDN terminal adapter or router to the wall jack to be able to use the line for faxing or voice calls using your product. Contact your DSL or ISDN provider for the necessary equipment.

## DSL connection

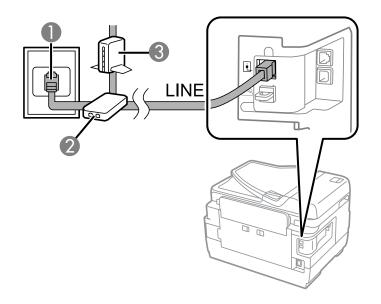

- 1 Telephone wall jack
- 2 DSL filter
- 3 DSL modem

## **ISDN** connection

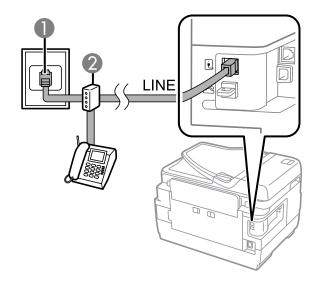

- 1 ISDN wall jack
- 2 Terminal adapter or ISDN router

2. If you are connecting a telephone or answering machine to your product using a second phone cable, remove the cap from the **EXT** port on your product.

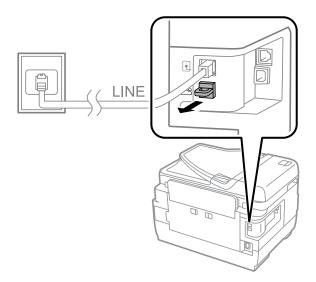

3. Connect a second phone cable to your telephone or answering machine and to the **EXT** port on your product.

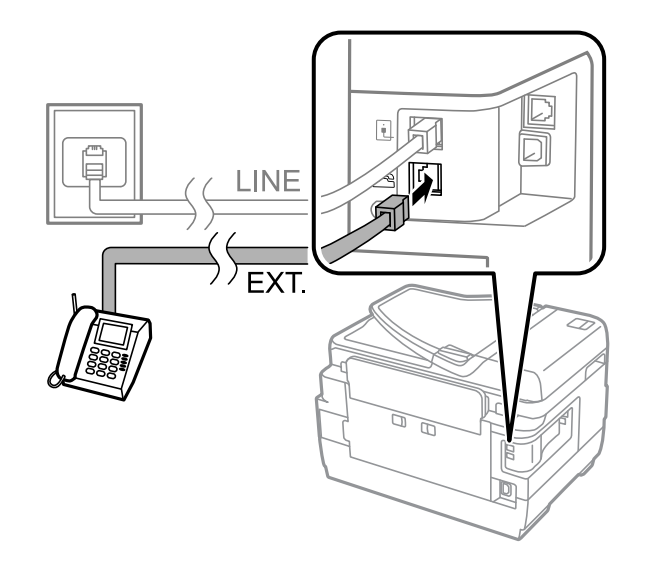

**Note:** If you connect an answering machine and **Receive Mode** is set to **Auto**, set the number of rings before your product answers a call to a number that is higher than your answering machine's setting for the number of rings.

Any phone or answering machine must be connected to the **EXT** port for your product to detect an incoming fax call when the phone is picked up. Epson cannot guarantee compatibility with VoIP, cable phone systems, or fiberoptic digital services such as FIOS.

#### Parent topic: Faxing

#### **Related tasks**

**Receiving Faxes Automatically** 

## **Setting Up Fax Features**

Before faxing with your product, set up your fax header and select the fax features you want to use.

**Note:** If you leave your product unplugged for a long period of time, you may need to reset the date and time settings for faxes.

Setting Up Basic Fax Features Selecting Advanced Fax Settings Setting Up the Fax Utility - Windows Setting Up Fax Features Using the Fax Utility - Mac

Parent topic: Faxing

## **Setting Up Basic Fax Features**

See these sections to select the basic settings you need to use the product's fax features.

Using the Fax Setting Wizard

Selecting the Line Type

Setting the Number of Rings to Answer

Parent topic: Setting Up Fax Features

### Using the Fax Setting Wizard

You can setup the product's basic fax settings using the Fax Setting Wizard. This wizard is automatically displayed when the product is turned on for the first time. You can also change these settings individually from the Fax Settings menu.

1. Press the  $\widehat{m}$  home button, if necessary.

- 2. Select Settings > General Settings > Fax Settings > Fax Setting Wizard.
- 3. On the next screen, use the displayed keypad to enter the sender name for your fax source, such as your name or a business name. You can enter up to 40 characters. Select **OK** when complete.
- 4. On the next screen, use the displayed keypad to enter your fax number, up to 20 characters. Select **OK** when complete.

Note: The name and phone number in the fax header identifies the source of the faxes you send.

- 5. On the Distinctive Ring Setting screen, do one of the following:
  - If you have subscribed to a distinctive ring service from your telephone company, select **Proceed**. Select the ring pattern to be used for incoming faxes.
  - If you do not have a distinctive ring service, select Skip.

**Note:** Distinctive ring services allows you to have several phone numbers on one phone line. Each number is assigned a different ring pattern. You can use one number for voice calls and another for fax calls. Select the ring pattern assigned to fax calls in the Distinctive Ring Setting. If you select a ring pattern other than **AII**, Receive Mode is automatically set to **Auto**.

- 6. On the Receive Mode Setting screen, do one of the following:
  - If you have connected an external telephone or answering machine to the product, select **Yes**.
  - If you did not connect an external telephone or answering machine, select **No**. (Receive Mode is automatically set to **Auto**; otherwise you cannot receive faxes.)
- 7. On the next Receive Mode Setting screen, select **Yes** to receive faxes automatically or select **No** to receive faxes manually.

**Note:** If you connect an external answering machine and select to receive faxes automatically, make sure the **Rings to Answer** setting is correct. If you select to receive faxes manually, you need to answer every call and operate the product's control panel or your phone to receive faxes.

- 8. On the Proceed screen, confirm the displayed settings and select **Proceed**, or press the back arrow to change the settings.
- 9. On the Run Check Fax Connection screen, select **Start Checking** and follow the on-screen instructions to check the fax connection and print a report of the check result. If there are any errors reported, try the solutions on the report and run the check again.

If the Select Line Type screen appears, select the correct line type.

If the Select Dial Tone Detection screen appears, select **Disable**. However, disabling the dial tone detection function may drop the first digit of a fax number and send the fax to the wrong number.

Parent topic: Setting Up Basic Fax Features

### **Related tasks**

Entering Characters on the LCD Screen

### Selecting the Line Type

If you connect the product to a PBX phone system or terminal adapter, you must change the product's line type. PBX (Private Branch Exchange) is used in office environments where an external access code such as "9" must be dialed to call an outside line. The default Line Type setting is PSTN (Public Switched Telephone Network), which is a standard home phone line.

- 1. Press the  $\widehat{m}$  home button, if necessary.
- 2. Select Settings > General Settings > Fax Settings > Basic Settings > Line Type > PBX.

You see a screen like this:

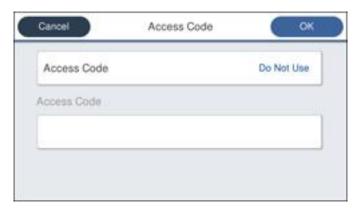

- 3. Select Access Code and select Use.
- 4. Select the Access Code field and use the displayed keypad to enter the access code, such as 9. Then select **OK**.
- 5. Select **OK** to exit.

Parent topic: Setting Up Basic Fax Features

### **Related tasks**

Entering Characters on the LCD Screen

### Setting the Number of Rings to Answer

If you connect an external answering machine and select to receive faxes automatically, make sure the Rings to Answer setting is correct. The number of rings should be higher than the number of rings your answering machine is set to for answering a call.

- 1. Press the  $\widehat{m}$  home button, if necessary.
- 2. Select Settings > General Settings > Fax Settings > Basic Settings > Rings to Answer.

You see a screen like this:

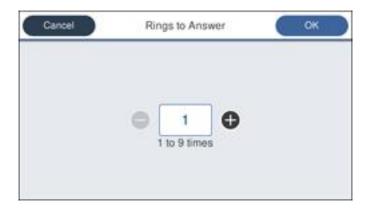

3. Select the number of rings and select **OK**. Make sure to select a number higher than the number of rings your answering machine is set to for answering a call.

**Note:** An answering machine picks up every call faster than the product, but the product can detect fax tones and start receiving faxes. If you answer the phone and hear a fax tone, check that the product has started receiving the fax, then hang up the phone.

Parent topic: Setting Up Basic Fax Features

## **Selecting Advanced Fax Settings**

You can select a variety of advanced fax settings.

- 1. Press the  $\widehat{m}$  home button, if necessary.
- 2. Select Settings > General Settings > Fax Settings.

You see a screen like this:

| Fax Settings           |                                                             |
|------------------------|-------------------------------------------------------------|
| Quick Operation Button | 1                                                           |
| Send Settings          |                                                             |
| Receive Settings       |                                                             |
| Report Settings        |                                                             |
|                        | Quick Operation Button<br>Send Settings<br>Receive Settings |

3. If you want to store up to three fax setting shortcuts, select **Quick Operation Button** and select a setting for each button.

Note: These shortcuts are displayed under the Fax Settings tab in the main Fax screen.

4. Select the group of settings you want to change.

Send Settings - Fax Receive Settings - Fax Report Settings - Fax Basic Settings - Fax Security Settings - Fax **Parent topic:** Setting Up Fax Features

#### **Send Settings - Fax**

Select the send options you want to use for outgoing faxes.

| Setting       | Options | Description                                        |
|---------------|---------|----------------------------------------------------|
| Auto Rotation |         | Sends an A4 or letter-size document that is placed |
|               | On      | long edge first into the ADF as an A3-size fax     |

| Setting           | Options | Description                                                      |  |
|-------------------|---------|------------------------------------------------------------------|--|
| Batch Send        | Off     | Sorts outgoing faxes by recipient in the product's               |  |
|                   | On      | memory, and then sends them as a batch                           |  |
| Save Failure Data | Off     | Saves faxes that failed to be sent in the product's              |  |
|                   | On      | memory. You can resend the faxes from the product's Status Menu. |  |

## Parent topic: Selecting Advanced Fax Settings

### **Receive Settings - Fax**

Select the save/forward or print options you want to use for incoming faxes.

## Save/Forward Settings

| Setting                     | Options                  | Description                                                                                                    |
|-----------------------------|--------------------------|----------------------------------------------------------------------------------------------------|
| Unconditional               | Save to Inbox            | Saves received faxes in printer's inbox                                                                                                    |
| Save/Forward                | Save to Computer         | Converts received faxes to PDFs and saves them on a computer connected to the printer                                                                                                    |
|                             | Save to Memory<br>Device | Converts received faxes to PDFs and saves them on<br>an external memory device connected to the printer                                                                                                |
|                             | Forward                  | Forwards received faxes to another fax machine, or<br>converts them to PDFs and forwards them to a shared<br>folder on a network or an email address. Forwarded<br>faxes are deleted from the printer. |
|                             | Email Notifications      | Sends an email notification after a fax is received, printed, saved, or forwarded                                                                                                    |
| Conditional<br>Save/Forward | _                        | Sets up conditions to save, forward, or print received faxes. Select <b>Enable</b> to enable a condition. Select the arrow icon to enter conditions and other settings.                                |
| Common Settings             | Inbox Settings           | Sets up what happens when the fax memory is full, or sets up a password for the inbox                                                                                                    |
|                             | Forward Settings         | Specifies a subject when forwarding a fax to an email address                                                                                                    |

**Print Settings** 

| Setting             | Options                          | Description                                                                                                    |
|---------------------|----------------------------------|----------------------------------------------------------------------------------------------------|
| Auto Reduction      | On                               | Select to reduce the size of large received faxes to fit<br>on the paper size in the selected paper source                                                                                                    |
|                     | Off                              | Select to print large incoming faxes at their original size on multiple sheets, if necessary                                                                                                    |
| Split Page Settings | Delete Print Data<br>After Split | Select how to split large incoming faxes across multiple sheets                                                                                                    |
|                     | Overlap When<br>Split            |                                                                                                    |
| Auto Rotation       | On                               | If you have loaded A5-size paper, select <b>On</b> to rotate                                                                                                    |
|                     | Off                              | landscape-oriented incoming faxes so that they print correctly on the paper                                                                                                    |
| Add Reception       | On                               | Select <b>On</b> to include the date, time, the sender's                                                                                                    |
| Information         | Off                              | information, and a page number in the header of your incoming faxes                                                                                                    |
| 2-Sided             | On                               | Select <b>On</b> to print incoming faxes double sided. You                                                                                                    |
|                     | Off                              | can also select the <b>Binding Margin</b> .                                                                                                    |
| Print Start Timing  | All Pages<br>Received            | Select to print incoming faxes after the product receives all of the pages of the document                                                                                                    |
|                     | First Page<br>Received           | Select to print incoming faxes as soon as the product receives the first page of the document                                                                                                    |
| Collation Stack     | On                               | Select <b>On</b> to print incoming faxes so that the pages                                                                                                    |
|                     | Off                              | are stacked in the correct page order. (When the product is low on memory, this option may not be available.)                                                                                                    |
| Print Suspend Time  | Off                              | Select <b>On</b> to set a time period to stop automatic<br>printing of faxes or reports and save received faxes in<br>the product's memory. (Make sure there is enough<br>free memory before using this function.) |
|                     | On                               |                                                                                                    |
|                     | Time to Stop                     |                                                                                                    |
|                     | Time to Restart                  |                                                                                                    |
| Quiet Mode          | On                               | Select <b>On</b> to reduce noise during printing. (Printing                                                                                                    |
|                     | Off                              | speed may be reduced.)                                                                                                    |

## Parent topic: Selecting Advanced Fax Settings

## **Report Settings - Fax**

Select the options you want to use for fax reports.

| Setting                       | Options                  | Description                                                                                                    |
|-------------------------------|--------------------------|----------------------------------------------------------------------------------------------------|
| Forwarding Report             | Print on Error           | Prints a report after forwarding a received document only if an error occurs                                                        |
|                               | Print                    | Prints a report after forwarding a received document                                                                                |
|                               | Do Not Print             | Does not print a report after forwarding a received document                                                                        |
| Back Up Error Report          | On                       | Select <b>On</b> to print a report when a backup error for                                                                          |
|                               | Off                      | sending faxes occurs                                                                                                    |
| Fax Log Auto Print            | Off                      | Does not print a fax log                                                                                                    |
|                               | On(Every 30)             | Prints a fax log after every 30 fax jobs are completed                                                                              |
|                               | On(Time)                 | Prints a fax log at a specified time. If the number of completed fax jobs exceeds 30, the fax log prints before the specified time. |
| Attach Fax Image to<br>Report | Off                      | Does not include an image on the Transmission Report                                                                                |
|                               | On(Large Image)          | Prints a Transmission Report that includes the upper part of the first page of the sent document                                    |
|                               | On(Small Image)          | Prints a Transmission Report that includes a reduced size of the entire first page of the sent document                             |
| Report Format                 | Simple                   | Prints a simple fax report                                                                                                    |
|                               | Detail                   | Prints a fax report that includes error codes                                                                                       |
| Output Method                 | Print                    | Prints fax reports                                                                                                    |
|                               | Save to Memory<br>Device | Saves fax reports to a memory device                                                                                                |
|                               | Forward                  | Forwards fax reports to a specified destination                                                                                     |

Parent topic: Selecting Advanced Fax Settings

### **Basic Settings - Fax**

Select the basic options you want to use for incoming and outgoing faxes.

| Setting             | Options              | Description                                                                                                    |
|---------------------|----------------------|----------------------------------------------------------------------------------------------------|
| Fax Speed           | Fast(33,600bps)      | Sets the speed at which you send and receive faxes                                                                                                    |
|                     | Medium(14,400bps)    |                                                                                                    |
|                     | Slow(9,600bps)       |                                                                                                    |
| ECM                 | On                   | Turns on Error Correction Mode (ECM) to automatically correct errors in sent or received fax data                                                                                                    |
|                     | Off                  | Turns off Error Correction Mode (ECM); color faxes cannot be sent or received                                                                                                    |
| Dial Tone Detection | On                   | Automatically dials the number you enter for faxing when the product detects a dial tone                                                                                                    |
|                     | Off                  | Turns off automatic dial tone detection, which may<br>be necessary if the product is connected to a PBX<br>(Private Branch Exchange) or a TA (Terminal<br>Adapter). However, turning this setting off may cause<br>the product to drop the first digit of a fax number. |
| Line Type           | PSTN                 | Selects a standard phone line (Public Switched Telephone Network)                                                                                                    |
|                     | РВХ                  | Selects Private Branch Exchange, the type of phone<br>line used in office environments where an access<br>code such as 9 must be used to call an outside line                                                                                                    |
| Header              | Your Phone<br>Number | Select to enter the header information and your phone number for inclusion on outgoing faxes                                                                                                    |
|                     | Fax Header           |                                                                                                    |
| Receive Mode        | Manual               | Lets you confirm whether an incoming fax should be printed; a telephone must be connected to the product                                                                                                    |
|                     | Auto                 | Automatically receives and prints faxes                                                                                                    |

| Setting          | Options    | Description                                                                                                    |
|------------------|------------|----------------------------------------------------------------------------------------------------|
| Distinctive Ring | All        | If you are using a Distinctive Ring Service on your                                                                                                    |
|                  | Single     | phone line, your telephone company can assign two<br>or more phone numbers to the same line and assign                                                                                                    |
|                  | Double     | different ring patterns to each. If you use this service,                                                                                                    |
|                  | Triple     | select the number of rings for your fax number so<br>your product can receive faxes on the correct                                                                                                    |
|                  |            | number of rings. Select All for phones lines that do                                                                                                    |
| Rings to Answer  | 1 to 9     | Sets the number of rings before your product<br>receives a fax. If Receive Mode is set to <b>Auto</b> and an<br>answering machine is connected to the product,<br>make sure this setting is set higher than the number<br>of rings your answering machine is set to answer a<br>call. |
| Remote Receive   | Off        | Lets you start receiving faxes using your phone                                                                                                    |
|                  | On         | instead of operating the product (if the Receive Mode<br>is set to <b>Auto</b> ). When you select <b>On</b> , you must also                                                                                                    |
|                  | Start Code | set a <b>Start Code</b> . If you are using a cordless handset with its base connected to the product, you can start receiving the fax by entering the code using the handset.                                                                                                    |
| Rejection Fax    | Various    | Lets you automatically reject faxes from blocked<br>numbers, with blank headers, or from unrecognized<br>contacts                                                                                                    |

## Parent topic: Selecting Advanced Fax Settings

## Security Settings - Fax

Select the security options you want to use for fax data.

| Setting                        | Options     | Description                                                          |
|--------------------------------|-------------|----------------------------------------------------------------------|
| Direct Dialing<br>Restrictions | Off         | Does not restrict dialed fax numbers                                 |
|                                | On          | Allows faxing only to numbers stored in the contacts list or history |
|                                | Enter Twice | Requires you to enter fax numbers twice to prevent errors            |

| Setting                | Options | Description                                                                                                    |
|------------------------|---------|----------------------------------------------------------------------------------------------------|
| Confirm Address List   | Off     | Selects whether or not to display a recipient confirmation screen before a fax is sent                                                          |
|                        | On      |                                                                                                    |
| Backup Data Auto Clear | Off     | Automatically erases sent or received fax data from your product's memory                                                                       |
|                        | On      |                                                                                                    |
| Clear Backup Data      |         | Deletes all sent or received fax data remaining in your product's memory; run this function if you are giving away or disposing of your product |

Parent topic: Selecting Advanced Fax Settings

## **Setting Up the Fax Utility - Windows**

You can set up the FAX Utility for Windows for use with your product.

**Note:** Before using the FAX Utility for Windows, make sure you have set up the fax features on your product using the product control panel. Also first confirm that you can send and receive faxes using the control panel.

- 1. Do one of the following:
  - Windows 10: Click and select EPSON Software.
  - Windows 8.x: Navigate to the Apps screen.
  - Windows (other versions): Click or Start > Programs or All Programs > EPSON Software.
- 2. Select FAX Utility.

The first time you use the FAX Utility, you see this introduction window:

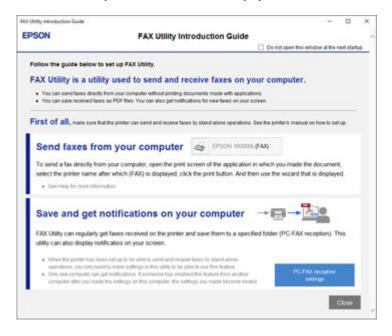

3. Read about the FAX Utility and click **Close** at the bottom of the window.

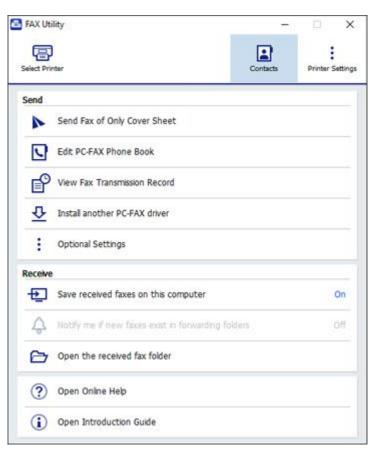

4. Click **Select Printer** and follow the on-screen instructions to transfer your product's fax settings to the FAX Utility.

Note: For detailed information, click Help or Open Online Help.

Parent topic: Setting Up Fax Features

### Setting Up Fax Features Using the Fax Utility - Mac

You can set up your fax header and select your fax settings using the FAX Utility for Mac.

- 1. In the Apple menu or the Dock, select **System Preferences**. Select **Print & Fax**, **Print & Scan**, or **Printers & Scanners**, select the **FAX** option for your product, and select **Options & Supplies**. Select **Utility** and select **Open Printer Utility**.
- 2. Double-click FAX Utility, if necessary.

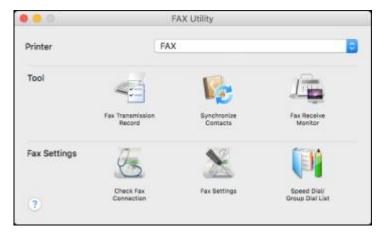

- 3. Select your FAX product in the Printer list.
- 4. Select Fax Settings.
- 5. Follow the prompts that appear on the screen to enter your fax header information and select your fax settings.

Note: For detailed information, select the FAX Utility ? icon.

Parent topic: Setting Up Fax Features

# **Setting Up Contacts and Contact Groups**

You can set up a list of contacts and their fax numbers so you can quickly select them for faxing. You can also set up contact groups to send a fax message to multiple contacts.

Setting Up Contacts Using the Product Control Panel Importing Contacts Using the Fax Utility - Windows Setting Up Speed/Group Dial Lists Using the Fax Utility - Mac Parent topic: Faxing

### **Setting Up Contacts Using the Product Control Panel**

You can set up your contacts and contact groups using the control panel on your product.

**Note:** Contacts can be locked by an administrator. If you cannot access or change contacts, contact your administrator for assistance.

Creating a Contact Editing or Deleting a Contact Creating a Contact Group Editing or Deleting a Contact Group Parent topic: Setting Up Contacts and Contact Groups

#### **Creating a Contact**

You can create a list of contacts to save frequently used fax numbers.

Note: You can create up to 100 contacts and contact groups combined.

- 1. Press the  $\widehat{m}$  home button, if necessary.
- 2. Select Fax.

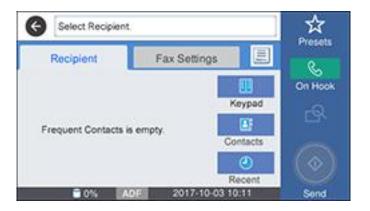

3. Select **Contacts**.

You see a screen like this:

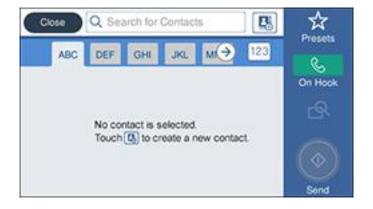

- 4. Select the Add Contact icon.
- 5. Select Add Contact.

| Cancel          | Add Entry | ок |
|-----------------|-----------|----|
| Registry Number | 9r        |    |
| 0002            |           |    |
| Name            |           |    |
| Enter Name,     |           |    |
| Index Word      |           |    |

- 6. Select the registry number you want to use for the contact you are adding.
- 7. Select the **Name** field, use the displayed keyboard to enter the contact name (up to 30 characters), and select **OK**.

- 8. Select the **Index Word** field, use the displayed keyboard to enter a word to use when searching for an entry (up to 30 characters), and select **OK**. (This field is optional.)
- 9. Select the **Fax Number** field, use the numeric keypad on the LCD screen or the buttons on the product to enter the fax number, and select **OK**. You can enter up to 64 characters.

**Note:** If necessary, enter an outside line access code (such as **9**) at the beginning of the fax number. If the access code has been set up in the **Line Type** setting, enter the **#** pound sign instead of the code.

- 10. Set any additional settings as necessary.
- 11. Select **OK** to save the entry.

#### Parent topic: Setting Up Contacts Using the Product Control Panel

#### **Editing or Deleting a Contact**

You can edit or delete any of the contacts on your list.

- 1. Press the  $\widehat{m}$  home button, if necessary.
- 2. Select Fax.

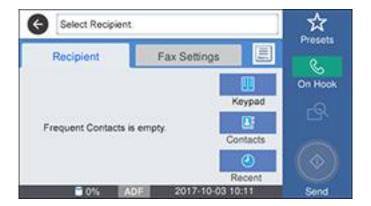

- 3. Select Contacts.
- 4. Select the > icon next to the contact you want to edit or delete.

- 5. Do one of the following:
  - To delete the contact, select **Delete** and select **Yes** on the confirmation screen.
  - To edit the contact, select **Edit**, select the item you want to change, enter the correct information, and select **OK**. When you are finished editing, select **OK**.

Parent topic: Setting Up Contacts Using the Product Control Panel

#### **Creating a Contact Group**

You can create a group of contacts so that you can easily send faxes to multiple recipients.

**Note:** You can create up to 100 contacts and contact groups combined. You must create a contact before creating a contact group.

- 1. Press the  $\widehat{m}$  home button, if necessary.
- 2. Select Fax.

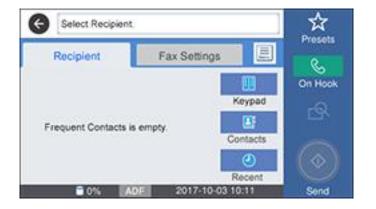

- 3. Select Contacts.
- 4. Select the Add Contact icon.
- 5. Select Add Group.

You see a screen like this:

|       | OK |
|-------|----|
|       |    |
|       |    |
| ired) |    |
| 10.   |    |
|       | 0  |
|       |    |

- 6. Select the registry number you want to use for the group you are adding.
- 7. Select the **Group Name** field, use the displayed keyboard to enter the group name (up to 30 characters), and select **OK**.
- 8. Select the **Index Word** field, use the displayed keyboard to enter a word to use when searching for a group (up to 30 characters), and select **OK**. (This field is optional.)
- 9. Select the Contact(s) Added to the Group field.

You see your contacts list.

10. Select each contact you want to include in your group. Select **Close** when complete.

A check mark appears next to each selected contact.

11. Select **OK** to save the entry.

Parent topic: Setting Up Contacts Using the Product Control Panel

#### Editing or Deleting a Contact Group

You can edit an existing contact group to add or delete entries. You can also delete the entire contact group.

- 1. Press the  $\widehat{m}$  home button, if necessary.
- 2. Select Fax.

You see a screen like this:

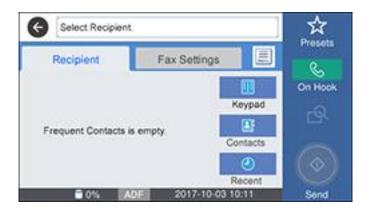

- 3. Select **Contacts**.
- Select the > icon next to the group you want to edit or delete. You see a screen like this:

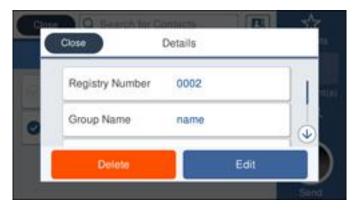

Note: If you want to delete the entire group, select Delete.

- 5. To edit the group, select **Edit**.
- 6. Change the group name or contacts included as necessary.
- 7. Select **OK** when complete.

Parent topic: Setting Up Contacts Using the Product Control Panel

### **Importing Contacts Using the Fax Utility - Windows**

You can edit contacts stored in your product and import contacts from your Windows Address Book to the PC-FAX Phone Book in the FAX Utility for Windows.

- 1. Do one of the following:
  - Windows 10: Click and select EPSON Software.
  - Windows 8.x: Navigate to the Apps screen.
  - Windows (other versions): Click 🚳 or Start > Programs or All Programs > EPSON Software.
- 2. Select FAX Utility.

The first time you use the FAX Utility, you see this introduction window:

| PSON     PAX Utility Introduction Guide     On not open this window at the in     On not open this window at the in     Pollow the guide below to set up PAX Utility.      PAX Utility is a utility used to send and receive faxes on your computer.      You can send faxes allocity from your computer without prefing documents made with applications.      This can save neetwed faxes as PDF fles. You can also get notifications for new faxes on your some.      First of all, make sure that the prefer can send and receive faxes to stated addree operations. See the prefers's manual on how to set      Send faxes from your computer |      |
|----------------------------------------------------------------------------------------------------|------|
| Police the guide below to set up FAX Utility. FAX Utility is a utility used to send and receive faxes on your computer.  • You can send have directly from your computer without profile documents made with applications.  • You can serve received faxes as PDF free. You can also get notifications for new faxes on your screen.  First of all, mass sure that the profile can send and receive faxes by state-shore operations. See the profile's manual on how to set  Send faxes from your computer  To send a fax directly from your computer, open the print screen of the application in which you made the document                     |      |
| FAX Utility is a utility used to send and receive faxes on your computer.     You can send thas itselfy from your computer without prefing documents made with applications.     You can serve network takes as PDP thes. You can also get refind a constraints are write any power screen.      First of all, make sure that the prefer can send and receive takes to stated adore operations. See the prefers manual on how to set      Send faxes from your computer     To send a fax directly from your computer, open the print screen of the application in which you made the document                                                     |      |
| You can send taxes dividing from your computer without profiling documents made with applications.     Tou can save received taxes as PDP files. You can also get notifications for new taxes on your screen.  First of all, made save that the profile can send and receive taxes by stand-alone operations. See the profiles manual on how to set  Send faxes from your computer  To send a fax directly from your computer, open the print screen of the application in which you made the document                                                                                                    |      |
| This can save received taxes as PDP files. You can also get notifications for new faces on your schem.  First of all, make sure that the protection send and receive taxes by stand-alone operations. See the protects manual on how to set  Send faxes from your computer                                                                                                    |      |
| Send faxes from your computer                                                                                                    |      |
| To send a fax directly from your computer, open the print screen of the application in which you made the document                                                                                                    | -    |
|                                                                                                    |      |
|                                                                                                    |      |
| Sae Help for more information                                                                                                    |      |
| Save and get notifications on your computer                                                                                                    |      |
| FAX Utility can regularly get faxes received on the printer and save them to a specified folder (PC-FAX reception). Th<br>utility can also display notificatios on your screen.                                                                                                    | 99   |
| When the potent has been setup to be able to served and network fuels, by stand-alone<br>aparoleurs, you only need to mains setupgi or the able to be able to be able to be able to be<br>Cony one compater can potentiations it is reasoning to a statistical to be able to be start able, and<br>computer able you made the address on the computer the address between another<br>estings.                                                                                                    |      |
|                                                                                                    | lose |

3. Read about the FAX Utility and click **Close** at the bottom of the window.

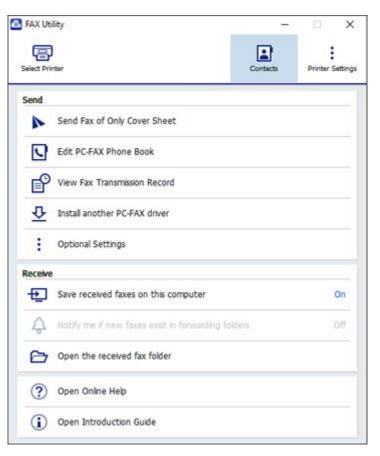

- 4. To edit the contacts list on your product, click **Contacts**.
- 5. Do one of the following:
  - To edit a contact, select it in the list and click the *I* icon.
  - To delete a contact, select it in the list and click the 💎 icon.
- 6. To import fax numbers from your Windows Address Book into the FAX Utility PC-FAX Phone Book, select Edit PC-FAX Phone Book.

| D PC-TAI Prove Book                           |                   |              | ÷.            | - 12 |     |
|-----------------------------------------------|-------------------|--------------|---------------|------|-----|
| to 240 per per                                |                   |              |               |      |     |
| 10/17                                         |                   |              |               |      |     |
| Inferance (servite)                           |                   |              |               |      |     |
| Referiting fare                               | Bulgigine .       | Age Southers | Darkerre Tarp |      |     |
|                                               |                   |              |               |      |     |
|                                               |                   |              |               |      |     |
|                                               |                   |              |               |      |     |
|                                               |                   |              |               |      |     |
|                                               |                   |              |               |      |     |
|                                               |                   |              |               |      |     |
|                                               |                   |              |               |      |     |
|                                               |                   |              |               |      |     |
|                                               |                   |              |               |      |     |
|                                               |                   |              |               |      |     |
|                                               |                   |              |               |      |     |
|                                               |                   |              |               |      |     |
|                                               |                   |              |               |      |     |
|                                               |                   |              |               |      |     |
|                                               |                   |              |               |      |     |
|                                               |                   |              |               |      |     |
|                                               |                   |              |               |      |     |
|                                               |                   |              |               |      |     |
|                                               |                   |              |               |      |     |
|                                               |                   |              |               |      |     |
|                                               |                   |              |               |      |     |
| •                                             |                   |              |               |      |     |
| desirence of Personal Addressing and Printers | a Mineral Indiana |              | Provent P.    | -    | - 1 |

- 7. Select File > Import From Windows Address Book.
- 8. Select the contacts you want to import and click **OK**.

Note: For detailed information, select Help or Open Online Help.

Parent topic: Setting Up Contacts and Contact Groups

# Setting Up Speed/Group Dial Lists Using the Fax Utility - Mac

You can set up your speed dial and group dial lists using the FAX Utility. The utility also lets you import fax numbers from the MacAddress Book and back up fax numbers to your product's memory.

Note: You can create up to 60 speed dial and group dial entries combined.

- 1. In the Apple menu or the Dock, select **System Preferences**. Select **Print & Fax**, **Print & Scan**, or **Printers & Scanners**, select the **FAX** option for your product, and select **Options & Supplies**. Select **Utility** and select **Open Printer Utility**.
- 2. Double-click **FAX Utility**, if necessary.

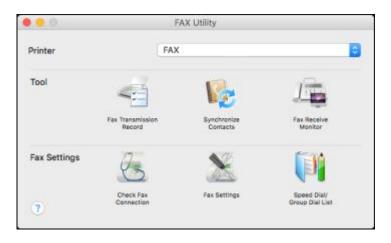

- 3. Select your **FAX** product in the Printer list.
- 4. Select Speed Dial/Group Dial List.

You see this window:

| 2.0        | 2 🔛             |            |              | 3 |
|------------|-----------------|------------|--------------|---|
| Entry Num. | Nome/Group Nome | Index Ward | Fax Number   |   |
| 1          | aat             |            | 123456789    |   |
| 2          | - def           |            | 123456789    |   |
| 0.3        | hello           |            | (Group Dial) |   |
| 4          |                 |            |              |   |
| 5          |                 |            |              |   |
| 6          |                 |            |              |   |
| 7          |                 |            |              |   |
| 8          |                 |            |              |   |
| 9          |                 |            |              |   |
| 10         |                 |            |              |   |
| 11         |                 |            |              |   |
| 12         |                 |            |              |   |
| 13         |                 |            |              |   |
| 14         |                 |            |              |   |
| 15         |                 |            |              |   |
| 18         |                 |            |              |   |

5. To add an entry, double-click an empty entry.

**Note:** To edit an entry, select it and change the information. To delete an entry, select it and press the **Delete** key on your keyboard.

- 6. Do one of the following:
  - To create a speed dial entry, select **Speed Dial**, enter a name and fax number, and click **OK**.
  - To create a group dial entry, select **Group Dial**, enter a name, select your desired fax numbers, and click **OK**.
- 7. Repeat the previous steps as necessary to add all your speed dial or group dial entries.
- 8. To import entries from your MacAddress book, click the 📴 icon.
- 9. When you are finished, click the <sup>21</sup> icon to save the entries to your product's memory.

Parent topic: Setting Up Contacts and Contact Groups

# **Sending Faxes**

See these sections to send faxes using your product.

Sending Faxes from the Product Control Panel Sending Faxes Using the Fax Utility - Windows Sending Faxes Using the Fax Utility - Mac

Parent topic: Faxing

### **Sending Faxes from the Product Control Panel**

See these sections to send faxes using the product's control panel.

Sending a Fax Using the Keypad, Contact List, or History

Fax Sending Options

Sending a Fax at a Specified Time

Sending a Fax on Demand

Sending a Stored Fax

Dialing Fax Numbers from a Connected Telephone

Parent topic: Sending Faxes

#### Sending a Fax Using the Keypad, Contact List, or History

You can send a fax from your product control panel by entering the fax number, or selecting the number from either the contact list or fax history.

**Note:** You can send a black-and-white fax to up to 100 contacts or 99 groups at a time, or send a color fax to one recipient at a time. If your recipient's fax machine does not print in color, your fax is automatically sent in black-and-white.

- 1. Place your original on the product for faxing.
- 2. Press the  $\widehat{m}$  home button, if necessary.
- 3. Select Fax.

You see a screen like this:

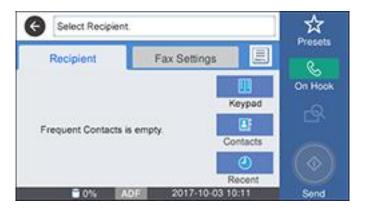

**Note:** To fax a double-sided document, place your document in the ADF and turn on the **ADF 2-Sided** setting. (You cannot fax double-sided documents in color.)

- 4. Do one of the following to select fax recipients:
  - Manually enter a fax number: Select Keypad and enter a fax number. Select OK when done. To add another fax number, repeat the same steps. You can also use the numeric keypad on the control panel to enter a fax number.

**Note:** If direct dialing has been restricted, you can only select the number from the contact list or fax history. If necessary, enter an outside line access code (such as 9) at the beginning of the fax number. If the access code has been set up in the **Line Type** setting, enter the **#** pound sign

instead of the code. If your fax number requires a brief pause, select the - icon to insert a pause symbol (–).

- Select from the contact list: Select Contacts to display the contact list. Select one or more contacts (select the contacts again to deselect it). You can also select the Search for Contacts field to search for recipients by name, index name, or entry number. Select Close when you are finished.
- Select from the sent fax history: Select Recent to display the sent fax history. Select a recipient from the list.

Note: To delete entered recipients, select the **Select Recipient** field, select the recipient you want to delete, and select **Remove**.

- 5. If you need to change any fax settings, select **Fax Settings** and select your settings.
- 6. If you want to preview your fax in black-and-white on the LCD, press the icon. (If the preview looks incorrect, select **Retry**, reposition the document or change the fax settings, and repeat this step.) You cannot send the fax in color after previewing it.

**Note:** If you do not touch the preview screen for 20 seconds, your product sends the fax automatically. You cannot preview images when the Direct Send setting is turned on.

- 7. If you want to save your fax settings for later use, select **Presets** and add a new entry.
- 8. Press the **Send** icon.

Note: To cancel faxing, select Cancel.

Your product scans your original and prompts you to place additional pages, if necessary.

After scanning your originals, your product dials the number and sends the fax.

**Note:** Your product does not save sent color faxes to its memory. If the **Save Failure Data** option is enabled, faxes that failed to be sent are stored to the product's memory and you can resend them from the Status Menu screen.

Parent topic: Sending Faxes from the Product Control Panel

#### **Related references**

Fax Sending Options

#### **Related tasks**

Selecting the Line Type Using Presets

#### **Related topics**

Placing Originals on the Product Setting Up Contacts Using the Product Control Panel

#### **Fax Sending Options**

While sending a fax, you can select **Fax Settings** and select these options.

| Setting               | Options                                         | Description                                                        |
|-----------------------|-------------------------------------------------|--------------------------------------------------------------------|
| Original Size (Glass) | Various sizes                                   | Sets the size for a document placed on the scanner glass           |
| Original Type         | Text                                            | Specifies the document type of your originals and                  |
|                       | Text & Image adjusts the quality of your copies | adjusts the quality of your copies                                 |
|                       | Photo                                           |                                                                    |
| Color Mode            | B&W                                             | Select whether to scan images in black and white or                |
|                       | Color                                           | color                                                              |
| Resolution            | Standard                                        | Adjusts the scan resolution and print quality of                   |
|                       | Fine                                            | outgoing faxes                                                     |
|                       | Super Fine                                      |                                                                    |
|                       | Ultra Fine                                      |                                                                    |
| Density               | Varying levels                                  | Lets you select from various density levels                        |
| Remove Background     | Auto                                            | Automatically removes any background color on scanned images       |
|                       | Varying levels<br>available                     | Lets you select from various levels of background color adjustment |
| Sharpness             | Varying levels<br>available                     | Lets you adjust the sharpness level of outgoing faxes              |

| Setting                | Options          | Description                                                                                                    |  |
|------------------------|------------------|----------------------------------------------------------------------------------------------------|--|
| ADF 2-Sided            | Off              | Select <b>On</b> to enable 2-sided faxing from the ADF. The                                                                                                    |  |
|                        | On               | Direct Send option and color faxing are disabled when you turn on this setting.                                                                                                    |  |
| Continuous Scan (ADF)  | Off              | Select <b>On</b> to have the product to ask if you want to                                                                                                    |  |
|                        | On               | scan another page after a document in the ADF has finished scanning                                                                                                    |  |
| Direct Send            | Off              | Select <b>On</b> to send black-and-white faxes to a single                                                                                                    |  |
|                        | On               | recipient as soon as the connection is made, with<br>saving the scanned image to memory. You cannot<br>use this setting when sending a color fax or sendir<br>fax to multiple recipients. |  |
| Priority Send          | Off              | Select <b>On</b> to send the current fax before other faxes                                                                                                    |  |
|                        | On               | waiting to be sent                                                                                                    |  |
| Send Fax Later         | Off              | Select <b>On</b> to send the current fax at a selected time                                                                                                    |  |
|                        | On               |                                                                                                    |  |
| Add Sender Information | Off              | Lets you include a header, your phone number, or a                                                                                                    |  |
|                        | Outside of Image | destination list in the selected location on your<br>outgoing faxes                                                                                                    |  |
|                        | Inside of Image  |                                                                                                    |  |
| Notify Send Result     | Off              | Sends a notification to the selected email address                                                                                                    |  |
|                        | On               | when an outgoing fax is sent                                                                                                    |  |
| Transmission Report    | Print on Error   | Lets you select when to print transmission reports                                                                                                    |  |
|                        | Print            |                                                                                                    |  |
|                        | Do Not Print     |                                                                                                    |  |
| Backup                 | Off              | Saves a copy of the scanned fax to the selected email                                                                                                    |  |
|                        | On               | address or network folder/FTP location                                                                                                    |  |

Parent topic: Sending Faxes from the Product Control Panel

# Sending a Fax at a Specified Time

You can send a fax at a time of your choice.

**Note:** Make sure the product's date and time settings are correct. You can only send faxes in black-and-white when you use this option.

- 1. Place your original on the product for faxing.
- 2. Press the  $\widehat{m}$  home button, if necessary.
- 3. Select Fax.

You see a screen like this:

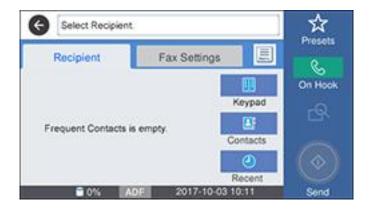

- 4. Enter a fax number or select a number from the Contacts or Recent lists.
- 5. Select Fax Settings.
- 6. Select Send Fax Later.
- 7. Select On.
- 8. Select **Time**, use the displayed keypad on the LCD screen to enter your desired time, and select **OK**.
- 9. Select Send.

Note: To cancel faxing, select Cancel.

After scanning your originals, your product dials the number and sends the fax at the specified time.

Note: If the product is turned off at the specified time, the fax is sent when it is powered on.

#### Parent topic: Sending Faxes from the Product Control Panel

#### Sending a Fax on Demand

You can store up to 10 scanned documents (up to 100 black-and-white pages) and have them sent automatically when another fax machine requests them. Other fax users can receive the document by calling your fax number and using the polling receive function on their fax machines.

**Note:** If you try to store more than 10 jobs or 100 pages, they overwrite previously stored documents. Be sure to check how many fax jobs are stored before storing additional jobs.

- 1. Place your original on the product for faxing.
- 2. Press the  $\widehat{m}$  home button, if necessary.
- 3. Select Fax Box.
- 4. Select Polling Send/Board.
- 5. Seelct Polling Send.
- 6. If you need to change any fax settings, select the  $\blacksquare$  icon, select **Settings**, and change the settings.
- 7. Select Add Document.

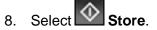

Your document is scanned and stored until you overwrite it or delete it.

Note: To display the stored job, press the **Job/Status** button.

#### Parent topic: Sending Faxes from the Product Control Panel

#### Sending a Stored Fax

You can store up to 10 scanned documents (up to 100 black-and-white pages) and send them whenever necessary.

**Note:** If you try to store more than 10 jobs or 100 pages, they overwrite previously stored documents. Be sure to check how many fax jobs are stored before storing additional jobs.

- 1. Place your original on the product for faxing.
- 2. Press the  $\widehat{m}$  home button, if necessary.
- 3. Select Fax.

You see a screen like this:

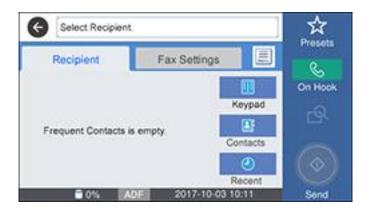

- 4. Select the  $\blacksquare$  icon.
- 5. Select Extended Fax.
- 6. Select Store Fax Data to turn on the setting, and select Close.
- 7. Select any other fax settings as necessary.

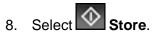

- 9. When you are ready to send the document, press the  $\widehat{m}$  home button if necessary and select **Fax Box**.
- 10. Select Stored Documents.
- 11. Select the stored fax job you want to send.
- 12. Select Start Sending.

Parent topic: Sending Faxes from the Product Control Panel

#### **Dialing Fax Numbers from a Connected Telephone**

If you connected a telephone to the **EXT** port on your product, you can send a fax by dialing the fax number from the connected telephone. If the recipient's phone number and fax number are the same, you can speak to the recipient before sending the fax.

- 1. Place your original on the product for faxing.
- 2. Press the  $\widehat{m}$  home button, if necessary.

3. Dial the fax number from the connected telephone. Speak to the recipient if necessary.

**Note:** If you are using a pre-paid calling card, enter the number and password required to use the card before entering the destination fax number.

4. Select Fax on the LCD screen.

You see this screen:

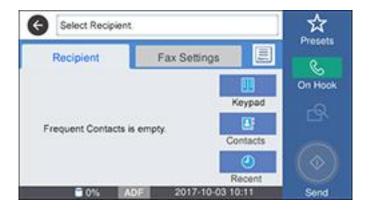

5. Select Fax Settings and select settings as necessary.

**Note:** Your product now communicates with the recipient's fax machine. Do not hang up the telephone.

6. When you hear a fax tone, select Send to start sending the fax.

**Note:** If your recipient's fax machine does not print in color, your fax is automatically sent in blackand-white.

7. Hang up the telephone.

Parent topic: Sending Faxes from the Product Control Panel

## **Sending Faxes Using the Fax Utility - Windows**

You can send a fax from a printing program in Windows. You can fax up to 100 pages at a time, including a cover sheet.

1. Open the file you want to fax and select the print command.

You see a window like this:

| ieneral                    |                  |              |
|----------------------------|------------------|--------------|
|                            |                  |              |
| Select Printer             |                  |              |
| EPSON .                    | C Microsoft      | Print to PDF |
| EPSON (FAX)                | Microsoft        | XPS Document |
| ₩ Fax                      |                  |              |
| <                          |                  | >            |
| Status: Ready              | Print to file    | Preferences  |
| Location:                  |                  | -            |
| Comment:                   |                  | Fing Printer |
| Page Range                 |                  |              |
| Al                         | Number of gopies | 1 0          |
| O Selection O Current Page |                  |              |
| O Pages:                   | Collate          |              |
|                            | - Ogene          | 1 2 3 3      |
|                            | -                |              |
|                            |                  |              |

- 2. Select your product with the **FAX** option as the printer.
- 3. To change the Paper Size, Orientation, Color, Image Quality, or Character Density settings, click the **Preferences** or **Properties** button.

**Note:** If you see a **Setup**, **Printer**, or **Options** button, click it. Then click **Preferences** or **Properties** on the next screen. For more information about selecting fax print settings, click **Help**.

- 4. Select the Page Range as necessary. (Leave the Number of copies set to 1.)
- 5. Click **Print** or **OK**.

If you're faxing for the first time, you see a window like this one:

| inter Sender Information |            |    | × |
|--------------------------|------------|----|---|
| Nickname:                |            |    |   |
| Sender1                  |            |    |   |
| Name:                    |            | _  |   |
| Phone Number:            | Fax Number | c. |   |
| Address:                 | -          |    |   |
| Company/Corp.:           |            |    |   |
| [                        |            |    |   |
| Division/Title:          |            |    |   |
|                          |            |    |   |
|                          |            |    |   |

6. Enter your sender information so that recipients can identify the origin of the fax. Then click **OK** to save the sender information.

You see a window like this:

| ecipient List:    |            |                                                       | Recipient Total:               |
|-------------------|------------|-------------------------------------------------------|--------------------------------|
| Name/Group Name   | Fax Number | Company/Corp.                                         | Division/Title                 |
| Phone Book Manual | Diel       |                                                       |                                |
| Name:             |            | Fax Number:                                           |                                |
| Title:            |            | l<br>Because "-" acts as a pu<br>punctuate phone numb | ause, do not use it to<br>ers. |
| Company/Corp.:    |            | Division/Title:                                       |                                |
| [                 |            |                                                       |                                |
|                   |            | Save to Phone I                                       | look                           |
|                   |            |                                                       |                                |
|                   |            |                                                       |                                |

7. Enter the recipient's name and fax number or select a recipient from the phonebook, then click Next.

Note: For detailed instructions on using the Epson FAX Utility, click Help.

- 8. Select a cover sheet and enter a subject and message, then click **Next**.
- 9. Click **Send** to transmit your fax.

Parent topic: Sending Faxes

### Sending Faxes Using the Fax Utility - Mac

You can send a fax from a Mac printing program using the FAX Utility. You can fax up to 100 pages at a time, including a cover sheet.

1. Open the file you want to fax.

2. Select the print command in your application.

**Note:** You may need to select a print icon on your screen, the **Print** option in the **File** menu, or another command. See your application's help utility for details.

| Printer:     | FAX                   | ٥                    |
|--------------|-----------------------|----------------------|
| Presets:     | Default Settings      | 0                    |
| Copies:      | 1                     |                      |
| Pages:       | All     From: 1 to: 1 |                      |
| Paper Size:  | US Letter \$          | 8.50 by 11.00 inches |
| Orientation: |                       |                      |

- 3. Select your product FAX option as the Printer setting.
- 4. If necessary, click the arrow next to the Printer setting or the **Show Details** button to expand the print window.
- 5. Select the number of pages you are faxing as the Pages setting.

Note: Leave the Copies setting set to 1.

6. Select **Recipient Settings** from the pop-up menu.

| ecipient List: |             |                |                                                                |
|----------------|-------------|----------------|----------------------------------------------------------------|
| Name           | Compan      | y/Corp.        | Fax Number                                                     |
|                |             |                |                                                                |
| Add:           |             |                |                                                                |
|                | Name:       |                |                                                                |
| Company/Corp.: |             |                |                                                                |
| 1              | Fax Number: |                |                                                                |
|                |             |                | available only at the<br>e phone number because<br>in dialing. |
|                | Exter       | nal Access Pre | efix:                                                          |

- 7. Do one of the following to choose your recipient:
  - Select a name or group from the **Recipient List**.
  - Enter a name, company, and fax number and click the + button.
  - Click the 💷 icon and select a recipient from your address book.
- 8. Select **Fax Settings** from the pop-up menu.

| Settings O               |                                      |
|--------------------------|--------------------------------------|
| or:  Black & White Color |                                      |
| ty: Photo                | 0                                    |
|                          |                                      |
|                          |                                      |
|                          |                                      |
| Cancel                   | Fax                                  |
| lo                       | lor:  Black & White Color ity: Photo |

9. Select the **Color** and **Image Quality** settings you want to use for your fax.

10. Click Fax.

Parent topic: Sending Faxes

# **Receiving Faxes**

See these sections to receive faxes with your product.

Fax Reception Receiving Faxes Automatically Receiving Faxes Manually Forwarding Received Faxes Receiving a Fax by Polling Saving Faxes to an External USB Device Saving and Viewing Received Faxes Selecting Received Fax Options Using the Fax Utility - Windows Parent topic: Faxing

### **Fax Reception**

Your product will automatically receive and print faxes when you set the Receive Mode to Auto.

If you connected a telephone to your product so you can use the same phone line for faxes and voice calls, you can also set your product to receive faxes manually. This allows you to check for a fax tone using the telephone and press a button on your product to receive the fax.

Make sure to load paper in your product and select your fax settings before receiving a fax.

**Note:** If you run out of paper during fax printing, load more paper and press the button indicated on your product's LCD screen to continue.

#### Parent topic: Receiving Faxes

### **Receiving Faxes Automatically**

To receive faxes automatically, make sure Receive Mode is set to **Auto** (the default setting for the product).

To change the Receive Mode if necessary, select **Settings** > **General Settings** > **Fax Settings** > **Basic Settings** > **Receive Mode**.

If an answering machine is connected, make sure the product's **Rings to Answer** setting is set higher than the number of rings your answering machine is set to answer a call. For example, if the answering machine is set to pick up on the fourth ring, set the product to pick up on the fifth ring or later.

Parent topic: Receiving Faxes

#### **Related references**

**Basic Settings - Fax** 

#### **Related tasks**

**Receiving Faxes Manually** 

# **Receiving Faxes Manually**

You can set up your product to receive faxes manually by setting the Receive Mode to **Manual**. This lets you check for a fax tone on the connected telephone before receiving a fax.

- 1. To change the Receive Mode, select Settings > General Settings > Fax Settings > Basic Settings > Receive Mode and select Manual.
- 2. When the connected telephone rings, answer the call.
- 3. If you hear a fax tone, select **Fax** on the LCD screen.
- 4. Select Send/Receive.
- 5. Select **Receive**.

- 6. Select **Receive** to start receiving the fax.
- 7. Hang up the telephone.

Parent topic: Receiving Faxes

**Related references** 

**Basic Settings - Fax** 

Related tasks Receiving Faxes Automatically

## **Forwarding Received Faxes**

You can forward received faxes to another fax machine, or convert the faxes into PDF documents and forward them to a shared folder on the network or to an email address. Forwarded faxes are deleted from the product's memory.

Before using this feature, make sure the date and time are set correctly, the forwarding destination is set up in the contact list, and the email server settings are configured.

- 1. Press the  $\widehat{m}$  home button, if necessary.
- 2. Select Settings > General Settings > Fax Settings > Receive Settings > Save/Forward Settings > Unconditional Save/Forward > Forward.
- 3. Select **Yes**.

Note: If you want to print the fax automatically before forwarding it, select Yes and Print.

- 4. Select Add Entry, select the forwarding destination from the contacts list, and select Close.
- 5. Confirm the displayed forwarding destinations and select Close.
- 6. Under Options When Forwarding Failed, select whether you want to print the faxes or save them in the printer's inbox if forwarding received faxes fails.

Parent topic: Receiving Faxes

### **Receiving a Fax by Polling**

You can use polling to receive a fax from another fax machine (such as a fax information service).

Note: You cannot use polling to receive a fax from a fax information service that uses audio guidance.

1. Press the  $\widehat{m}$  home button, if necessary.

#### 2. Select Fax.

You see a screen like this:

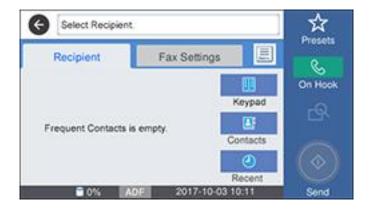

- 3. Select the  $\blacksquare$  icon.
- 4. Select Extended Fax.
- 5. Select **Polling Receive** to turn on the setting, and select **Close**.
- 6. Select Close.
- 7. Enter the fax number you expect to receive the fax from.
- 8. Select **Polling** to start receiving the fax.

Parent topic: Receiving Faxes

# Saving Faxes to an External USB Device

You can save incoming faxes to an external USB device connected to your product.

- 1. Insert an external USB device into the product's USB port.
- 2. Press the  $\widehat{m}$  home button, if necessary.
- 3. Select Settings > General Settings > Fax Settings > Receive Settings > Save/Forward Settings > Unconditional Save/Forward.
- 4. Select Save to Memory Device
- 5. Select **Yes** to save the fax or **Yes and Print** to save and print the fax.

Parent topic: Receiving Faxes Related tasks Connecting a USB Device

### **Saving and Viewing Received Faxes**

You can save received faxes in your product's memory and view them on the LCD screen.

**Note:** The inbox can be locked by an administrator. If you cannot access the inbox, contact your administrator for assistance.

- 1. Press the  $\widehat{m}$  home button, if necessary.
- 2. Select Settings > General Settings > Fax Settings.
- 3. To save received faxes, select **Receive Settings > Save/Forward Settings > Unconditional Save/Forward**.
- 4. Select **Save to Inbox** to turn on the setting.
- 5. Press the  $\widehat{m}$  home button again.
- 6. Select Fax Box.

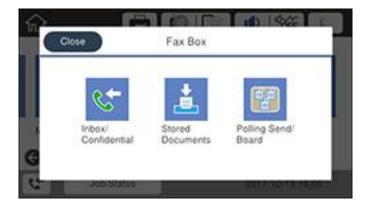

- 7. Do one of the following to view stored faxes:
  - Select Inbox/Confidential to view received faxes.

- Select **Stored Documents** to view saved faxes that have not been sent (available only when **Store Fax Data** is turned on).
- Select **Polling Send/Board** to view faxes that are stored for fax polling.
- 8. Select the fax you want to view.

The LCD screen displays the fax contents.

- 9. If you want to print or forward a stored fax, select the  $\blacksquare$  icon.
- 10. Select one of the printing or forwarding options, and follow the on-screen instructions.

**Note:** Delete faxes after you print or view them to free up the product's memory. When the memory is full, you can only forward or print incoming faxes.

#### Parent topic: Receiving Faxes

# **Selecting Received Fax Options Using the Fax Utility - Windows**

You can select options for use with received faxes using the FAX Utility for Windows.

- 1. Do one of the following:
  - Windows 10: Click and select EPSON Software.
  - Windows 8.x: Navigate to the Apps screen.
  - Windows (other versions): Click 💯 or Start > Programs or All Programs > EPSON Software.
- 2. Select FAX Utility.

The first time you use the FAX Utility, you see this introduction window:

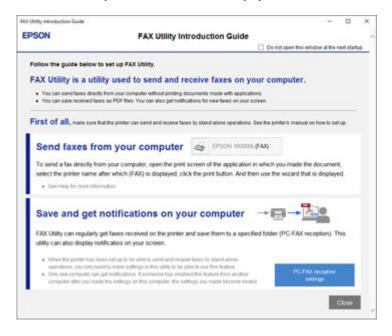

3. Read about the FAX Utility and click **Close** at the bottom of the window.

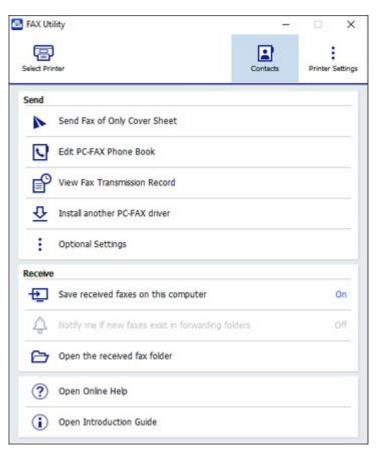

- 4. To save faxes received by your product on your computer, select **Save received faxes on this computer**.
- 5. Select the destination folder and other options, and click **OK**.

You return to the FAX Utility window.

6. To receive notifications when received faxes arrive in the selected destination folder on your computer, select **Notify me if new faxes exist in forwarding folders**.

7. Select how often you want to be notified of received faxes and click **OK**.

Note: For detailed information, click Help or Open Online Help.

Parent topic: Receiving Faxes

# **Checking Fax Status**

You can check the status of fax jobs on the product control panel.

- 1. Press the  $\widehat{m}$  home button, if necessary.
- 2. Select Fax.

You see a screen like this:

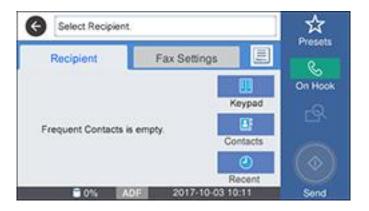

- 3. Select the  $\blacksquare$  icon.
- 4. To check the history of faxes that have been sent or received, select **Transmission Log** and select the job you want to check.

**Note:** If you see a numbered icon above the <sup>the transform</sup> icon on your product's LCD screen or the **transform Received Fax** light is flashing, received faxes have been temporarily saved to the product's memory.

5. To check the status of a fax in progress, press the **Job/Status** button.

#### Parent topic: Faxing

# **Printing Fax Reports**

You can print several types of fax reports whenever necessary. You can also print the fax log printed automatically by turning on **Fax Log Auto Print**.

- 1. Press the  $\widehat{m}$  home button, if necessary.
- 2. Select Fax.

You see a screen like this:

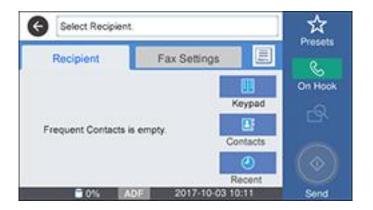

- 3. Press the  $\blacksquare$  icon.
- 4. Select Fax Report.
- 5. Select the fax report you want to print.

**Fax Report Options** 

Parent topic: Faxing

## **Fax Report Options**

Select the fax report or list you want to print.

### Last Transmission

Print a report on the fax that was previously sent or received through polling.

#### Fax Log

Print a report on recent fax transmissions.

#### **Stored Fax Documents**

Print a list of the fax jobs currently stored in the product's memory.

Fax Settings List Print a list of the current fax communication settings.

### **Conditional Save/Forward List**

Print a list of the current conditional save/forward settings.

### **Protocol Trace**

Print a detailed report for the previously sent or received fax.

Parent topic: Printing Fax Reports

# **Using External USB Devices with Your Product**

Follow the instructions here to work with an external USB device connected to your product.

Connecting a USB Device Disconnecting a USB Device Viewing and Printing from the LCD Screen Transferring Files on a USB Device

# **Connecting a USB Device**

Connect a USB device or its USB cable to the USB port on the front of the product.

**Note:** Epson cannot guarantee the compatibility of your device. Make sure the files on the device are compatible with the product.

**USB Device Photo File Specifications** 

Parent topic: Using External USB Devices with Your Product

# **USB Device Photo File Specifications**

You can use USB devices with your product containing files that meet these specifications.

| File format     | JPEG with the DCF (Design Rule for Camera File system) version 1.0 or 2.0 standard*  |
|-----------------|--------------------------------------------------------------------------------------|
|                 | TIFF 6.0-compliant uncompressed images: RGB full-color or binary (not CCITT-encoded) |
| Image size      | 80 × 80 pixels to 10200 × 10200 pixels                                               |
| File size       | Up to 2GB                                                                            |
| Number of files | JPEG: Up to 9990                                                                     |
|                 | TIFF: Up to 999                                                                      |

\* Files stored on digital cameras with built-in memory are not supported. **Parent topic:** Connecting a USB Device

# **Disconnecting a USB Device**

After you finish working with a USB device, follow these steps to remove it.

- 1. If your product is connected to your computer using a USB cable, do one of the following:
  - Windows: Open the My Computer, Computer, This PC, or Windows Explorer utility. Then right-click the name of your USB device (listed as a removable disk) and select Eject.
  - Mac: Drag the removable disk icon for your USB device from the desktop into the trash.

**Caution:** Do not remove a USB device before completing the procedure above or you may lose data from the flash drive.

2. Pull the USB device or cable out of the USB port on the front of the product.

Parent topic: Using External USB Devices with Your Product

# Viewing and Printing from the LCD Screen

See these sections to view and print photos or other files displayed on your product's LCD screen.

Printing JPEG Photos Printing TIFF Files Print Setting Options - Device Mode **Parent topic:** Using External USB Devices with Your Product

# **Printing JPEG Photos**

You can select JPEG photos for printing as you view them on the LCD screen.

- 1. Press the  $\widehat{m}$  home button, if necessary.
- 2. Select **Memory Device** > **JPEG**.

**Note:** If you have more than 999 JPEG images on your device, the images are divided into groups, and you must first select the group you want to display.

You see a screen like this:

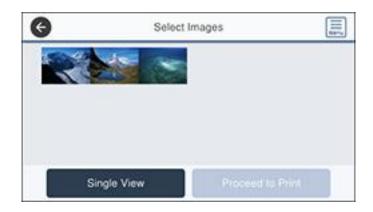

- 3. Do one of the following to select your photos:
  - In **Single View**, select the thumbnail image of the photo you want to print, then press the left or right arrow buttons to scroll through and select additional photos. Or you can select **Tile View** to select additional photos.
  - In **Tile View**, select the thumbnail images of the photos you want to print.
  - To select all photos, select the 🗏 icon and select **Select All Images**. Select **Yes**.
- 4. Select **Proceed to Print**.

You see a screen like this:

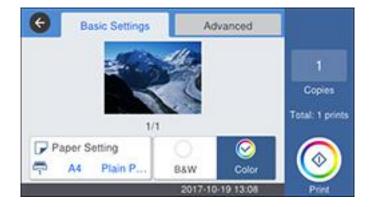

- 5. Do the following as necessary:
  - To change the print settings, select **Basic Settings** or **Advanced** and select the necessary settings.
  - To print more than one copy, select **Copies** and use the numeric keypad on the screen to select the number of copies (up to 99).
- 6. When you are ready to print, select **Print**.

Note: To cancel printing, select **Cancel**, then select **Cancel** again to confirm.

Parent topic: Viewing and Printing from the LCD Screen

#### **Related references**

Print Setting Options - Device Mode

### **Printing TIFF Files**

You can select and print TIFF files from a USB flash drive.

- 1. Press the  $\widehat{m}$  home button, if necessary.
- 2. Select **Memory Device** > **TIFF**.

You see a list of the available files.

3. Select the file you want to print.

You see information about the file.

- 4. Do the following as necessary:
  - To change the print settings, select Basic Settings or Advanced and select the necessary settings.
  - To print more than one copy, select **Copies** and use the numeric keypad on the screen to select the number of copies (up to 99).
- 5. When you are ready to print, select the **Print** icon.

Note: To cancel printing, select Cancel, then select Cancel again to confirm.

Parent topic: Viewing and Printing from the LCD Screen

#### **Related references**

Print Setting Options - Device Mode

# **Print Setting Options - Device Mode**

Select the print settings you want to use when printing from a USB device.

**Note:** Not all options or settings may be available, depending on the file format.

### **Basic Settings**

| Print settings | Available options                    | Description                                                                     |
|----------------|--------------------------------------|---------------------------------------------------------------------------------|
| Paper Setting  | Various paper size and type settings | Indicates the source that contains the paper size and type you want to print on |
| Color Mode     | B&W                                  | Prints the photo in black and white                                             |
|                | Color                                | Prints the photo in color                                                       |

### Advanced settings

| Print settings | Available options    | Description                                                               |
|----------------|----------------------|---------------------------------------------------------------------------|
| Layout         | 1-Up                 | Leaves a small margin around the image                                    |
|                | Borderless           | Expands the image to the edge of the paper (slight cropping may occur)    |
|                | 20-up                | Prints 20 images on one page                                              |
|                | Index                | Prints thumbnail images with file information                             |
| Fit Frame      | On                   | Automatically crops the photo to fit into the selected photo layout       |
|                | Off                  | Turns off automatic cropping                                              |
| Quality        | Standard             | Provides good quality for most prints                                     |
|                | Best                 | Provides the highest quality for special prints                           |
| Date           | Various date formats | Prints the date the photo was taken on the photo in the format you select |

| Print settings | Available options | Description                                                   |
|----------------|-------------------|---------------------------------------------------------------|
| Fix Photo      | Auto              | Automatically adjusts the brightness, contrast, and           |
|                | People            | saturation of the photo based on the setting that is selected |
|                | Landscape         |                                                               |
|                | Night Scene       |                                                               |
|                | Enhance Off       | Turns off automatic adjustments; see Note below               |
| Fix Red-Eye    | On                | Automatically fixes the red-eye effect in photos              |
|                | Off               |                                                               |
| Print Order    | Last Page on Top  | Select the order for printing multi-page TIFF files           |
|                | First Page on Top |                                                               |

**Note:** Fix Photo uses a sophisticated face recognition technology to optimize photos that include faces. For this to work, both eyes and the nose must be visible in the subject's face. If your photo includes a face with an intentional color cast, such as a statue, you may want to turn off **Fix Photo** to retain the special color effects.

Parent topic: Viewing and Printing from the LCD Screen

# **Transferring Files on a USB Device**

You can transfer files to and from a USB device inserted into the USB port on the front of your product.

Setting Up File Sharing for File Transfers from Your Computer

Transferring Files from a USB Device to Your Computer

Parent topic: Using External USB Devices with Your Product

### Setting Up File Sharing for File Transfers from Your Computer

Before you transfer files from a computer to a USB device inserted into the USB port on the front of your product, you may need to set up your product's file sharing settings.

Caution: Remove the USB device before you change this setting or you may lose data from the device.

- 1. Press the  $\widehat{\mathbf{w}}$  home button, if necessary.
- 2. Select Settings > General Settings > Printer Settings > Memory Device Interface.

You see a screen like this:

|   | Memory Device | _ |
|---|---------------|---|
| ſ | File Sharing  |   |
| 1 |               |   |

- 3. Select Memory Device and make sure Enable is selected.
- 4. Select File Sharing.
- 5. Select the way your computer is connected to the product: either USB or Network.

Parent topic: Transferring Files on a USB Device

# **Transferring Files from a USB Device to Your Computer**

You can transfer files to and from a USB device inserted into the USB port on the front of your product and a computer connected to your product.

Note: Do not transfer files to and from a USB device while you are printing from the device.

- 1. Make sure your product is connected to a computer.
- 2. Insert a USB device or its USB cable into the USB port on the front of your product.
- 3. Do one of the following to access your USB device files from your computer:
  - Windows: Open the My Computer, Computer, This PC, or Windows Explorer utility, then select the removable disk icon.
  - Mac with a USB connection: Look for the removable disk icon on your desktop, then select it.
  - Mac with a network connection: Select the hard drive icon on your desktop or select Computer from the Go menu, select your product in the SHARED section of the sidebar (you may need to widen the sidebar to see the name), and select the USBSTORAGE icon.

- 4. Select the folder that contains your files.
- 5. Drag the files you want to transfer to the desired folder on your computer or on your USB device.

**Note:** Your product's LCD screen does not update to display new information about your USB device after you copy files to it or delete files from it. Remove and insert the USB device to update the information.

Parent topic: Transferring Files on a USB Device

# **Replacing Ink Cartridges and Maintenance Boxes**

The maintenance box stores ink that gets flushed from the system during print head cleaning. When an ink cartridge is expended or the maintenance box is at the end of its service life, you need to replace it.

You may also need to replace a cartridge that is more than six months old if your printouts do not look their best, even after cleaning and aligning the print head.

**Note:** Please dispose of your used Epson branded ink cartridges and maintenance boxes responsibly and in accordance with local requirements. If you would like to return your used ink cartridges and maintenance boxes to Epson for proper disposal, please go to epson.com/recycle for more information.

Check Cartridge and Maintenance Box Status Purchase Epson Ink Cartridges and Maintenance Box Removing and Installing Ink Cartridges Printing with Black Ink and Expended Color Cartridges Conserving Low Black Ink with Windows Replacing the Maintenance Box

# **Check Cartridge and Maintenance Box Status**

Your product and its software will let you know when an ink cartridge is low or expended, or when the maintenance box needs to be replaced.

Checking Cartridge Status on the LCD Screen Checking Cartridge and Maintenance Box Status with Windows Checking Cartridge and Maintenance Box Status - Mac

Parent topic: Replacing Ink Cartridges and Maintenance Boxes

# **Checking Cartridge Status on the LCD Screen**

When one of your ink cartridges is low or expended, you see a message on the LCD screen. Select **How-to** and follow the steps on the LCD screen to replace the ink cartridge.

You can also check the status of the cartridges and maintenance box using your product's LCD screen.

- 1. Press the  $\widehat{m}$  home button, if necessary.
- 2. Select the 🖙 icon.

You see a screen like this:

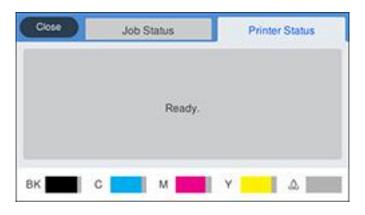

Note: The displayed ink and maintenance box levels are approximate.

3. Select **Close** to return to the previous screen.

Parent topic: Check Cartridge and Maintenance Box Status

Related tasks Replacing the Maintenance Box Removing and Installing Ink Cartridges

# **Checking Cartridge and Maintenance Box Status with Windows**

A low ink reminder appears if you try to print when ink is low, and you can check your cartridge or maintenance box status at any time using a utility on your Windows computer.

1. To check your status, access the Windows Desktop and double-click the *solution* icon for your product in the right side of the Windows taskbar, or click the up arrow and double-click *solution*. Then click **Details**.

You see this window:

| t is ready to print. |      |         |             |
|----------------------|------|---------|-------------|
| Consumables Status   | 0    | 0       | Support     |
| Black                | Cyan | Magenta | Yelow       |
|                      |      | r       | Information |

2. Replace or reinstall the maintenance box or any ink cartridge as indicated on the screen.

**Note:** If any of the cartridges installed in the product is broken, incompatible with the product model, or improperly installed, Epson Status Monitor will not display an accurate cartridge status.

3. To disable the low ink reminder, right-click the product icon in the Windows taskbar and select **Monitoring Preferences**.

You see this window:

| -                                                                                                    | ?                   | ×   |
|----------------------------------------------------------------------------------------------------|---------------------|-----|
| Select Notification                                                                                                    |                     |     |
| Event                                                                                                    | Screen Notification | ^   |
| D Error                                                                                                    | On                  |     |
| Communication Error                                                                                                    | Off                 |     |
| Printer Selection Error                                                                                                    | On                  |     |
| Ink Low                                                                                                    | Off                 | ~   |
| Simple status notification                                                                                                    | Default             |     |
| Register the shortcut icon to                                                                                                  |                     |     |
| Register the shortcut icon to<br>Double-dicking the Shortcut<br>opens the Printer Status Wir                                   | Icon<br>ndow.       | ŝ   |
| Double-clicking the Shortcut                                                                                                   | Icon<br>Idow.       | R   |
| Double-clicking the Shortcut<br>opens the Printer Status Wir                                                                   | Icon<br>Idow.       | SR. |
| Double-clicking the Shortcut<br>opens the Printer Status Wir<br>Allow monitoring of shared prin<br>See Low Ink Reminder alerts | Icon<br>Idow.       | â   |
| Double-clicking the Shortcut<br>opens the Printer Status Wir                                                                   | Icon<br>ndow.       | 3   |

- 4. Deselect the See Low Ink Reminder alerts checkbox at the bottom of the screen.
- 5. To disable promotional offers, deselect the **Display Epson Offers** checkbox.
- 6. Click OK.

Parent topic: Check Cartridge and Maintenance Box Status

#### **Related tasks**

Replacing the Maintenance Box Removing and Installing Ink Cartridges

# **Checking Cartridge and Maintenance Box Status - Mac**

You can check the status of your ink cartridges and maintenance box using a utility on your Mac.

- 1. In the Apple menu or the Dock, select **System Preferences**. Select **Print & Fax**, **Print & Scan**, or **Printers & Scanners**, select your product, and select **Options & Supplies**. Select **Utility** and select **Open Printer Utility**.
- 2. Select EPSON Status Monitor.

You see this window:

| Duy Coson Ink. |                 | Epson Prin | ter Utility 4 |        |    |
|----------------|-----------------|------------|---------------|--------|----|
| -              | ON EF           |            |               |        |    |
|                | )<br>Beck       | Cuin       | Wegerta       |        |    |
|                |                 |            | nation        |        |    |
| Maintenance    | e Box Service L | Ŵ          |               |        |    |
|                |                 |            |               | Update | ок |

- 3. Do the following as necessary:
  - You can update the ink cartridge and maintenance box status by clicking **Update**.

• Replace or reinstall the ink cartridge or maintenance box as indicated on the screen.

**Note:** If any of the cartridges installed in the product is broken, incompatible with the product model, or improperly installed, Epson Status Monitor will not display an accurate cartridge status.

Parent topic: Check Cartridge and Maintenance Box Status

Related tasks Replacing the Maintenance Box Removing and Installing Ink Cartridges

# **Purchase Epson Ink Cartridges and Maintenance Box**

You can purchase genuine Epson ink, maintenance boxes, and paper at epson.com (U.S. sales), epson.ca (Canadian sales) or epson.com.jm (Caribbean sales). You can also purchase supplies from an Epson authorized reseller. To find the nearest one, call 800-GO-EPSON (800-463-7766) in the U.S. or 800-807-7766 in Canada.

**Note:** This product uses only genuine Epson-brand cartridges. Other brands of ink cartridges and ink supplies are not compatible and, even if described as compatible, may not function properly.

The cartridges included with the printer are designed for printer setup and not for resale. After some ink is used for charging, the rest is available for printing. Yields vary considerably based on images printed, print settings, paper type, frequency of use, and temperature. For print quality, a variable amount of ink remains in the cartridge after the "replace cartridge" indicator comes on.

Ink Cartridge and Maintenance Box Part Numbers

Parent topic: Replacing Ink Cartridges and Maintenance Boxes

### Ink Cartridge and Maintenance Box Part Numbers

Use these part numbers when you order or purchase a new maintenance box or ink cartridges.

**Note:** For best printing results, use up a cartridge within 6 months of opening the package.

Maintenance box part number: T6711

| Ink color | Part number       |               |                     |
|-----------|-------------------|---------------|---------------------|
|           | Standard-capacity | High-capacity | Extra high-capacity |
| Black     | 252               | 252XL         | 254XL               |
| Cyan      | 252               | 252XL         | —                   |
| Magenta   | 252               | 252XL         | —                   |
| Yellow    | 252               | 252XL         | <u> </u>            |

Parent topic: Purchase Epson Ink Cartridges and Maintenance Box

# **Removing and Installing Ink Cartridges**

Make sure you have your replacement cartridges handy before you begin. You must install new cartridges immediately after removing the old ones.

**Caution:** Leave your old cartridges in the printer until you are ready to replace them to prevent the print head nozzles from drying out. Do not open ink cartridge packages until you are ready to install the ink. Cartridges are vacuum packed to maintain reliability.

- 1. Turn on your product.
  - If an ink cartridge is expended, you see a message on the LCD screen. Note which cartridges need to be replaced, select **How-to**, and follow the instructions on the screen.
  - If you are replacing a cartridge before you see a message on the LCD screen, press the ŵ home button and select Settings > Maintenance > Ink Cartridge(s) Replacement > Start.

2. Lift up the scanner unit.

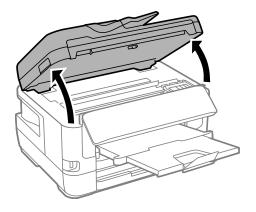

**Caution:** Do not touch the flat white cable inside the printer. Do not lift the scanner unit while the document cover is open.

3. Open the cartridge cover.

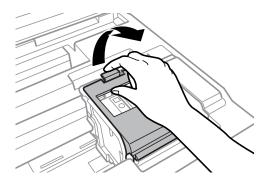

Note: Dispose of used cartridges carefully. Do not take the used cartridge apart or try to refill it.

**Warning:** If ink gets on your skin, wash it thoroughly with soap and water. If ink gets into your eyes, flush them immediately with water. If ink gets into your mouth, spit it out and see a doctor right away. Keep ink cartridges out of the reach of children.

4. Squeeze the tab on the cartridge and lift the cartridge straight up to remove it.

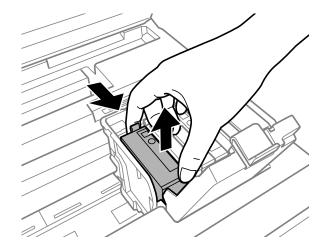

5. Gently shake the new cartridge four or five times as shown. Then remove the cartridge from the package.

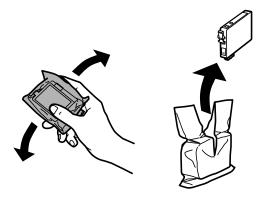

**Caution:** Do not remove any labels or seals, or ink will leak. Do not touch the green chip on the cartridge. Install the new cartridge immediately after removing the old one; if you do not, the print head may dry out and be unable to print.

6. Remove only the yellow tape.

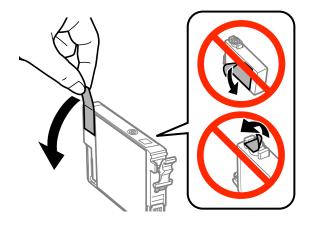

7. Insert the new cartridge into the holder and push it down until it clicks into place.

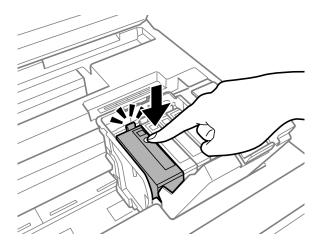

8. Close the cartridge cover and push it down until it clicks into place.

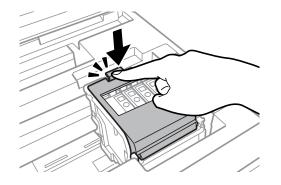

9. Lower the scanner unit.

**Caution:** If you see a message that an ink cartridge is installed incorrectly, lift up the scanner unit, open the cartridge cover, and press the ink cartridge down until it clicks into place. Then close the cartridge cover.

The product starts charging the ink. This takes a few minutes. When you see a completion message on the LCD screen, ink replacement is complete.

**Note:** Do not turn off the product while charging or you will waste ink.

**Caution:** If you remove an ink cartridge for later use, protect the ink supply area from dirt and dust and store it in the same environment as the printer. The valve in the ink supply port is designed to contain any excess ink, but do not touch the ink supply port or surrounding area. Always store ink cartridges with the label facing up; do not store cartridges upside-down.

Parent topic: Replacing Ink Cartridges and Maintenance Boxes

#### **Related concepts**

Purchase Epson Ink Cartridges and Maintenance Box

# Printing with Black Ink and Expended Color Cartridges

When a color ink cartridge is expended, you can temporarily continue printing from your computer using black ink. Replace the expended color cartridge as soon as possible for future printing.

Note: You cannot print with expended color ink cartridges using your product's control panel.

Printing with Expended Color Cartridges - Windows Printing with Expended Color Cartridges - Mac

Parent topic: Replacing Ink Cartridges and Maintenance Boxes

# **Printing with Expended Color Cartridges - Windows**

If you see a message during printing telling you that you can temporarily print in black ink with an expended color cartridge, you can cancel your print job and select settings to print on plain paper or on an envelope.

**Note:** If you are using your Epson product with the Windows 10 S operating system, you cannot use the software described in this section. You also cannot download and install any Epson product software from the Epson website for use with Windows 10 S; you must obtain software only from the Windows Store.

Note: To use this feature, Epson Status Monitor must be enabled.

- 1. Click Stop or Cancel Print to cancel your print job.
- 2. Load plain paper or an envelope in your product.
- 3. Access the print settings in your print application.
- 4. Click the **Main** tab.
- 5. Select **Plain Paper/Bright White Paper** or **Envelope** as the paper type setting.
- 6. Select the **Black/Grayscale** checkbox.
- 7. Click OK.
- 8. Print your document.

Epson Status Monitor 3 displays a print message.

9. Click Print in Black to print your document.

Parent topic: Printing with Black Ink and Expended Color Cartridges

# Printing with Expended Color Cartridges - Mac

If printing stops, you can cancel your print job and select settings to temporarily print with only black ink on plain paper or on an envelope.

- 1. Click the printer icon in the Dock.
- 2. If you see a message telling you that you can temporarily print with only black ink, click the **Delete** or **button** to cancel your print job. If you see an error message, click **OK**.

**Note:** If the message screen appears on another computer on a network, you may need to cancel the print job using the product control panel.

- 3. In the Apple menu or the Dock, select **System Preferences**.
- 4. Select **Print & Fax**, **Print & Scan**, or **Printers & Scanners**, select your product, and select **Options & Supplies**.
- 5. Select **Driver** or **Options**.

You see a screen like this:

| Thick paper and envelopes: Off C<br>Skip Blank Page: Off C<br>Quiet Mode: Off C<br>Permit temporary black printing: Off C<br>High Speed Printing: On C<br>Output documents for filling: Off C |           |               |                   |     |    |  |
|----------------------------------------------------------------------------------------------------|-----------|---------------|-------------------|-----|----|--|
| Quiet Mode: Off 0<br>Permit temporary black printing: Off 0<br>High Speed Printing: On 0                                                                                                    |           | Thick paper   | and envelopes:    | Off | 0  |  |
| Permit temporary black printing: Off 0<br>High Speed Printing: On 0                                                                                                    |           | 5             | Skip Blank Page:  | Off | 0  |  |
| High Speed Printing: On O                                                                                                    |           |               | Quiet Mode:       | Off | ٥  |  |
|                                                                                                    | Pe        | rmit temporar | y black printing: | Off | 0  |  |
| Output documents for filing: Off 0                                                                                                    |           | High          | Speed Printing:   | On  | 0  |  |
|                                                                                                    |           | Output docu   | ments for filing: | Off | ¢  |  |
| Remove white borders: Off 0                                                                                                    |           | Remov         | e white borders:  | Off | \$ |  |
| Warning Notifications: On C                                                                                                    |           | Warnin        | ng Notifications: | On  | 0  |  |
| Establish bidirectional communication: On C                                                                                                    | Establish | bidirectional | communication:    | On  | 0  |  |

- 6. Select **On** as the **Permit temporary black printing** setting.
- 7. Click OK.
- 8. Close the utility window.

- 9. Load plain paper or an envelope in your product.
- 10. Access the print settings in your print application.
- 11. Select **Print Settings** from the pop-up menu.
- 12. Select Plain Paper/Bright White Paper or Envelope as the paper type setting.
- 13. Select the **Grayscale** option.
- 14. Click **Print** to print your document.

Parent topic: Printing with Black Ink and Expended Color Cartridges

# **Conserving Low Black Ink with Windows**

The following window appears when black ink runs low and there is more color ink.

| lack ink is low. | and a second and the second day and second actions                |      |
|------------------|-------------------------------------------------------------------|------|
| ack and other    | until you replace the cartridge, you can print using p<br>colors. | noto |
| o you want to    | do this for the current print job?                                |      |
|                  |                                                                   |      |
|                  |                                                                   |      |
|                  | Yes                                                               |      |
|                  | Yes                                                               |      |

**Note:** The window appears only when you have selected **Plain Paper/Bright White Paper** as the paper type setting, and depends on other selected print settings. To use this feature, Epson Status Monitor must be enabled.

- Click **Yes** to use a mixture of color inks to create black, or **No** to continue using the remaining black ink for the document you are printing.
- Click **Disable this feature** to continue using the remaining black ink.

Note: If you disable this feature, it remains disabled until you install a new black ink cartridge.

Parent topic: Replacing Ink Cartridges and Maintenance Boxes

# **Replacing the Maintenance Box**

Make sure you have a new maintenance box before you begin.

**Caution:** Do not reuse a maintenance box that has been removed and left uninstalled for more than a week. Keep the maintenance box away from direct sunlight.

1. Remove the new maintenance box from its package.

Caution: Do not touch the green chip on the maintenance box.

2. Press the tabs and open the rear cover.

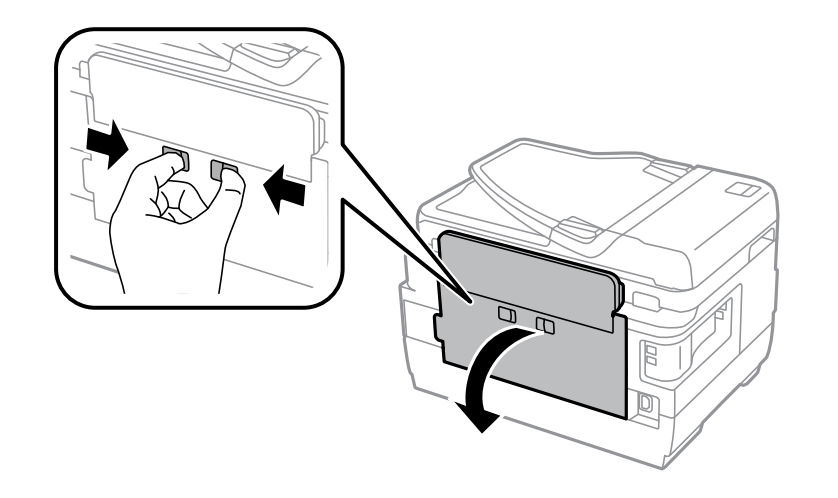

3. Grasp the maintenance box as shown and pull it out of its holder.

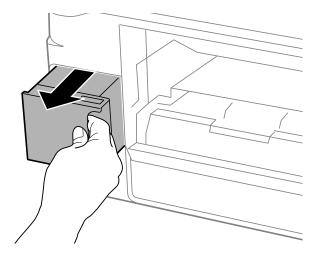

Note: Do not tilt the used maintenance box or take it apart.

**Warning:** If ink gets on your skin, wash it thoroughly with soap and water. If ink gets into your eyes, flush them immediately with water. If ink gets into your mouth, spit it out immediately. Keep the maintenance box out of the reach of children and do not drink the ink.

4. Place the used maintenance box in the plastic bag that came with the new maintenance box. Seal the bag and dispose of it carefully.

5. Insert the new maintenance box into the holder and push it all the way in.

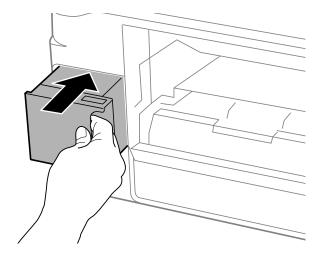

6. Close the rear cover.

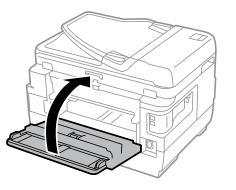

Parent topic: Replacing Ink Cartridges and Maintenance Boxes Related concepts Purchase Epson Ink Cartridges and Maintenance Box

# **Adjusting Print Quality**

If your print quality declines, you may need to run a utility to clean or align the print head.

**Note:** If you are using your Epson product with the Windows 10 S operating system, you cannot use the software described in this section. You also cannot download and install any Epson product software from the Epson website for use with Windows 10 S; you must obtain software only from the Windows Store.

If running these utilities does not solve the problem, you may need to replace the ink cartridges.

Print Head Maintenance Print Head Alignment Cleaning the Paper Guide

# **Print Head Maintenance**

If your printouts become too light, or you see dark or light bands across them, you may need to clean the print head nozzles. Cleaning uses ink, so clean the nozzles only if print quality declines.

You can check for clogged nozzles before you clean them so you don't clean them unnecessarily.

**Note:** You cannot clean the print head if an ink cartridge is expended, and may not be able to clean it when a cartridge is low. You must replace the cartridge first.

Print Head Nozzle Check Print Head Cleaning Parent topic: Adjusting Print Quality Related tasks

Removing and Installing Ink Cartridges

# **Print Head Nozzle Check**

You can print a nozzle check pattern to check for clogged nozzles.

Checking the Nozzles Using the Product Control Panel

Checking the Nozzles Using a Computer Utility

Parent topic: Print Head Maintenance

### **Checking the Nozzles Using the Product Control Panel**

You can check the print head nozzles using the control panel on your product.

- 1. Make sure there are no errors on the LCD screen.
- 2. Load a few sheets of plain paper in the cassette (or in Cassette 1 if your product has two cassettes).
- 3. Press the  $\widehat{m}$  home button, if necessary.
- 4. Select Settings > Maintenance > Print Head Nozzle Check.

You see a screen like this:

| G | Print Head Nozzle Check                                           |
|---|-------------------------------------------------------------------|
|   | etter/A4 Plain Paper to print a nozzle check pattern<br>ch Start. |
|   | Start                                                             |

5. Select Start.

The nozzle pattern prints.

6. Check the printed pattern to see if there are gaps in the lines.

### Print head is clean

#### Print head needs cleaning

- 7. Do one of the following:
  - If there are no gaps, select **O**.
  - If there are gaps or the pattern is faint, select **X** and continue.
- 8. Follow the instructions on the screen to clean the print head, check the nozzles, and repeat the process as necessary.

**Caution:** Never turn off the product or open the front cover during a cleaning cycle or you may not be able to print.

If you don't see any improvement after cleaning the print head up to 4 times, wait at least 6 hours without printing or longer if printing. Then try cleaning the print head again. If quality still does not improve, one of the ink cartridges may be old or damaged and needs to be replaced.

Parent topic: Print Head Nozzle Check

#### **Related concepts**

Print Head Cleaning

#### **Related tasks**

Removing and Installing Ink Cartridges Loading Paper for Documents in the Cassette Checking the Nozzles Using a Computer Utility

#### **Checking the Nozzles Using a Computer Utility**

You can check the print head nozzles using a utility on your Windows or Mac computer.

- 1. Make sure there are no errors on the LCD screen.
- 2. Load a few sheets of plain paper in the cassette (or in Cassette 1 if your product has two cassettes).
- 3. Do one of the following:
  - Windows: Access the Windows Desktop and right-click the sicon for your product in the right side of the Windows taskbar, or click the up arrow and right-click s.
  - Mac: In the Apple menu or the Dock, select System Preferences. Select Print & Fax, Print & Scan, or Printers & Scanners, select your product, and select Options & Supplies. Select Utility and select Open Printer Utility.
- 4. Select Nozzle Check.

You see a window like this:

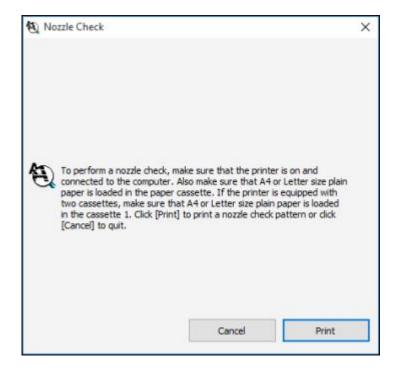

5. Click Print.

6. Check the printed pattern to see if there are gaps in the lines.

### Print head is clean

#### Print head needs cleaning

7. If there are no gaps, click **Finish**.

If there are gaps or the pattern is faint, clean the print head.

If you don't see any improvement after cleaning the print head up to 4 times, wait at least 6 hours without printing or longer if printing. Then try cleaning the print head again. If quality still does not improve, one of the ink cartridges may be old or damaged and needs to be replaced.

#### Parent topic: Print Head Nozzle Check

**Related concepts** 

**Print Head Cleaning** 

#### **Related tasks**

Removing and Installing Ink Cartridges Loading Paper for Documents in the Cassette Checking the Nozzles Using the Product Control Panel

# **Print Head Cleaning**

If print quality has declined and the nozzle check pattern indicates clogged nozzles, you can clean the print head. Use the nozzle check pattern to determine which colors need cleaning. You can save ink by cleaning only selected colors.

**Note:** You cannot clean the print head if an ink cartridge is expended, and may not be able to clean it when a cartridge is low. You must replace the cartridge first.

Cleaning the Print Head Using the Product Control Panel Cleaning the Print Head Using a Computer Utility

Parent topic: Print Head Maintenance

Related tasks

Removing and Installing Ink Cartridges

### **Cleaning the Print Head Using the Product Control Panel**

You can clean the print head using the control panel on your product.

- 1. Make sure there are no errors on the LCD screen.
- 2. Load a few sheets of plain paper in the cassette (or in Cassette 1 if your product has two cassettes).
- 3. Press the  $\widehat{m}$  home button, if necessary.
- 4. Select Settings > Maintenance > Print Head Cleaning.
- 5. Select one of the following options:
  - All Colors: clean all print head nozzles
  - All except Black: clean all print head nozzles except black
  - Black Only: clean only the black print head nozzle

You see a screen like this:

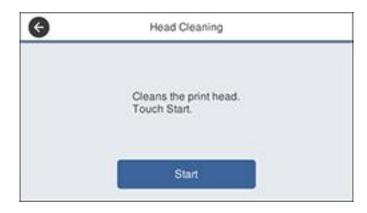

6. Select **Start** to clean the print head.

When the cleaning cycle is finished, you see a message on the screen.

**Caution:** Never turn off the product or open the front cover during a cleaning cycle or you may not be able to print.

- 7. Select Yes.
- 8. Select **Start** to print a nozzle check pattern and confirm that the print head is clean.

If you don't see any improvement after cleaning the print head up to 4 times, wait at least 6 hours without printing or longer if printing. Then try cleaning the print head again. If quality still does not improve, contact Epson.

Parent topic: Print Head Cleaning

#### **Related tasks**

Loading Paper for Documents in the Cassette Cleaning the Print Head Using a Computer Utility

#### **Cleaning the Print Head Using a Computer Utility**

You can clean the print head using a utility on your Windows computer or Mac.

- 1. Make sure there are no errors on the LCD screen.
- 2. Load a few sheets of plain paper in the cassette (or in Cassette 1 if your product has two cassettes).

- 3. Do one of the following:
  - Windows: Access the Windows Desktop and right-click the sile icon for your product in the right side of the Windows taskbar, or click the up arrow and right-click sile.
  - Mac: In the Apple menu or the Dock, select System Preferences. Select Print & Fax, Print & Scan, or Printers & Scanners, select your product, and select Options & Supplies. Select Utility and select Open Printer Utility.
- 4. Select Head Cleaning.

You see a window like this:

| € He | ad Clea                                      | ning                                                                                                    |                                                              |                                                                 |                                                                   | × |
|------|----------------------------------------------|----------------------------------------------------------------------------------------------------|--------------------------------------------------------------|-----------------------------------------------------------------|-------------------------------------------------------------------|---|
|      | nozzle (<br>Becaus<br>faint ar<br>utility fi | one of the radio butt<br>check, and then dick<br>e deaning consumes<br>eas or gaps appear i<br>rst to confirm that th<br>llack ink may be used | [Start] to d<br>some ink, o<br>n your print<br>he print hear | lean the print<br>nly dean the<br>out. Use the<br>d needs to be | t head nozzles.<br>print head when<br>"Nozzle Check"<br>e deaned. |   |
| Ą    | ۲                                            | All Colors                                                                                                    |                                                              |                                                                 |                                                                   |   |
|      | 0                                            | All except Black                                                                                                    |                                                              |                                                                 |                                                                   |   |
|      | 0                                            | Black Only                                                                                                    |                                                              |                                                                 |                                                                   |   |
|      |                                              |                                                                                                    |                                                              | Start                                                           | Cancel                                                            | _ |

- 5. Select the cleaning cycle you want to run, based on the nozzle check pattern.
- 6. Click **Start** to begin the cleaning cycle.

The  $\bigcirc$  power light flashes throughout the cleaning cycle and stays on when the cleaning cycle is finished.

Caution: Never turn off the product during a cleaning cycle or you may damage it.

7. Check the printed pattern to see if there are gaps in the lines.

### Print head is clean

### Print head needs cleaning

- If there are no gaps, click Finish.
- If there are gaps or the pattern is faint, click **Clean** to clean the print head again.

If you don't see any improvement after cleaning the print head up to 4 times, wait at least 6 hours without printing or longer if printing. Then try cleaning the print head again. If quality still does not improve, one of the ink cartridges may be old or damaged and needs to be replaced.

Parent topic: Print Head Cleaning

### **Related tasks**

Loading Paper for Documents in the Cassette Cleaning the Print Head Using the Product Control Panel

# **Print Head Alignment**

If your printouts become grainy or blurry, you notice misalignment of vertical lines, or you see dark or light horizontal bands, you may need to align the print head.

Note: Banding may also occur if your print head nozzles need cleaning.

Aligning the Print Head Using the Product Control Panel

Parent topic: Adjusting Print Quality

**Related concepts** 

**Print Head Cleaning** 

### Aligning the Print Head Using the Product Control Panel

You can align the print head using the control panel on your product.

- 1. Make sure there are no errors on the LCD screen.
- 2. Load a few sheets of plain paper in the cassette (or in Cassette 1 if your product has two cassettes).
- 3. Press the  $\widehat{m}$  home button, if necessary.
- 4. Select Settings > Maintenance > Print Head Alignment.
- 5. Select one of the following options:
  - Vertical Alignment if your printout is blurry.
  - Horizontal Alignment if your printout contains horizontal banding.
- 6. Follow the on-screen instructions to print an alignment sheet.

Note: Do not cancel printing while you are printing head alignment patterns.

- 7. Check the printed patterns on the alignment sheet and select the following on the LCD screen, depending on the alignment pattern you printed:
  - Vertical Alignment: For patterns 1 through 4, select the number representing the pattern with the least amount of separation or overlap.

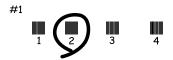

• Horizontal Alignment: Select the number representing the pattern with the least amount of separation or overlap.

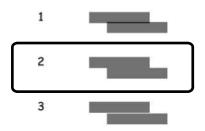

8. Select Done.

Parent topic: Print Head Alignment

#### **Related tasks**

Loading Paper for Documents in the Cassette

# **Cleaning the Paper Guide**

If you see ink on the back of a printout, you can clean the paper guide rollers to remove any excess ink. If paper does not feed correctly from the rear paper feed slot, you can use a cleaning sheet to clean the rollers.

- 1. If printouts are smeared or scuffed, load plain paper in the paper source that you want to clean in this size: Letter (8.5 x 11 inches [216 x 279 mm]) or A4 (8.3 x 11.7 inches [210 x 297 mm]).
- 2. Select Settings > Maintenance > Paper Guide Cleaning.
- 3. Select the paper source you want to clean.
- 4. Follow the on-screen instructions to clean the paper guide.
- 5. Repeat these steps as necessary until the paper comes out clean. If you are using a cleaning sheet, repeat these steps up to 3 times.

Note: If the paper is not clean after cleaning several times, try cleaning the other paper sources.

Parent topic: Adjusting Print Quality

# **Related topics**

Loading Paper

# **Cleaning and Transporting Your Product**

See these sections if you need to clean or transport your product.

Cleaning Your Product Transporting Your Product

# **Cleaning Your Product**

To keep your product working at its best, you should clean it several times a year.

**Caution:** Do not use a hard brush, benzene, alcohol, or paint thinner to clean the product or you may damage it. Do not use oil or other lubricants inside the product or let water get inside it. Close the rear paper feed slot when you are not using it, to keep out dust.

- 1. Turn off the product.
- 2. Unplug the power cable.
- 3. Disconnect any connected cables.
- 4. Remove all the paper from the product.
- 5. Clean the outer case and control panel with a soft, dry cloth. Do not use liquid or chemical cleansers.
- 6. Clean the paper cassette(s) using a soft brush.

7. Clean the scanner glass and the glass area on the left with a soft, lint-free cloth (microfiber is recommended), moistened with a little glass cleaner.

**Caution:** Do not spray glass cleaner directly on the glass and do not press the glass surface with any force.

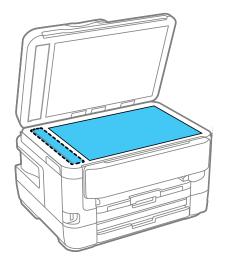

**Note:** If lines appear on the printout or in scanned images, carefully clean the scanner glass on the left.

8. Open the ADF cover.

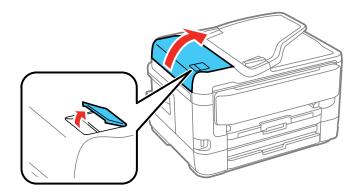

9. Use a soft, dry, lint-free cloth (microfiber is recommended) to clean the rollers and the interior of the ADF.

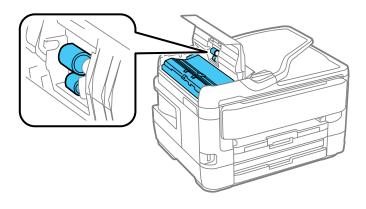

Parent topic: Cleaning and Transporting Your Product

# **Transporting Your Product**

If you need to store your product or transport it a long distance, prepare it for transportation as described here.

**Caution**: During transportation and storage, follow these guidelines:

• Because the product is heavy, two or more people should lift and carry it using the hand position shown:

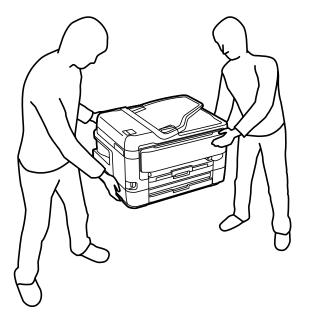

- Avoid tilting the product, placing it vertically, or turning it upside down; otherwise ink may leak.
- Leave the ink cartridges installed. Removing the cartridges can dry out the print head and may prevent the product from printing.

**Note:** Before storing your product for a long period, replace low, expended, or expired ink to help prevent the print head from drying out. Store your product in a cool, dry place.

1. Turn off the product.

2. Lift up the scanner unit.

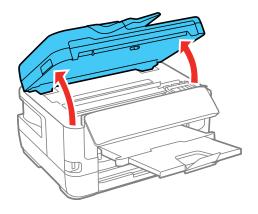

3. Make sure the print head is in the home position on the right.

4. Secure the ink cartridge holder to the case with tape as shown.

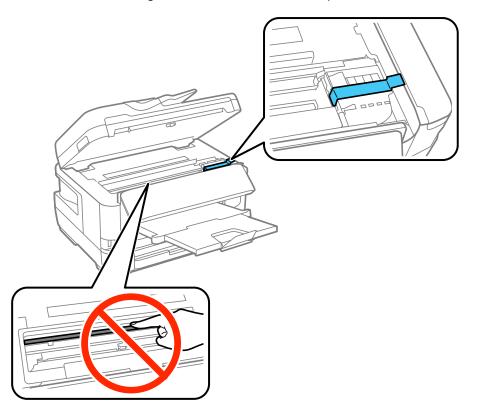

**Caution:** Do not touch the translucent film inside the product; otherwise, you may damage your product.

- 5. Lower the scanner unit.
- 6. Remove all the paper from the product.
- 7. Unplug the power cable.
- 8. Disconnect any connected cables.

9. Close the rear paper feed slot and output tray and lower the control panel.

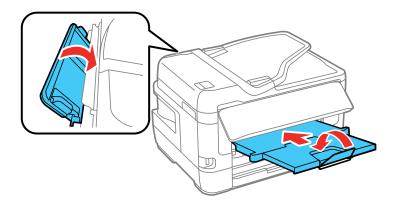

10. Place the product in its original packing materials, if possible, or use equivalent materials with cushioning around the product. Make sure the box adequately protects the product control panel.

Keep the product level during transportation. If print quality has declined when you print again, clean and align the print head.

Parent topic: Cleaning and Transporting Your Product

Related concepts Print Head Cleaning Print Head Alignment

# **Solving Problems**

Check these sections for solutions to problems you may have using your product.

**Product Status Messages** Status Menu Error Codes Running a Product Check **Resetting Control Panel Defaults** Solving Setup Problems Solving Network Problems Solving Copying Problems **Solving Paper Problems** Solving Problems Printing from a Computer Solving Page Layout and Content Problems Solving Print Quality Problems Solving Scanning Problems Solving Scanned Image Quality Problems Solving Faxing Problems Solving USB Device Problems Uninstall Your Product Software Where to Get Help

# **Product Status Messages**

You can often diagnose problems with your product by checking the messages on its LCD screen. You can also check for errors by pressing the **Job/Status** button to display the Status Menu.

**Note:** If the screen is dark, press the screen to wake the product from sleep mode.

| LCD screen message                                                                                    | Condition/solution                                                                                                    |  |
|----------------------------------------------------------------------------------------------------|----------------------------------------------------------------------------------------------------|--|
| Printer error. Turn the power off and<br>on again. If the problem persists,<br>contact Epson Support. | A serious error has occurred. Turn the product off and then back<br>on again. If the error continues, check for a paper jam. If there is<br>no paper jam, contact Epson for support. |  |
| Paper out in XX. Load paper and touch OK. XX/XX                                                       | Load paper in the empty paper cassette.                                                                                                    |  |

| LCD screen message                                                                                                    | Condition/solution                                                                                                    |
|----------------------------------------------------------------------------------------------------|----------------------------------------------------------------------------------------------------|
| You need to replace the Ink<br>Cartridge.                                                                                         | Replace the ink cartridge as soon as possible.                                                                                                    |
| The printer's ink pad is nearing the<br>end of its service life. Please contact<br>Epson Support.                                 | The ink pads are near the end of their service life and the message will be displayed until the ink pad is replaced. Contact Epson to replace ink pads before the end of their service life.                                         |
| The printer's ink pad is at the end of its service life. Please contact Epson Support.                                            | The ink pad is at the end of its service life. Turn off the product and contact Epson for support.                                                                                                    |
| Paper Configuration is disabled.<br>Some features may not be available.<br>For details, see your documentation.                   | You cannot use AirPrint if <b>Paper Setup Auto Display</b> is disabled.                                                                                                    |
| No dial tone detected.                                                                                                    | Make sure the phone cable is connected correctly and the<br>phone line works. If you connected the product to a PBX (Private<br>Branch Exchange) phone line or Terminal Adapter, turn off the<br><b>Dial Tone Detection</b> setting. |
| Failed to receive faxes because the fax data capacity is full. Touch the Job/Status at the bottom of the Home screen for details. | Press the <b>I Job/Status</b> button and select <b>Printer Status</b> to view and clear any errors.                                                                                                    |
| The combination of the IP address<br>and the subnet mask is invalid. See<br>your documentation for more details.                  | There is a problem with the network connection to your product.                                                                                                    |
| To use cloud services, update the root certificate from the Epson Web Config utility.                                             | Run the Web Config utility and update the root certificate.<br>Contact your system administrator for more information.                                                                                                    |
| Check that the printer driver is<br>installed on the computer and that<br>the port settings for the printer are<br>correct.       | Make sure the correct port (USB or network) is selected for your product connection.                                                                                                    |
| Recovery mode                                                                                                    | An error has occurred during firmware updating. Connect your product using a USB cable and try downloading the Firmware Update from Epson's support website. If you still need help, contact Epson for support.                      |

**Note:** The ink pads in the printer collect, distribute, and contain the ink that is not used on printed pages. During the life of your product it may reach a condition where either satisfactory print quality cannot be maintained or the ink pads have reached the end of their usable life. The Epson Status Monitor, your LCD screen, or lights on the control panel will advise you when these parts need replacing. If this happens during the standard warranty of the product, the exchange of the product or replacement of the pads is covered under the standard warranty. If the product is out of warranty, the pads can be replaced by any Epson authorized service provider. The waste ink pads are not a user-replaceable part.

#### Parent topic: Solving Problems

#### **Related references**

Paper Jam Problems Inside the Product Paper Jam Problems in the Paper Cassette Paper Jam Problems in the Duplexer (Rear Cover) Where to Get Help Paper Source Settings Options

#### **Related tasks**

Removing and Installing Ink Cartridges Connecting a Telephone or Answering Machine

#### **Related topics**

Wi-Fi or Wired Networking

# **Status Menu Error Codes**

If a job does not complete successfully, you can check the error code. Press the **Job/Status** button to locate the incomplete job. Select the job to display the error code and additional information.

| Code | Condition/solution                                                                                    |  |
|------|----------------------------------------------------------------------------------------------------|--|
| 001  | The product was turned off by a power failure.                                                        |  |
| 109  | The received fax was already deleted.                                                                 |  |
| 110  | The job was printed 1-sided because the loaded paper does not support 2-sided printing.               |  |
| 201  | The product's memory is full.                                                                         |  |
|      | You can send pages individually or print received faxes and then delete them to free up memory space. |  |
| 202  | The line was disconnected by the recipient's fax machine. Wait a moment, then try again.              |  |

| Code | Condition/solution                                                                                                    |  |
|------|----------------------------------------------------------------------------------------------------|--|
| 203  | The product cannot detect a dial tone.                                                                                                    |  |
|      | Make sure the phone cable is connected correctly and the phone line works. If you connected the product to a PBX (Private Branch Exchange) phone line or Terminal Adapter, turn off the <b>Dial Tone Detection</b> setting. |  |
| 204  | The recipient's fax machine is busy. Wait a moment, then try again.                                                                                                    |  |
| 205  | The recipient's fax machine does not answer. Wait a moment, then try again.                                                                                                    |  |
| 206  | The phone cable is incorrectly connected to the product's <b>LINE</b> and <b>EXT</b> ports. Connect the phone cable correctly.                                                                                              |  |
| 207  | The phone cable is not connected. Connect the phone cable.                                                                                                    |  |
| 208  | The fax could not be sent to some of the specified recipients.                                                                                                    |  |
|      | Print a fax log to check which recipients failed to receive the fax. You may be able to resend a fax from the Job Status menu.                                                                                              |  |
| 301  | There is not enough storage space available on the external memory device. Clear space                                                                                                    |  |
| 401  | on the device or use a different device.                                                                                                    |  |
| 302  | The external memory device is write-protected; disable write protection.                                                                                                    |  |
| 402  |                                                                                                    |  |
| 303  | No folder is available for saving the scanned file. Create a folder or use a different memory device.                                                                                                    |  |
| 304  | The external memory device has been removed. Reinsert the device.                                                                                                    |  |
| 404  |                                                                                                    |  |
| 305  | An error occurred while saving data to the external memory device.                                                                                                    |  |
| 405  |                                                                                                    |  |
| 306  | The product's memory is full. Wait until other ongoing jobs are finished.                                                                                                    |  |
| 315  |                                                                                                    |  |
| 327  |                                                                                                    |  |

| Code | Condition/solution                                                                                                    |  |
|------|----------------------------------------------------------------------------------------------------|--|
| 311  | A DNS error has occurred. Check the DNS settings in the Network Settings menu.                                                                                                 |  |
| 321  |                                                                                                    |  |
| 411  |                                                                                                    |  |
| 421  |                                                                                                    |  |
| 312  | An authentication error has occurred. Check the location or server settings in the Network                                                                                     |  |
| 322  | Settings menu.                                                                                                    |  |
| 412  |                                                                                                    |  |
| 313  | A communication error has occurred. Print a status sheet to check the network status.                                                                                          |  |
| 323  | Check the location or server settings in the Network Settings menu.                                                                                                    |  |
| 413  |                                                                                                    |  |
| 314  | The data size exceeds the maximum size for attached files. Check the scan settings and lower the resolution or increase the compression ratio as necessary to reduce the size. |  |
| 324  | A file with the same name already exists in the specified folder.                                                                                                    |  |
| 325  | There is not enough space available for saving the scanned files in the specified folder.                                                                                      |  |
| 326  |                                                                                                    |  |
| 332  |                                                                                                    |  |
| 328  | The destination is incorrect or does not exist. Check the setting entered as the                                                                                               |  |
| 428  | Save/Forward Destination folder.                                                                                                    |  |
| 331  | A communication error occurred while acquiring the destination list. Make sure the product is connected to the network correctly. Reduce the number of documents.              |  |
| 333  | The destination could not be found because the destination information has been uploaded to the server before sending the scanned data. Select the destination again.          |  |
| 334  | An error occurred while sending the scanned data.                                                                                                    |  |
| 341  | A communication error has occurred. Make sure the product is connected to the computer or network correctly, and that you have installed Epson Event Manager.                  |  |
| 422  | An authentication error has occurred. Check the setting entered as the <b>Save/Forward Destination</b> folder.                                                                 |  |

| Code | Condition/solution                                                                                                    |  |
|------|----------------------------------------------------------------------------------------------------|--|
|      | A communication error has occurred. Print a status sheet to check the network status and check the setting entered as the <b>Save/Forward Destination</b> folder. |  |
| 425  | There is not enough storage space in the forwarding destination folder.                                                                                           |  |

Parent topic: Solving Problems

Related concepts Scan Resolution Guidelines

**Related tasks** 

Connecting a Telephone or Answering Machine Printing a Network Status Sheet

**Related topics** 

Wi-Fi or Wired Networking

Sending Faxes

# **Running a Product Check**

Running a product check helps you determine if your product is operating properly.

- 1. Disconnect any interface cables connected to your product.
- 2. Load plain paper in the product.
- 3. Press the  $\widehat{m}$  home button, if necessary.
- 4. Select Settings > Maintenance > Print Head Nozzle Check.

You see a screen like this:

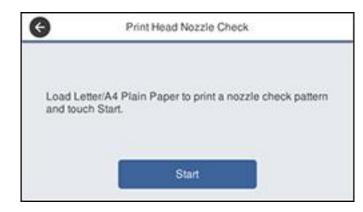

#### 5. Select Start.

The nozzle pattern prints.

- 6. Do one of the following, depending on the results of the product check:
  - If the page prints and the nozzle check pattern is complete, the product is operating properly. Any operation problem you may have could be caused by your computer, cable, software, or selected settings. Check the other solutions in this book or try uninstalling and reinstalling your printer software.
  - If the page prints but the nozzle check pattern has gaps, clean the print head.
  - If the page does not print, the product may have a problem. Check the other solutions in this manual. If they do not work, contact Epson.

Parent topic: Solving Problems

#### **Related concepts**

Print Head Cleaning Uninstall Your Product Software

#### **Related references**

Where to Get Help

# **Resetting Control Panel Defaults**

If you have a problem with settings on the product control panel, you can reset them to their factory defaults. You can choose which settings to reset or reset them all.

**Note:** This setting can be locked by an administrator. If you cannot access or change this setting, contact your administrator for assistance.

- 1. Press the  $\widehat{m}$  home button, if necessary.
- 2. Select Settings > General Settings > System Administration > Restore Default Settings.

You see a screen like this:

| G | Restore Default Settings |   |
|---|--------------------------|---|
|   | Network Settings         | 1 |
|   | Copy Settings            |   |
|   | Scan Settings            |   |
|   | Fax Settings             |   |

- 3. Select one of these options:
  - Network Settings: Resets all network settings
  - Copy Settings: Resets all settings for copying
  - Scan Settings: Resets all settings for scanning
  - Fax Settings: Resets all settings for faxing
  - **Clear All Data and Settings**: Resets all control panel settings including the contacts list You see a confirmation screen.
- 4. Select **Yes** to reset the selected settings. (Select **No** if you want to cancel the operation.) **Parent topic:** Solving Problems

# **Solving Setup Problems**

Check these sections if you have problems while setting up your product. Product Does Not Turn On or Off Noise After Ink Installation Software Installation Problems **Parent topic:** Solving Problems

### **Product Does Not Turn On or Off**

If you cannot turn the product on or off, try these solutions:

- If you cannot turn on your product, make sure the power cord is securely connected and hold down the power button a little longer.
- If you cannot turn off your product, hold down the power button a little longer. If you still cannot turn off your product, unplug the power cord, plug the power cord back in, then turn your product on and off again using the power button.

Parent topic: Solving Setup Problems

### **Noise After Ink Installation**

If you hear noises from your product after installing ink, try these solutions:

- The first time you install ink cartridges, the product must charge its print head. Wait until charging finishes before you turn off the product, or it may charge improperly and use excess ink the next time you turn it on.
- If the product's print head stops moving or making noise, and the charging process has not finished after 6 minutes, turn off your product. Turn it back on and check to see if charging is still in progress. If it is still in progress, contact Epson for help.

### Parent topic: Solving Setup Problems

### **Software Installation Problems**

If you have problems while installing your product software, try these solutions:

- Make sure your product is turned on and any necessary cables are securely connected at both ends. If you still have problems installing software, disconnect the cable and carefully follow the instructions on the *Start Here* sheet. Also make sure your system meets the requirements for your operating system.
- Close any other programs, including screen savers and virus protection software, and install your product software again.
- In Windows, make sure your product is selected as the default printer and the correct port is shown in the printer properties.
- If you see any error message or your software does not install correctly in Windows, you may not have software installation privileges. Contact your system administrator.

Parent topic: Solving Setup Problems Related concepts Uninstall Your Product Software Related references Windows System Requirements

Mac System Requirements

# **Solving Network Problems**

Check these solutions if you have problems setting up or using your product on a network.

**Note:** Breakdown or repair of this product may cause loss of fax and network data and settings. Epson is not responsible for backing up or recovering data and settings during or after the warranty period. We recommend that you make your own backup or print out your fax and network data and settings.

Product Cannot Connect to a Wireless Router or Access Point Network Software Cannot Find Product on a Network Product Does Not Appear in Mac Printer Window Cannot Print Over a Network Cannot Scan Over a Network Parent topic: Solving Problems

### **Product Cannot Connect to a Wireless Router or Access Point**

If your product has trouble finding or connecting to a wireless router or access point, try these solutions:

- If you are connecting the product via Wi-Fi Protected Setup (WPS) and the Wi-Fi icon on your
  product's LCD screen is not lit or does not appear, make sure you select one of the WPS options from
  the product control panel within 2 minutes of pressing the WPS button on your router.
- Make sure to place your product within contact range of your 2.4 GHz router or access point. Avoid placing your product near a microwave oven, 2.4 GHz cordless phone, or large metal object, such as a filing cabinet.

**Note:** If you are using a 5 GHz wireless router, set the router to operate in dual band (2.4 GHz and 5 GHz) mode. If your router uses a single network name (SSID) for both the 2.4 GHz and 5 GHz band, give each band its own network name (SSID) instead, such as Home Network 2.4 GHz and Home Network 5 GHz. See your router documentation or contact your internet service provider for instructions.

- Verify that your router or access point is operating correctly by connecting to it from your computer or another device.
- You may need to disable the firewall and any anti-virus software on your wireless router or access point.
- Check to see if access restrictions, such as MAC address filtering, are set on the router or access point. If access restrictions are set, add your product's MAC address to your router's address list. To obtain your product's MAC address, print a network status sheet. Then follow the instructions in your router or access point documentation to add the address to the list.
- If your router or access point does not broadcast its network name (SSID), follow the instructions that came with your product to enter your wireless network name manually.
- If your router or access point has security enabled, determine the kind of security it is using and any required password or passphrase for connection. Then make sure to enter the exact WEP key or WPA passphrase correctly.
- Check if your computer is restricting the available wireless channels. If so, verify that your wireless access point is using one of the usable channels and change to a usable channel, if necessary.
- If you are using a Wi-Fi Direct connection that suddenly disconnects, the Wi-Fi direct password on your device may have been changed. If necessary, delete the existing **DIRECT-xxxxxxx** connection settings from your device and enter a new password. See your device documentation for instructions.
- If you connected your product to a Windows computer using Wi-Fi Direct and it automatically selected Access Point Mode, you may have trouble accessing a low-priority Internet connection. Check the network connection or adapter settings in the Windows Control Panel and set the **Internet metric** setting to **100** for your version of the Internet Protocol.

#### Parent topic: Solving Network Problems

#### **Related concepts**

Wi-Fi Direct Mode Setup

#### **Related tasks**

Selecting Wireless Network Settings from the Control Panel Printing a Network Status Sheet

#### **Related topics**

Wi-Fi or Wired Networking

### **Network Software Cannot Find Product on a Network**

If EpsonNet Setup cannot find your product on a network, try these solutions:

- Make sure your product is turned on and connected to your network. Verify connection using your product control panel.
- Check if your network name (SSID) contains non-ASCII characters. Your product cannot display non-ASCII characters.
- Make sure your product is not connected to a guest network.
- If necessary, reinstall your product software and try running EpsonNet Setup again:
  - 1. Reset your product's network settings to their factory defaults.
  - 2. Windows only: uninstall your product software.
  - 3. Initialize your router following the instructions in your router documentation.

**Note:** If you are reading these instructions online, you will lose your Internet connection when you initialize your router, so note the next step before initializing it.

- 4. Download your product software from the Epson website using the instructions on the *Start Here* sheet.
- If you have replaced your router, reinstall your product software to connect to the new router.

**Note:** If you are using a 5 GHz wireless router, set the router to operate in dual band (2.4 GHz and 5 GHz) mode. If your router uses a single network name (SSID) for both the 2.4 GHz and 5 GHz band, give each band its own network name (SSID) instead, such as Home Network 2.4 GHz and Home Network 5 GHz. See your router documentation or contact your internet service provider for instructions.

• Check to see if your wireless router or access point has an enabled Privacy Separator function that is preventing detection of your device over the network. See your router or access point documentation for instructions on disabling the Privacy Separator function.

Parent topic: Solving Network Problems

### **Related concepts**

Uninstall Your Product Software Wi-Fi Direct Mode Setup

### **Product Does Not Appear in Mac Printer Window**

If your product does not appear in the Mac printer window, try these solutions:

- Turn your product off, wait 30 seconds, then turn it back on again.
- If you are connecting the product via Wi-Fi Protected Setup (WPS) and the Wi-Fi icon on your product's LCD screen is not lit, make sure you select one of the WPS options from the product control panel within 2 minutes of pressing the WPS button on your router.
- If you are connecting the product wirelessly via EpsonNet Setup and the Wi-Fi icon does not appear lit
  on your LCD screen, make sure your product software was installed correctly. If necessary, reinstall
  your software.

**Note:** If you are using a 5 GHz wireless router, set the router to operate in dual band (2.4 GHz and 5 GHz) mode. If your router uses a single network name (SSID) for both the 2.4 GHz and 5 GHz band, give each band its own network name (SSID) instead, such as Home Network 2.4 GHz and Home Network 5 GHz. See your router documentation or contact your internet service provider for instructions.

Parent topic: Solving Network Problems

### Related concepts

Uninstall Your Product Software

### **Cannot Print Over a Network**

If you cannot print over a network, try these solutions:

- Make sure that your product is turned on.
- Make sure you install your product's network software as described in your product documentation.
- Print a network status sheet and verify that the network settings are correct. If the network status is **Disconnected**, check any cable connections and turn your product off and then on again.
- If you are using TCP/IP, make sure the product's IP address is set correctly for your network. If your network does not assign IP addresses using DHCP, set the IP address manually.
- Make sure your computer and product are both using the same wireless network.
- If network printing is slow, print a network status sheet and check the signal strength. If it is poor, place your product closer to your router or access point. Avoid placing your product near a microwave oven, 2.4 GHz cordless phone, or large metal object, such as a filing cabinet.

**Note:** If you are using a 5 GHz wireless router, set the router to operate in dual band (2.4 GHz and 5 GHz) mode. See your router documentation for instructions.

- Check to see if your wireless router or access point has an enabled Privacy Separator function that is preventing printing from a device over the network. See your router or access point documentation for instructions on disabling the Privacy Separator function.
- If you are connecting the product via Wi-Fi Protected Setup (WPS) and the Wi-Fi icon on your product's LCD screen is not lit, make sure you select one of the WPS options from the product control panel within 2 minutes of pressing the WPS button on your router.
- Check your wired LAN router or access point to see if the LED for the port to which your product is connected is on or flashing. If the link LED is off, try the following:
  - Make sure the Ethernet cable is securely connected to your product and to your router, access point, switch, or hub.
  - Try connecting your product to a different port or a different router, access point, switch, or hub.
  - Try connecting with a different Ethernet cable.
  - Try printing to your product from another computer on the network.

**Note:** If you are using a 5 GHz wireless router, set the router to operate in dual band (2.4 GHz and 5 GHz) mode. See your router documentation for instructions.

 If you are connecting the product via EpsonNet Setup and the Wi-Fi icon does not appear lit on the LCD screen, make sure your product software was installed correctly. If necessary, reinstall your software.

#### Parent topic: Solving Network Problems

#### Related concepts

Uninstall Your Product Software

#### Related tasks

Printing a Network Status Sheet

### Related topics

Wi-Fi or Wired Networking

### **Cannot Scan Over a Network**

If you cannot start Epson Scan 2 for scanning over a network, try these solutions:

 If you cannot scan from your product control panel, make sure you restarted your computer after installing the product software. Make sure the Event Manager program is not being blocked by your firewall or security software. **Note:** If you are using a 5 GHz wireless router, set the router to operate in dual band (2.4 GHz and 5 GHz) mode. If your router uses a single network name (SSID) for both the 2.4 GHz and 5 GHz band, give each band its own network name (SSID) instead, such as Home Network 2.4 GHz and Home Network 5 GHz. See your router documentation or contact your internet service provider for instructions.

- If you are scanning a large original at a high resolution, a network communication error may occur. Try scanning again at a lower resolution.
- If network communication was interrupted while starting Epson Scan 2, exit Epson Scan 2, wait a few seconds, and restart it. If Epson Scan 2 cannot restart, turn off your product, turn it back on, and try restarting Epson Scan 2 again.
- Check the scanner setting and reset the connection if necessary using Epson Scan 2 Utility:

Windows 10: Click and select EPSON > Epson Scan 2 Utility. Make sure your product is selected. If necessary, select the Other tab and click Reset.

Windows 8.x: Navigate to the Apps screen, select EPSON, and select Epson Scan 2 Utility. Make sure your product is selected. If necessary, select the Other tab and click Reset.

Windows (other versions): Click or Start > All Programs or Programs > EPSON > Epson Scan 2 > Epson Scan 2 Utility. Make sure your product is selected. If necessary, select the Other tab and click Reset.

Mac: Open the Applications folder, click Epson Software, and click Epson Scan 2 Utility. Make sure your product is selected. If necessary, select the Other tab and click Reset.

 You may need to disable the firewall and any anti-virus software on your wireless router or access point.

Parent topic: Solving Network Problems

#### **Related tasks**

Starting a Scan Using the Product Control Panel Starting a Scan Using the Epson Scan 2 Icon Starting a Scan from a Scanning Program

### Solving Copying Problems

Check these solutions if you have problems copying with your product.

Product Makes Noise, But Nothing Copies

Product Makes Noise When It Sits for a While

Parent topic: Solving Problems

### **Product Makes Noise, But Nothing Copies**

If your product makes a noise, but nothing copies, try these solutions:

- Run a nozzle check to see if any of the print head nozzles are clogged. Then clean the print head, if necessary.
- If the nozzle check page does not print, but the product's power is on, make sure your product software is installed correctly.
- Make sure your product is level (not tilted).

Parent topic: Solving Copying Problems

Related concepts Print Head Cleaning Print Head Nozzle Check

### Product Makes Noise When It Sits for a While

Your product is performing routine maintenance. This is normal.

Parent topic: Solving Copying Problems

# **Solving Paper Problems**

Check these sections if you have problems using paper with your product.

Paper Feeding Problems Originals Do Not Feed From the Automatic Document Feeder Paper Jam Problems Inside the Product Paper Jam Problems in the Paper Cassette Paper Jam Problems in the Duplexer (Rear Cover) Document Jams in the Automatic Document Feeder Paper Ejection Problems Parent topic: Solving Problems

### **Paper Feeding Problems**

If you have problems feeding paper, try these solutions:

- If paper does not feed for printing, remove it from the rear feed slot or cassette. Reload it, then adjust the edge guides. Make sure the paper stack is not above the tab on the edge guides inside the cassette or rear feed slot.
- Be sure to insert the paper cassette all the way into your product.
- If multiple pages feed at once, remove the paper, fan the edges to separate the sheets, and reload it.
- Do not load more than the recommended number of sheets.
- Make sure your paper meets the specifications for your product.
- If paper jams when you print on both sides of the paper, try loading fewer sheets.
- For best results, follow these guidelines:
  - Use new, smooth, high-quality paper that is not curled, creased, old, too thin, or too thick.
  - Load paper in the cassette printable side down.
  - Do not load binder paper with holes in the cassette.
  - Follow any special loading instructions that came with the paper.

Parent topic: Solving Paper Problems

#### **Related references**

Paper Jam Problems Inside the Product Paper Jam Problems in the Paper Cassette Paper Jam Problems in the Duplexer (Rear Cover) Paper Loading Capacity

#### **Related topics**

Loading Paper

### **Originals Do Not Feed From the Automatic Document Feeder**

If your originals do not feed when placed in the ADF, try these solutions:

- Make sure the **ADF** icon lights up on the Copy, Fax, or Scan screen on the LCD screen. If not, reload the originals.
- Make sure the size, weight, and number of your originals are supported by the ADF.
- Make sure the originals are loaded correctly.

- Make sure the document is not curled or creased.
- Try cleaning the inside of the ADF.
- Do not load originals above the arrow mark on the ADF edge guide.

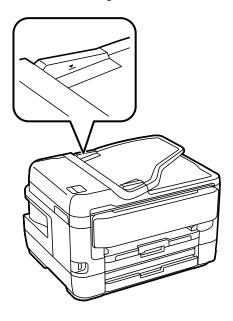

Parent topic: Solving Paper Problems

#### **Related references**

Document Jams in the Automatic Document Feeder Automatic Document Feeder (ADF) Specifications

#### **Related tasks**

**Cleaning Your Product** 

### Paper Jam Problems Inside the Product

If paper has jammed inside the product, follow the steps here to clear the jam.

1. Cancel the print job, if necessary.

2. Remove any jammed paper from the rear paper feed slot.

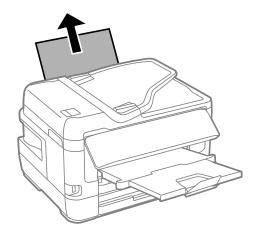

3. Lift the scanner unit.

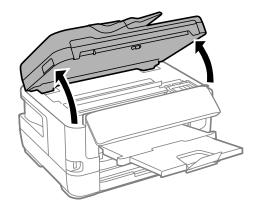

**Caution:** Do not touch the translucent film inside the printer. Do not lift the scanner unit while the document cover is open.

4. Remove any paper inside, including torn pieces.

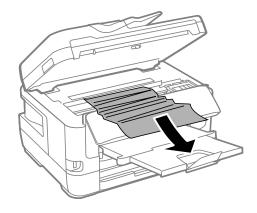

- 5. Close the scanner unit.
- 6. Follow the prompts on the LCD screen to clear any error messages. If you still see a paper jam message, check the other paper jam solutions.

Parent topic: Solving Paper Problems

#### **Related references**

Paper Jam Problems in the Paper Cassette Paper Jam Problems in the Duplexer (Rear Cover) Document Jams in the Automatic Document Feeder

### Paper Jam Problems in the Paper Cassette

If paper has jammed in a paper cassette, follow the steps here to clear the jam.

1. Cancel the print job, if necessary.

2. Pull out the paper cassette, remove the paper cassette cover, then carefully remove any jammed paper.

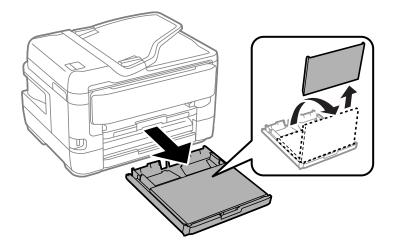

3. Carefully remove any paper jammed inside the product.

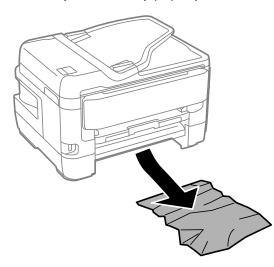

4. Gently insert the paper cassette.

5. Follow the prompts on the LCD screen to clear any error messages. If you still see a paper jam message, check the other paper jam solutions.

Parent topic: Solving Paper Problems

### **Related references**

Paper Jam Problems Inside the Product Paper Jam Problems in the Duplexer (Rear Cover) Document Jams in the Automatic Document Feeder

### Paper Jam Problems in the Duplexer (Rear Cover)

If paper has jammed in the duplexer (rear cover), follow the steps here to clear the jam.

- 1. Cancel the print job, if necessary.
- 2. Press the tabs and open the rear cover.

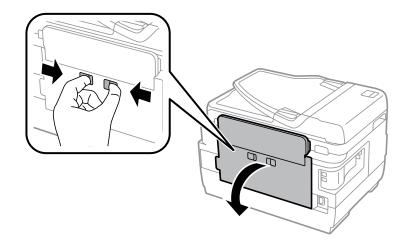

3. Remove the duplexer.

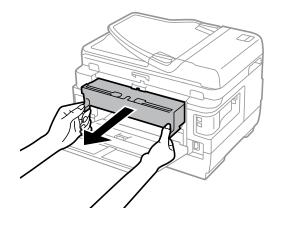

4. Carefully remove any paper jammed inside the product.

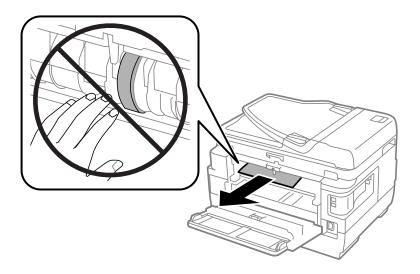

**Note:** Do not touch the paper rollers.

5. Remove any jammed paper from the duplexer. **Rear** 

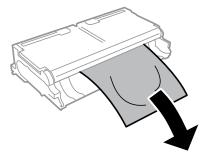

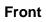

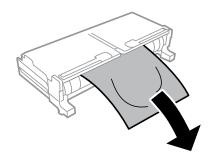

6. Open the duplexer.

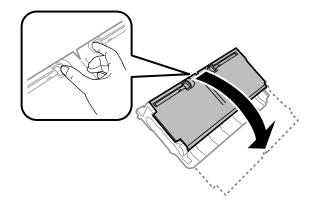

7. Carefully remove any jammed paper stuck inside.

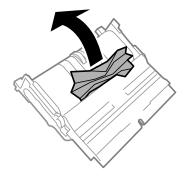

8. Reinstall the duplexer.

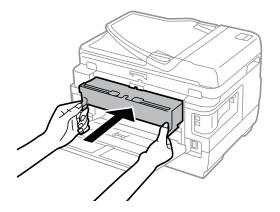

9. Close the rear cover.

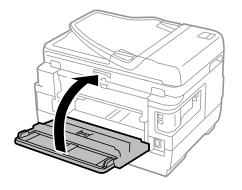

10. Follow the prompts on the LCD screen to clear any error messages. If you still see a paper jam message, check the other paper jam solutions.

Parent topic: Solving Paper Problems

#### **Related references**

Paper Jam Problems in the Paper Cassette Paper Jam Problems Inside the Product Document Jams in the Automatic Document Feeder

### **Document Jams in the Automatic Document Feeder**

If you have problems with document jams in the automatic document feeder (ADF), follow the steps here to clear the jam.

- 1. Cancel the print job, if necessary.
- 2. Remove your originals from the ADF.

3. Lift up the ADF lever and open the ADF cover.

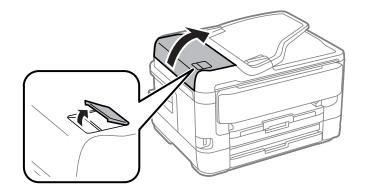

**Caution:** Make sure you open the ADF cover before removing any jammed pages. Otherwise the product may be damaged.

4. Carefully remove any jammed pages.

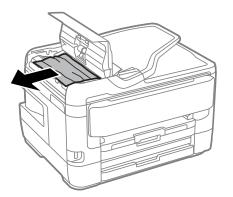

5. Close the ADF cover, then open the document cover.

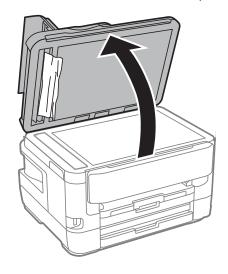

6. Carefully remove any jammed pages in the direction shown.

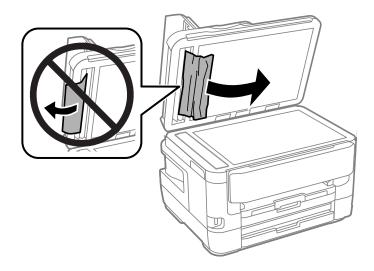

7. Close the document cover.

8. Lift the scanner unit.

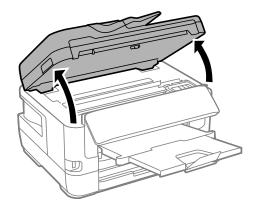

**Caution:** Do not touch the translucent film inside the printer. Do not lift the scanner unit while the document cover is open.

9. Remove any paper inside, including torn pieces.

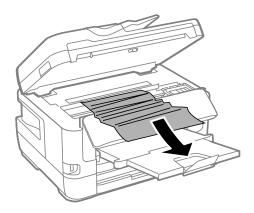

- 10. Close the scanner unit.
- 11. Reload your originals.

**Caution:** Make sure you do not load the ADF beyond its capacity for your paper size. Also make sure your originals are not bent, folded, or curled and do not have tape, staples, or other materials that could obstruct the feeder.

12. Follow the prompts on the LCD screen to clear any error messages. If you still see a paper jam message, check the other paper jam solutions.

Parent topic: Solving Paper Problems

#### **Related references**

Paper Jam Problems in the Paper Cassette Paper Jam Problems Inside the Product Paper Jam Problems in the Duplexer (Rear Cover)

### **Paper Ejection Problems**

If you have problems with paper ejecting properly, try these solutions:

- If paper does not eject fully, you may have set the wrong paper size. Cancel printing to eject the paper. Select the correct paper size when you reprint.
- If paper is wrinkled when it ejects, it may be damp or too thin. Load new paper and be sure to select the correct paper type setting when you reprint.

Parent topic: Solving Paper Problems

#### **Related references**

Paper Jam Problems Inside the Product Paper Jam Problems in the Paper Cassette Paper Jam Problems in the Duplexer (Rear Cover) Paper Type Settings - Control Panel

#### **Related topics**

Loading Paper

## **Solving Problems Printing from a Computer**

Check these sections if you have problems while printing from your computer.

**Note:** When printing using AirPrint, the available print settings are different from those covered in this manual. See the Apple website for details.

### **Nothing Prints**

Product Icon Does Not Appear in Windows Taskbar Error After Cartridge Replacement Printing is Slow

Parent topic: Solving Problems

## **Nothing Prints**

If you have sent a print job and nothing prints, try these solutions:

- Make sure your product is turned on.
- Make sure any interface cables are connected securely at both ends.
- If you connected your product to a USB hub, make sure it is a first-tier hub. If it still does not print, connect your product directly to your computer instead of the hub.
- Run a product check to see if a test page prints. If the test page prints, check to see if your product software is installed correctly.
- In Windows, make sure your product is selected as the default printer.
- In Windows, delete all jobs from the Windows Spooler. Click **Print Queue** on the Maintenance tab in the printer settings window, and cancel any stalled print jobs.

Parent topic: Solving Problems Printing from a Computer

### **Related tasks**

Running a Product Check

## Product Icon Does Not Appear in Windows Taskbar

If you do not see your product icon in the Windows taskbar, first try restarting your computer. If that does not work, try this solution:

- 1. Do one of the following:
  - Windows 10: Click and select (Settings) > Devices > Printers & scanners. Select your product name and select Manage > Printing preferences.
  - Windows 8.x: Navigate to the Apps screen and select Control Panel > Hardware and Sound > Devices and Printers. Right-click your product name, select Printing Preferences, and select your product name again if necessary.
  - Windows 7: Click and select Devices and Printers. Right-click your product name, select Printing Preferences, and select your product name again if necessary.

- Windows Vista: Click , select Control Panel, and click Printer under Hardware and Sound. Right-click your product name, select Printing Preferences, and select your product name again if necessary.
- 2. Click the **Maintenance** tab.
- 3. Click the Extended Settings button.
- 4. Select Enable EPSON Status Monitor 3 and click OK.
- 5. Click the Monitoring Preferences button.
- 6. Click the checkbox for the option that adds the shortcut icon to the taskbar.
- 7. Click **OK** to close the open program windows.

Parent topic: Solving Problems Printing from a Computer

## **Error After Cartridge Replacement**

If you see an error light or error message after you replace an ink cartridge, follow these steps:

1. Make sure the print head is in the ink cartridge replacement position. (The ink cartridge holder should be beneath the cutout in the product case.)

**Note:** If the print head is not in the ink cartridge replacement position, follow the instructions on replacing an ink cartridge in this manual to move it.

- 2. Remove and reinsert the replaced ink cartridge, making sure to push it all the way into its slot.
- 3. Complete the ink cartridge installation steps.

Parent topic: Solving Problems Printing from a Computer

### **Related tasks**

Removing and Installing Ink Cartridges

## **Printing is Slow**

If printing becomes slow, try these solutions:

- Make sure your system meets the requirements for your operating system. If you are printing a highresolution image, you may need more than the minimum requirements. If necessary, increase your system's memory.
- If you are using Windows 7, close the **Devices and Printers** window before you print.
- Clear space on your hard drive or run a defragmentation utility to free up existing space.

- Close any programs you are not using when you print.
- If your product is connected to a USB hub, connect it directly to your computer instead.
- If printing becomes slower after printing continuously for a long time, the product may have automatically slowed down to protect the print mechanism from overheating or becoming damaged. Let the product rest with the power on for 30 minutes, then try printing again.

For the fastest printing, select the following settings in your product software:

- Make sure the paper type setting matches the type of paper you loaded.
- Turn on any high speed settings in your product software.
- Select a lower print quality setting.
- Make sure the ink drying time has not been increased for double-sided printing.
- Windows: Click the Maintenance or Utility tab, select Extended Settings or Speed and Progress, and select the following settings:
  - High Speed Copies
  - Always Spool RAW Datatype
  - Page Rendering Mode
  - Print as Bitmap

If printing is still slow and you are using Windows 7 or Windows Vista, try the following:

1. Click and select **Computer** or **My Computer**. Double-click the **C:** drive and open these folders: **ProgramData > EPSON > PRINTER**.

Note: If you do not see the ProgramData folder, open the Organize menu and select Folder and search options. In the window that appears, click the View tab, select Show hidden files, folders, and drives in the Advanced settings list, and click OK.

- 2. Right-click the EPAUDF01.AUD file and select Delete.
- 3. Restart your computer and try printing again.

#### Parent topic: Solving Problems Printing from a Computer

#### **Related references**

Paper or Media Type Settings - Printing Software Windows System Requirements Mac System Requirements

#### **Related tasks**

Selecting Basic Print Settings - Windows Selecting Extended Settings - Windows Selecting Basic Print Settings - Mac

## **Solving Page Layout and Content Problems**

Check these sections if you have problems with the layout or content of your printed pages.

**Note:** When printing using AirPrint, the available print settings are different from those covered in this manual. See the Apple website for details.

Inverted Image Too Many Copies Print Blank Pages Print Incorrect Margins on Printout Border Appears on Borderless Prints Incorrect Characters Print Incorrect Image Size or Position Slanted Printout

Parent topic: Solving Problems

### **Inverted Image**

If your printed image is inverted unexpectedly, try these solutions:

- Turn off any mirror or inversion settings in your printing application.
- Turn off the **Mirror Image**, **Flip horizontally**, or **Reverse page orientation** settings in your printer software. (This option has different names, depending on your operating system version.)

**Note:** Leave these options turned on when you print on Epson Iron-on Cool Peel Transfer paper, if available for your product.

Parent topic: Solving Page Layout and Content Problems

#### **Related tasks**

Selecting Basic Print Settings - Windows Selecting Additional Layout and Print Options - Windows

### **Too Many Copies Print**

Make sure that the **Copies** setting in your printing program or printer software is not set for multiple copies.

Parent topic: Solving Page Layout and Content Problems

Related tasks Selecting Basic Print Settings - Windows Selecting Basic Print Settings - Mac

## **Blank Pages Print**

If blank pages print unexpectedly, try these solutions:

- Make sure you selected the correct paper size settings in your printing program and printer software.
- If a blank page exists in a document you are printing and you want to skip printing it, select the **Skip Blank Page** setting in your printer software, if available.
- Run a print head nozzle check to see if any of the nozzles are clogged. Then clean the print head, if necessary.
- Make sure your product is selected as the printer in your printing program.

Parent topic: Solving Page Layout and Content Problems

### **Related concepts**

Print Head Cleaning Print Head Nozzle Check

### **Related tasks**

Selecting Basic Print Settings - Windows Selecting Extended Settings - Windows Selecting Basic Print Settings - Mac

## **Incorrect Margins on Printout**

If your printed page has incorrect margins, try these solutions:

- Make sure you selected the correct paper size settings in your printing program and printer software.
- Make sure you selected the correct margins for your paper size in your printing program.
- Make sure your paper is positioned correctly for feeding into the product.

You can use the preview option in your printer software to check your margins before you print.

Parent topic: Solving Page Layout and Content Problems Related tasks Selecting Basic Print Settings - Windows Selecting Basic Print Settings - Mac Related topics Loading Paper

### **Border Appears on Borderless Prints**

If you see a border on borderless prints, try these solutions:

• Make sure you are printing on a compatible borderless paper type and size.

Note: For custom paper sizes, make sure you select a supported borderless page width.

- Windows: Make sure you selected the Borderless setting in your printer software.
- Mac: Make sure you selected the Borderless checkbox or a paper size with a Borderless option in your printer software.
- Adjust the **Expansion** setting to adjust the amount of image expansion on the edges of borderless prints.
- Make sure the image size and the paper size are set correctly; if the image is small, the enlargement may not be enough to cover the paper.
- Access the Extended Settings (Windows) or Printing Preferences (Mac) and select **Remove White Borders**.

Parent topic: Solving Page Layout and Content Problems

#### **Related references**

Borderless Paper Type Compatibility

#### **Related tasks**

Selecting Basic Print Settings - Windows Selecting Extended Settings - Windows Selecting Additional Layout and Print Options - Windows Selecting Basic Print Settings - Mac Selecting Page Setup Settings - Mac Selecting Printing Preferences - Mac

### **Incorrect Characters Print**

If incorrect characters appear in your prints, try these solutions before reprinting:

- Make sure any cables are securely connected at both ends.
- In Windows, delete all jobs from the Windows Spooler. Click **Print Queue** on the Maintenance tab in the printer settings window, and cancel any stalled print jobs.
- If your product is connected to a USB hub, connect it directly to your computer instead.
- If incorrect characters still appear in your prints, try connecting your product using a different cable.

Parent topic: Solving Page Layout and Content Problems

### **Incorrect Image Size or Position**

If your printed image is the wrong size or in the wrong position, try these solutions:

- Make sure you selected the correct paper size and layout settings in your printing program and printer software.
- Make sure you selected the correct paper size on the control panel.
- Make sure your paper is positioned correctly for feeding into the printer.
- Clean the scanner glass and document cover.
- If the edges of a copy are cropped, slightly move the original away from the edges of the scanner glass.
- Be sure to select the correct **Original Size** setting for your original in the Copy settings.

You can use the preview option in your printer software to check your margins before you print.

Parent topic: Solving Page Layout and Content Problems

### **Related tasks**

Selecting Basic Print Settings - Windows Selecting Additional Layout and Print Options - Windows Selecting Basic Print Settings - Mac Selecting Page Setup Settings - Mac

## **Slanted Printout**

If your printouts are slanted, try these solutions:

• Slide the edge guides against the edges of the paper.

- Select a higher print quality setting in your printer software.
- Turn off any high speed settings in your product software.
- Align the print head.
- Make sure the product is not printing while tilted or at an angle.

Parent topic: Solving Page Layout and Content Problems

#### **Related tasks**

Selecting Basic Print Settings - Windows Selecting Basic Print Settings - Mac

**Related topics** 

Loading Paper

## **Solving Print Quality Problems**

Check these sections if your printouts have problems with print quality, but your image looks fine on your computer screen.

**Note:** When printing using AirPrint, the available print settings are different from those covered in this manual. See the Apple website for details.

White or Dark Lines in Printout Blurry or Smeared Printout Faint Printout or Printout Has Gaps Grainy Printout Incorrect Colors

Parent topic: Solving Problems

### White or Dark Lines in Printout

If you notice white or dark lines in your prints (also called banding), try these solutions before you reprint:

- Run a nozzle check to see if any of the print head nozzles are clogged. Then clean the print head, if necessary.
- Make sure the paper type setting matches the type of paper you loaded.
- Make sure you loaded the printable side of the paper correctly for your product.
- Turn off any high speed settings in your product software.

- Align the print head.
- You may need to replace the ink cartridges.

Parent topic: Solving Print Quality Problems

#### **Related concepts**

Print Head Alignment

Print Head Cleaning

Print Head Nozzle Check

#### **Related references**

Paper or Media Type Settings - Printing Software

### **Related tasks**

Selecting Additional Layout and Print Options - Windows Selecting Printing Preferences - Mac Removing and Installing Ink Cartridges

### **Related topics**

Loading Paper

### **Blurry or Smeared Printout**

If your printouts are blurry or smeared, try these solutions:

- Make sure your paper is not damp, curled, old, or loaded incorrectly in your product.
- Use a support sheet with special paper, or load special paper one sheet at a time.
- Make sure your paper meets the specifications for your product.
- Use Epson papers to ensure proper saturation and absorption of genuine Epson inks.
- Make sure the paper type setting in your product software matches the type of paper you loaded.
- Make sure you loaded the printable side of the paper correctly for your product.
- If you are printing on thick paper or envelopes, make sure you select the appropriate settings. In Windows, you can also try selecting **Short Grain Paper** in Extended Settings.
- Remove each sheet from the output tray as it is printed.
- Avoid handling printouts on glossy paper right after printing to allow the ink to set.
- Turn off any high speed settings in your product software.

- If you print on both sides of a sheet of paper, smudges may appear on the reverse side of heavily saturated or dark images. If one side of a sheet will contain a lighter image or text, print that side first. Adjust the **Print Density** and/or **Increased Ink Drying Time** settings.
- Run a nozzle check to see if any of the print head nozzles are clogged. Then clean the print head, if necessary.
- Align the print head.
- Clean the paper path.

**Note:** Your product will not operate properly while tilted at an angle. Place it on a flat, stable surface that extends beyond the base of the product in all directions.

#### Parent topic: Solving Print Quality Problems

#### **Related concepts**

Print Head Alignment

Print Head Cleaning

#### **Related references**

Available Epson Papers Paper Specifications

#### **Related tasks**

Cleaning the Paper Guide Selecting Basic Print Settings - Windows Selecting Double-sided Printing Settings - Windows Selecting Additional Layout and Print Options - Windows Selecting Basic Print Settings - Mac Selecting Double-sided Printing Settings - Mac Selecting Printing Preferences - Mac

#### **Related topics**

Loading Paper

### **Faint Printout or Printout Has Gaps**

If your printouts are faint or have gaps, try these solutions:

• Run a nozzle check to see if any of the print head nozzles are clogged. Then clean the print head, if necessary.

- The ink cartridges may be old or low on ink, and you may need to replace them.
- Make sure the paper type setting matches the type of paper you loaded.
- Make sure your paper is not damp, curled, old, or loaded incorrectly in your product.
- Align the print head.
- Clean the paper path.

Parent topic: Solving Print Quality Problems

#### **Related concepts**

Print Head Alignment Print Head Cleaning Print Head Nozzle Check

#### **Related references**

Paper or Media Type Settings - Printing Software

#### **Related tasks**

Cleaning the Paper Guide Selecting Basic Print Settings - Windows Selecting Basic Print Settings - Mac Removing and Installing Ink Cartridges

#### **Related topics**

Loading Paper

### **Grainy Printout**

If your printouts are grainy, try these solutions:

- Make sure you loaded the printable side of the paper correctly for your product.
- Select a higher print quality setting and turn off any high speed settings in your product software.
- Run a nozzle check to see if any of the print head nozzles are clogged. Then clean the print head, if necessary.
- Align the print head.
- You may need to increase the image resolution or print a smaller size; see your software documentation.

Note: Images from the Internet may be low resolution and not result in a high quality printout.

• If you enlarged the image size in an image-editing program, you need to increase the image resolution setting to retain a high image quality. Increase the image resolution by the same amount you increase the image size. For example, if the image resolution is 300 dpi (dots per inch) and you will double the image size for printing, change the resolution setting to 600 dpi.

**Note:** Higher resolution settings result in larger file sizes, which take longer to process and print. Consider the limitations of your computer system when selecting a resolution, and select the lowest possible resolution that produces acceptable quality to keep file sizes manageable.

#### Parent topic: Solving Print Quality Problems

#### **Related concepts**

Print Head Alignment Print Head Cleaning Print Head Nozzle Check

#### **Related tasks**

Selecting Basic Print Settings - Windows Selecting Additional Layout and Print Options - Windows Selecting Basic Print Settings - Mac Selecting Printing Preferences - Mac

### **Incorrect Colors**

If your printouts have incorrect colors, try these solutions:

- Make sure the paper type setting matches the paper you loaded.
- Make sure the **Black/Grayscale** or **Grayscale** setting is not selected in your printer software.
- Run a nozzle check to see if any of the print head nozzles are clogged. Then clean the print head, if necessary.
- The ink cartridges may be old or low on ink, and you may need to replace them.
- After you print, the colors in your printout need time to set as the ink dries. During this time, the colors may look different than you expect. To speed up drying time, do not stack your printouts on top of each other.
- Your printed colors can never exactly match your on-screen colors. However, you can use a color management system to get as close as possible. Try using the color management options in your printer software.
- For best results, use genuine Epson ink and paper.

Parent topic: Solving Print Quality Problems

Related concepts Print Head Cleaning Print Head Nozzle Check

**Related references** 

Available Epson Papers

#### **Related tasks**

Selecting Basic Print Settings - Windows Selecting Additional Layout and Print Options - Windows Selecting Basic Print Settings - Mac Managing Color - Mac Removing and Installing Ink Cartridges

## **Solving Scanning Problems**

Check these solutions if you have problems scanning with your product.

Scanning Software Does Not Operate Correctly Cannot Start Epson Scan 2

Parent topic: Solving Problems

### Scanning Software Does Not Operate Correctly

If your scanning software does not operate correctly, try these solutions:

- Make sure your computer has adequate memory and meets the system requirements for your operating system.
- Make sure your computer is not running in a power-saving mode, such as sleep or standby. If so, wake your system and restart your scanning software.
- If you upgraded your operating system but did not reinstall your scanning software, try reinstalling it.
- In Windows, make sure your product is listed as a valid device in the **Scanners and Cameras** control panel.

Parent topic: Solving Scanning Problems

#### **Related concepts**

Uninstall Your Product Software

#### **Related references**

Windows System Requirements Mac System Requirements

### **Cannot Start Epson Scan 2**

If you cannot start Epson Scan 2, try these solutions:

- Make sure your product is turned on and any interface cables are securely connected at both ends.
- Make sure Epson Scan 2 is selected as your scanning program.
- Make sure your computer is not running in a power-saving mode, such as sleep or standby. If so, wake your system and restart Epson Scan 2.
- Check the connection setting and test the connection using Epson Scan 2 Utility:

Windows 10: Click and select EPSON > Epson Scan 2 Utility. Make sure the correct product is selected. If necessary, select the Other tab and click Reset.

Windows 8.x: Navigate to the Apps screen and select Epson Scan 2 Utility. Make sure the correct product is selected. If necessary, select the Other tab and click Reset.

Windows (other versions): Click <sup>10</sup> or Start > All Programs or Programs > EPSON > Epson Scan 2 > Epson Scan 2 Utility. Make sure the correct product is selected. If necessary, select the Other tab and click Reset.

Mac: Open the Applications folder, click Epson Software, and click Epson Scan 2 Utility. Make sure the correct product is selected. If necessary, select the Other tab and click Reset.

- Make sure you do not have multiple versions of Epson Scan 2 installed. If you do, uninstall both versions and install one version.
- If you upgraded your operating system but did not reinstall Epson Scan 2, try reinstalling it.
- If the user restriction feature (Access Control) is enabled, a user ID and password are required to scan. If you do not know the user ID or password, contact your administrator for assistance.

Parent topic: Solving Scanning Problems

#### **Related tasks**

Starting a Scan Using the Epson Scan 2 Icon

## **Solving Scanned Image Quality Problems**

Check these sections if a scanned image on your computer screen has a quality problem.

Image Consists of a Few Dots Only

Line of Dots Appears in All Scanned Images Straight Lines in an Image Appear Crooked Image is Distorted or Blurry Image Colors are Patchy at the Edges Image is Too Dark Back of Original Image Appears in Scanned Image Ripple Patterns Appear in an Image Image is Scanned Upside-Down Scanned Image Colors Do Not Match Original Colors Scan Area is Not Adjustable in Thumbnail Preview Scanned Image Edges are Cropped **Parent topic:** Solving Problems

### Image Consists of a Few Dots Only

If your scanned image consists only of a few dots, try these solutions:

- Make sure you placed your original for scanning facing the correct way.
- If you are scanning using the Epson Scan 2 Black & White setting, adjust the Threshold setting and scan again.

Parent topic: Solving Scanned Image Quality Problems

#### **Related references**

Additional Scanning Settings - Advanced Settings Tab

#### **Related topics**

Placing Originals on the Product

### Line of Dots Appears in All Scanned Images

If a line of dots appears in all your scanned images, clean the scanner glass with a soft, dry, lint-free cloth or use a small amount of glass cleaner on the cloth, if necessary. Paper towels are not recommended.

**Caution:** Do not spray glass cleaner directly on the scanner glass.

If you are scanning from the ADF, try cleaning the ADF and scan again.

Parent topic: Solving Scanned Image Quality Problems

#### **Related tasks**

**Cleaning Your Product** 

### **Straight Lines in an Image Appear Crooked**

If straight lines in an original appear crooked in a scanned image, make sure to place your original straight when you scan it.

If you are scanning from the ADF, try cleaning the ADF and scan again.

Parent topic: Solving Scanned Image Quality Problems

**Related tasks** 

**Cleaning Your Product** 

**Related topics** 

Placing Originals on the Product

## Image is Distorted or Blurry

If a scanned image appears distorted or blurry, try these solutions:

- Make sure your original is not wrinkled or warped. This may prevent the original from laying flat on the scanner glass.
- Do not move your original or your product during scanning.
- Your product will not operate properly while tilted at an angle. Place your product on a flat, stable surface that extends beyond its base in all directions.
- Adjust these Epson Scan 2 settings (if available) and try scanning again:
  - Increase the **Resolution** setting.
  - If the Image Type setting is Black & White, adjust the Threshold setting.
  - Select the Unsharp Mask setting.
  - If the Image Type setting is Black & White, select Text Enhancement. If the Image Type setting is Color or Grayscale, change the Text Enhancement setting to High.

Parent topic: Solving Scanned Image Quality Problems

#### **Related references**

Additional Scanning Settings - Advanced Settings Tab

### Image Colors are Patchy at the Edges

If you are scanning a thick or warped original, cover its edges with paper to block external light as you scan it.

Parent topic: Solving Scanned Image Quality Problems

### Image is Too Dark

If your scanned image is too dark, try these solutions:

- Select the Advanced Settings tab in Epson Scan 2 and adjust the Brightness setting.
- Check the brightness and contrast settings of your computer monitor.

Parent topic: Solving Scanned Image Quality Problems

### **Related references**

Additional Scanning Settings - Advanced Settings Tab

## **Back of Original Image Appears in Scanned Image**

If an image from the back of a thin original appears in your scanned image, try these solutions:

- Place a piece of black paper on the back of the original and scan it again.
- Adjust these Epson Scan 2 settings (if available) and try scanning again:
  - Select the Advanced Settings tab and adjust the Brightness setting.
  - If the Image Type is set to Black & White, select Text Enhancement. If the Image Type is set to Color or Grayscale, change the Text Enhancement setting to High.

Parent topic: Solving Scanned Image Quality Problems

### **Related references**

Additional Scanning Settings - Advanced Settings Tab

## **Ripple Patterns Appear in an Image**

You may see a ripple pattern (called a moiré) in scanned images of printed documents. This is caused by interference from differing pitches in the scanner's screen and your original's halftone screen. To reduce this effect, adjust these Epson Scan 2 settings (if available) and try scanning again:

- Select the **Descreening** setting.
- Select a lower **Resolution** setting.

Parent topic: Solving Scanned Image Quality Problems

#### **Related references**

Additional Scanning Settings - Advanced Settings Tab

### Image is Scanned Upside-Down

Your product scans using the **Auto Photo Orientation** setting. This setting checks the preview image for faces, the sky, and other features, and then correctly rotates the photo when it is scanned, if necessary.

If your photo is not oriented correctly using this option, you can turn **Auto Photo Orientation** off and scan again. When Photo Mode is selected, select **Thumbnail Options** from the Main Settings tab. Select **On** or **Off** and scan your document again.

**Note: Auto Photo Orientation** will not work when you scan newspapers, magazines, documents, illustrations, or line art, or images smaller than 2 inches (5.1 cm) on any side.

Parent topic: Solving Scanned Image Quality Problems

### Scanned Image Colors Do Not Match Original Colors

Printed colors can never exactly match the colors on your computer monitor because printers and monitors use different color systems: monitors use RGB (red, green, and blue) and printers typically use CMYK (cyan, magenta, yellow, and black).

Check the color matching and color management capabilities of your computer, display adapter, and the software you are using to see if they are affecting the palette of colors you see on your screen.

To adjust the colors in your scanned image, adjust these Epson Scan 2 settings (if available) and try scanning again:

- If the **Image Type** setting is **Color** or **Grayscale**, adjust the **Contrast** setting.
- If the Image Type setting is Black & White or Grayscale, adjust the Color Enhance setting.

Parent topic: Solving Scanned Image Quality Problems

#### **Related references**

Additional Scanning Settings - Advanced Settings Tab

### Scan Area is Not Adjustable in Thumbnail Preview

If you cannot adjust the scan area while viewing a Thumbnail preview in Epson Scan 2, try these solutions:

• Create a scan area by drawing a marquee on your preview image and adjusting it as necessary.

• Switch to Normal preview mode, if available, and preview your image again.

Parent topic: Solving Scanned Image Quality Problems

### Scanned Image Edges are Cropped

If the edges of a scanned image are cropped, make sure your original is placed correctly for scanning. If necessary, move your original away from the edges of the scanner glass slightly.

Parent topic: Solving Scanned Image Quality Problems

#### **Related topics**

Placing Originals on the Product

## **Solving Faxing Problems**

Check these solutions if you have problems faxing with your product.

Cannot Send or Receive Faxes Cannot Receive Faxes with a Telephone Connected to Your Product Fax Memory Full Error Appears Sent Fax Quality is Poor Sent Fax is Received in an Incorrect Size Received Fax Quality is Poor Received Fax is Not Printed Parent topic: Solving Problems

### **Cannot Send or Receive Faxes**

If you cannot send or receive faxes, try these solutions:

- If an error code is displayed on the control panel, try the solutions suggested in the error code list.
- If you are faxing from a computer, use the Epson FAX Utility to send your fax.
- Make sure the recipient's fax machine is turned on and working.
- Make sure paper is loaded correctly in your product.
- Make sure you have set up your header information and have not blocked your caller ID. Otherwise, your faxes might be rejected by the recipient's fax machine.
- Make sure Receive Mode is set to **Auto** so you can receive faxes automatically.
- Check that the cable connecting your telephone wall jack to your product's LINE port is secure.

- Print a fax connection report using your product control panel or fax software to help diagnose the problem.
- Verify that the telephone wall jack works by connecting a phone to it and testing it.
- If there is no dial tone and you connected the product to a PBX (Private Branch Exchange) phone line or Terminal Adapter, change the **Line Type** setting to **PBX**. If you still cannot send a fax, turn off the product's dial tone detection setting. (Turning off the dial tone setting may cause the product to drop the first digit of a fax number.)
- If you connected your product to a DSL phone line, you must connect a DSL filter to the phone jack to enable faxing over the line. Contact your DSL provider for the necessary filter.
- If your telephone line has static, turn off your product's error correction mode fax communication setting and try faxing again.
- Try lowering your product's fax speed setting.
- Make sure the error correction mode (ECM) setting is turned on if you are trying to send or receive a color fax.
- If your telephone line uses call waiting and you have trouble receiving faxes, turn off call waiting to prevent disruption of incoming faxes.
- If you have subscribed to a call forwarding service, the product may not be able to receive faxes. Contact your service provider for assistance.

**Note:** If your product is connected to a VoIP (Voice over Internet Protocol) phone line, keep in mind that fax machines are designed to work over analog phone lines. Epson cannot guarantee that fax transmission will work when using VoIP.

If your phone line includes voice mail answering services, calls or faxes may be inadvertently received by your voice mail service.

#### Parent topic: Solving Faxing Problems

#### **Related tasks**

Connecting a Telephone or Answering Machine Using the Fax Setting Wizard Selecting the Line Type Selecting Advanced Fax Settings Printing Fax Reports Receiving Faxes Automatically

#### **Related topics**

**Loading Paper** 

### **Cannot Receive Faxes with a Telephone Connected to Your Product**

If you cannot receive faxes when a telephone is connected to your product, try these solutions:

- Make sure your telephone is connected to your product's EXT port.
- Make sure the Receive Mode is set to Manual.

**Note:** When answering a call that is a fax, wait until the product's LCD screen displays a message that a connection has been made before you hang up.

Parent topic: Solving Faxing Problems

Related tasks Connecting a Telephone or Answering Machine Using the Fax Setting Wizard

### **Fax Memory Full Error Appears**

If you see an error message telling you that the product's fax memory is full, try these solutions:

• If you set the product to save received faxes in the product's memory or inbox, delete any faxes you have already read.

Note: Your product can store up to 100 faxes before its inbox is full.

- If you set the product to save received faxes on a computer, turn on the selected computer. Once the faxes are saved on the computer, they are deleted from the product's memory.
- If you set the product to save received faxes on a USB device, connect the selected USB device containing the save fax folder to the product. Once the faxes are saved on the USB device, they are deleted from the product's memory.

Note: Make sure the USB device has enough available memory and is not write protected.

- If the memory is full, try sending a monochrome fax using the **Direct Send** feature or sending your faxes in smaller batches.
- If the product cannot print a received fax due to a product error, such as a paper jam, the memory full error may appear. Clear any product errors, then ask the sender to resend the fax.

Parent topic: Solving Faxing Problems Related tasks Saving and Viewing Received Faxes

### Sent Fax Quality is Poor

If the sent fax quality is poor, try these solutions:

- Clean the scanner glass.
- Clean the ADF.
- Try changing the resolution setting on the control panel.
- Try adjusting the density setting on the control panel.
- Try changing the original type setting on the control panel.
- If you are sending a monochrome fax to a single recipient, try sending the fax using the **Direct Send** feature.

**Note:** If you send a high-resolution monochrome fax without using the **Direct Send** feature, the product may automatically lower the resolution.

• Try enabling the error correction mode (ECM) setting.

Parent topic: Solving Faxing Problems

**Related references** 

**Fax Sending Options** 

**Related tasks** 

**Cleaning Your Product** 

## Sent Fax is Received in an Incorrect Size

If your recipient receives a fax in an incorrect size, try these solutions:

- If you are sending a fax using the scanner glass, make sure your original is placed correctly and that the correct paper size is selected on the control panel.
- Clean the scanner glass and document cover.

Parent topic: Solving Faxing Problems

### **Related tasks**

Cleaning Your Product

#### **Related topics**

Placing Originals on the Product

### **Received Fax Quality is Poor**

If you receive a poor quality fax, try these solutions:

- Try enabling the error correction mode (ECM) setting.
- Contact the fax sender and ask them to send the fax in a higher resolution.
- Try reprinting the received fax.

Parent topic: Solving Faxing Problems

### **Received Fax is Not Printed**

If a received fax is not printed, try these solutions:

- Make sure the product is free of errors. The product cannot print received faxes if an error has occurred with the product, such as a paper jam.
- If the product has been set to save received faxes in the product's memory or inbox, received faxes are not automatically printed. Check the **Receive Settings** options on the product control panel and change them, if necessary.

Parent topic: Solving Faxing Problems

## **Solving USB Device Problems**

Check these solutions if you have problems using USB devices with your product.

Cannot View or Print from a USB Device

Cannot Save Files on a USB Device

Cannot Transfer Files To or From a USB Device

Parent topic: Solving Problems

### **Cannot View or Print from a USB Device**

If you cannot view or print photos or documents from a USB device connected to your product, try these solutions:

- Make sure memory devices are enabled on the product.
- Make sure your device is compatible with the product.
- Make sure the files on your device are in the correct format.

Parent topic: Solving USB Device Problems

Related references USB Device Photo File Specifications External USB Device Specifications

#### Related tasks

Setting Up File Sharing for File Transfers from Your Computer

### **Cannot Save Files on a USB Device**

If you cannot save files on a USB device connected to your product, try these solutions:

- Make sure the device is not write-protected.
- Make sure the device has enough available space.
- Make sure memory devices are enabled on your product.
- Make sure the device is compatible with the product.

Parent topic: Solving USB Device Problems

#### **Related references**

**USB Device Photo File Specifications** 

External USB Device Specifications

#### **Related tasks**

Setting Up File Sharing for File Transfers from Your Computer

### **Cannot Transfer Files To or From a USB Device**

If you have problems transferring files to or from a USB device connected to your product, try these solutions:

- Make sure your device is compatible with the product.
- Make sure your product is securely connected to your computer.
- Make sure that the file sharing setting for your product is set correctly.

Parent topic: Solving USB Device Problems

## **Uninstall Your Product Software**

If you have a problem that requires you to uninstall and re-install your software, follow the instructions for your operating system.

Uninstalling Product Software - Windows Uninstalling Product Software - Mac **Parent topic:** Solving Problems

### **Uninstalling Product Software - Windows**

You can uninstall and then re-install your product software to solve certain problems.

- 1. Turn off the product.
- 2. Disconnect any interface cables.
- 3. Do one of the following:
  - Windows 10: Click and select (Settings) > Apps > Apps & features. Then select the program you want to uninstall and select Uninstall.
  - Windows 8.x: Navigate to the Apps screen and select Control Panel > Programs > Programs and Features. Select the uninstall option for your Epson product, then select Uninstall/Change.

Note: If you see a User Account Control window, click Yes or Continue.

Select your product again, if necessary, then select **OK**, and click **Yes** to confirm the uninstallation.

• Windows (other versions): Click <sup>1</sup> or Start, and select All Programs or Programs. Select EPSON, select your product, then click EPSON Printer Software Uninstall.

Note: If you see a User Account Control window, click Yes or Continue.

In the next window, select your product and click **OK**. Then follow any on-screen instructions.

- 4. Do one of the following to uninstall Epson Event Manager, then follow any on-screen instructions:
  - Windows 10/8.x: Select Epson Event Manager and click Uninstall.
  - Windows 7/Windows Vista: Open the Windows Control Panel utility. Select Programs and Features. (In Classic view, select Programs and click Uninstall a program.) Select Epson Event Manager and click Uninstall/Change.
- 5. Do one of the following to uninstall Epson Scan 2, then follow any on-screen instructions:
  - Windows 10: Select Epson Scan 2 and click Uninstall.
  - Windows 8.x/Windows 7/Windows Vista: Select Epson Scan 2 and click Uninstall/Change.

6. Restart your computer, then see the *Start Here* sheet to re-install your software.

Note: If you find that re-installing your product software does not solve a problem, contact Epson.

Parent topic: Uninstall Your Product Software

### **Uninstalling Product Software - Mac**

In most cases, you do not need to uninstall your product software before re-installing it. However, you can download the Uninstaller utility from the Epson support website to uninstall your product software as described here.

Note: If you find that re-installing your product software does not solve a problem, contact Epson.

- 1. To download the Uninstaller utility, visit epson.com/support (U.S.), epson.ca/support (Canada), or epson.com.jm/support (Caribbean) and select your product.
- 2. Click Downloads.
- 3. Select your operating system, click Utilities, locate the Uninstaller utility, and click Download.
- 4. Run the file you downloaded.
- 5. Double-click the **Uninstaller** icon.
- 6. In the Epson Uninstaller screen, select the checkbox for each software program you want to uninstall.
- 7. Click Uninstall.
- 8. Follow the on-screen instructions to uninstall the software.
- 9. Reinstall your product software.

**Note:** If you uninstall the printer driver and your product name remains in the **Print & Fax**, **Print & Scan**, or **Printers & Scanners** window, select your product name and click the – (remove) icon to remove it.

Parent topic: Uninstall Your Product Software

## Where to Get Help

If you need to contact Epson for technical support services, use the following support options.

### **Internet Support**

Visit Epson's support website at epson.com/support (U.S.), epson.ca/support (Canada), or epson.com.jm/support (Caribbean) and select your product for solutions to common problems. You can download drivers and documentation, get FAQs and troubleshooting advice, or e-mail Epson with your questions.

#### Speak to a Support Representative

Before you call Epson for support, please have the following information ready:

- Product name
- Product serial number (located on a label on the product)
- Proof of purchase (such as a store receipt) and date of purchase
- Computer configuration
- Description of the problem

Then call:

- U.S.: (562) 276-4382, 6 AM to 8 PM, Pacific Time, Monday through Friday, and 7 AM to 4 PM, Pacific Time, Saturday
- Canada: (905) 709-3839, 6 AM to 8 PM, Pacific Time, Monday through Friday, and 7 AM to 4 PM, Pacific Time, Saturday

Days and hours of support are subject to change without notice. Toll or long distance charges may apply.

### **Purchase Supplies and Accessories**

You can purchase genuine Epson ink and paper at epson.com (U.S. sales), epson.ca (Canadian sales) or epson.com.jm (Caribbean sales). You can also purchase supplies from an Epson authorized reseller. To find the nearest one, call 800-GO-EPSON (800-463-7766) in the U.S. or 800-807-7766 in Canada.

Parent topic: Solving Problems

# **Technical Specifications**

These sections list the technical specifications for your product.

**Note:** Epson offers a recycling program for end of life Epson products. Please go to this site (U.S) or this site (Canada) for information on how to return your Epson products for proper disposal.

Windows System Requirements Mac System Requirements Paper Specifications Printable Area Specifications Automatic Document Feeder (ADF) Specifications Scanning Specifications Fax Specifications Ink Cartridge Specifications Dimension Specifications Electrical Specifications Environmental Specifications Interface Specifications External USB Device Specifications Network Interface Specifications Safety and Approvals Specifications

## **Windows System Requirements**

To use your product and its software, your computer should use one of these Microsoft operating systems:

- Windows 10
- Windows 8.x
- Windows 7
- Windows Vista
- Windows Server 2016
- Windows Server 2012 R2

- Windows Server 2012
- Windows Server 2008 R2
- Windows Server 2008
- Windows Server 2003 R2
- Windows Server 2003
- Windows Server 2003 SP2 or later

**Note:** For the latest product software available for your operating system, visit the Epson support site at epson.com/support (U.S.), epson.ca/support (Canada), or epson.com.jm/support (Caribbean), select your product, and select **Downloads**.

Parent topic: Technical Specifications

## **Mac System Requirements**

To use your product and its software, your Mac should use one of these operating systems:

- macOS 10.12.x
- OS X 10.11.x
- OS X 10.10.x
- OS X 10.9.x
- OS X 10.8.x
- OS X 10.7.x
- OS X 10.6.8

**Note:** For the latest product software available for your operating system, visit the Epson support site at epson.com/support (U.S.), epson.ca/support (Canada), or epson.com.jm/support (Caribbean), select your product, and select **Downloads**.

Parent topic: Technical Specifications

# **Paper Specifications**

**Note:** Since the quality of any particular brand or type of paper may be changed by the manufacturer at any time, Epson cannot guarantee the quality of any non-Epson brand or type of paper. Always test a sample of paper stock before purchasing large quantities or printing large jobs.

### Single-sheets

| Size        | A3 (11.7 × 16.5 inches [297 × 420 mm])        |
|-------------|-----------------------------------------------|
|             | A4 (8.3 × 11.7 inches [210 × 297 mm])         |
|             | A5 (5.8 × 8.2 inches [148 × 210 mm])          |
|             | A6 (4.1 × 5.8 inches [105 × 148 mm])          |
|             | B4 (13.9 × 9.84 inches [353 × 250 mm])        |
|             | B5 (7.2 × 10.1 inches [182 × 257 mm])         |
|             | B6 (5 × 7.2 inches [128 × 182 mm])            |
|             | Half Letter (5.5 x 8.5 inches [140 x 216 mm]) |
|             | Letter (8.5 × 11 inches [216 × 279 mm])       |
|             | Legal (8.5 × 14 inches [216 × 356 mm])        |
|             | 11 × 14 inches (279 × 356 mm)                 |
|             | 11 × 17 inches (279 × 432 mm)                 |
|             | 13 × 19 inches (330 × 483 mm)                 |
|             | 4 × 6 inches (102 × 152 mm)                   |
|             | 5 × 7 inches (127 × 178 mm)                   |
|             | 8 × 10 inches (203 × 254 mm)                  |
|             | 3.5 × 5 inches (89 × 127 mm)                  |
|             | 16:9 wide (4 × 7.1 inches [102 × 181 mm])     |
| Paper types | Plain paper and paper distributed by Epson    |
|             |                                               |

| Weight      | Plain paper:                                                  |  |
|-------------|---------------------------------------------------------------|--|
|             | 17 lb (64 g/m <sup>2</sup> ) to 24 lb (90 g/m <sup>2</sup> )  |  |
|             | Thick paper:                                                  |  |
|             | 25 lb (91 g/m <sup>2</sup> ) to 68 lb (256 g/m <sup>2</sup> ) |  |
| Envelopes   |                                                               |  |
| Size        | No. 10 (4.1 × 9.5 inches [105 × 241 mm])                      |  |
| Paper types | Plain paper                                                   |  |
| Weight      | 20 lb (75 g/m <sup>2</sup> ) to 24 lb (90 g/m <sup>2</sup> )  |  |

Parent topic: Technical Specifications

# **Printable Area Specifications**

Note: When printing borderless, quality may decline in the expanded printable area.

### Single sheets (with borders)

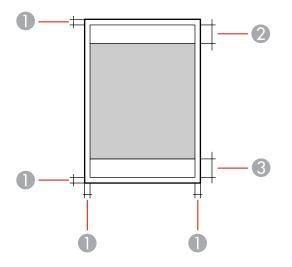

- 1 Top/bottom/left/right margins: 0.12 inch (3 mm)
- 2 Reduced print quality area/top: 1.85 inches (47 mm)
- 3 Reduced print quality area/bottom: 1.77 inches (45 mm)

### Borderless

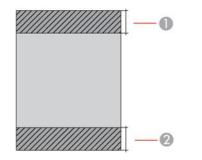

- 1 Reduced print quality area/top: 1.97 inches (50 mm)
- 2 Reduced print quality area/bottom: 1.89 inches (48 mm)

### Envelopes

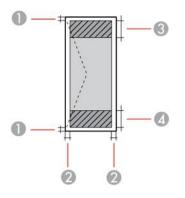

- 1 Left/right margins: 0.12 inch (3 mm)
- 2 Top/bottom: 0.20 inch (5 mm)

- 3 Reduced print quality area/right: 1.85 inch (47 mm)
- 4 Reduced print quality area/left: 0.71 inch (18 mm)

Parent topic: Technical Specifications

# Automatic Document Feeder (ADF) Specifications

| Paper input            | Faceup loading                                               |
|------------------------|--------------------------------------------------------------|
| Paper output           | Facedown ejection                                            |
| Paper size             | US letter, legal, A3, A4, A5, B4, or B5 size                 |
| Paper type             | Plain paper                                                  |
| Paper weight           | 17 lb (64 g/m <sup>2</sup> ) to 24 lb (95 g/m <sup>2</sup> ) |
| Sheet feeding capacity | Total thickness: 0.14 inch (3.5 mm)                          |
|                        | Approximately 35 sheets at 20 lb (75 g/m <sup>2</sup> )      |

Parent topic: Technical Specifications

# **Scanning Specifications**

| Scanner type         | Flatbed, color                                                                       |
|----------------------|--------------------------------------------------------------------------------------|
| Photoelectric device | CIS                                                                                  |
| Effective pixels     | 14040 × 20400 pixels at 1200 dpi                                                     |
| Document size        | Maximum: 11.7 × 17 inches (297 × 431.8 mm)                                           |
|                      | Scanner glass: A3 (11.7 × 16.5 inches [297 × 420 mm]), 11 × 17 inches (279 × 432 mm) |
| Scanning resolution  | 1200 dpi (main scan)                                                                 |
|                      | 2400 dpi (sub scan)                                                                  |
| Output resolution    | 50 to 9600 dpi (in 1 dpi increments)                                                 |

| Image data   | Color:                                                   |
|--------------|----------------------------------------------------------|
|              | 48 bits per pixel (16 bits per pixel per color) internal |
|              | 24 bits per pixel (8 bits per pixel per color) external  |
|              | Grayscale:                                               |
|              | 16 bits per pixel internal                               |
|              | 8 bits per pixel external                                |
|              | Black and white:                                         |
|              | 16 bits per pixel internal                               |
|              | 1 bit per pixel external                                 |
| Light source | LED                                                      |

Parent topic: Technical Specifications

# **Fax Specifications**

| Fax type     | Walk-up black-and-white and color fax capability (ITU-T Super Group 3)                                |
|--------------|----------------------------------------------------------------------------------------------------|
| Support line | Standard analog phone lines                                                                           |
|              | PBX (Private Branch Exchange) telephone systems                                                       |
| Speed        | Up to 33.6 kbps                                                                                       |
| Resolution   | Monochrome                                                                                            |
|              | Standard: 203 pixels per inch $\times$ 98 lines per inch (8 pixels per mm $\times$ 3.85 lines per mm) |
|              | Fine: 203 pixels per inch × 196 lines per inch (8 pixels per mm × 7.7 lines per mm)                   |
|              | Super Fine: 203 pixels per inch × 392 lines per inch (8 pixels per mm × 15.4 lines per mm)            |
|              | Ultra Fine: 406 pixels per inch × 392 lines per inch (16 pixels per mm<br>× 15.4 lines per mm)        |
|              | Color                                                                                                 |
|              | 200 × 200 dpi                                                                                         |

| Page memory | Up to 550 pages (ITU-T No. 1 chart in monochrome draft mode) |
|-------------|--------------------------------------------------------------|
| Redial      | 2 times (with 1 minute interval)                             |
| Interface   | RJ-11 Phone Line                                             |
|             | RJ-11 Telephone set connection                               |

Parent topic: Technical Specifications

# **Ink Cartridge Specifications**

**Note:** This product uses only genuine Epson-brand cartridges. Other brands of ink cartridges and ink supplies are not compatible and, even if described as compatible, may not function properly.

The cartridges included with the printer are designed for printer setup and not for resale. After some ink is used for charging, the rest is available for printing. Yields vary considerably based on images printed, print settings, paper type, frequency of use, and temperature. For print quality, a variable amount of ink remains in the cartridge after the "replace cartridge" indicator comes on.

| Color          | Black, Cyan, Magenta, Yellow                                        |
|----------------|---------------------------------------------------------------------|
| Cartridge life | Opened package: 6 months                                            |
|                | Unopened package: do not use if the date on the package has expired |
| Temperature    | Storage: –22 to 104 °F (–30 to 40 °C)                               |
|                | 1 month at 104 °F (40 °C)                                           |
|                | Ink freezes at 3.2 °F (–16 °C)                                      |
|                | Ink thaws and is usable after 3 hours at 77 °F (25 °C)              |

**Note:** For best printing results, use up a cartridge within 6 months of opening the package.

**Parent topic:** Technical Specifications

#### **Related references**

Ink Cartridge and Maintenance Box Part Numbers

# **Dimension Specifications**

| Height                           | WF-7710:                       |
|----------------------------------|--------------------------------|
|                                  | 13.4 inches (340 mm)           |
|                                  | <b>WF-7720</b> :               |
|                                  | 16.5 inches (418 mm)           |
| Width                            | 22.3 inches (567 mm)           |
| Depth                            | Stored: 17.8 inches (452 mm)   |
|                                  | Printing: 32.2 inches (817 mm) |
| Weight                           | WF-7710:                       |
| (without ink cartridges or power | 41.2 lb (18.7 kg)              |
| cord)                            | WF-7720:                       |
|                                  | 48.9 lb (22.2 kg)              |
|                                  |                                |

Parent topic: Technical Specifications

# **Electrical Specifications**

| Input voltage range   | 100 to 240 V                                          |
|-----------------------|-------------------------------------------------------|
| Rated frequency range | 50 to 60 Hz                                           |
| Rated current         | 0.5 to 0.3 A                                          |
| Power consumption     | Standalone copying: Approximately 18 W (ISO/IEC24712) |
|                       | Ready mode: Approximately 8.5 W                       |
|                       | Sleep mode: Approximately 1.0 W                       |
|                       | Power off mode: Approximately 0.2 W                   |

# **Environmental Specifications**

| Temperature            | Operating: 50 to 95 °F (10 to 35 °C) |
|------------------------|--------------------------------------|
|                        | Storage:4 to 104 °F (20 to 40 °C)    |
|                        | 1 month at 104 °F (40 °C)            |
| Humidity               | Operating: 20 to 80% RH              |
| (without condensation) | Storage: 5 to 85% RH                 |

Parent topic: Technical Specifications

## **Interface Specifications**

| Interface type | Hi-Speed USB (Device Class for computers)                  |
|----------------|------------------------------------------------------------|
|                | Hi-Speed USB (for Mass storage class for external storage) |

Note: Epson cannot guarantee the operation of externally connected devices.

Parent topic: Technical Specifications

# **External USB Device Specifications**

Do not use devices with the following requirements:

- Dedicated driver
- Security settings, such as password or encryption, etc.
- Built-in USB hub

**Note:** Use only external storage devices with independent AC power sources. External storage devices that are powered via USB are not recommended. Epson cannot guarantee the operation of externally connected devices.

| Hard disk and USB flash | 2TB                               |
|-------------------------|-----------------------------------|
| drives                  | Formatted in FAT, FAT32, or exFAT |

# **Network Interface Specifications**

**Note:** Wireless LAN standard complies with either IEEE 802.11 b/g or IEEE 802.11 b/g/n, depending on purchase location.

Wi-Fi

| StandardIEEE 802.11 b/g/n; complied with either IEEE 802.11 b/g or IEEE<br>802.11 b/g/n, depending on purchase locationSecurityWPA2-PSK (AES); complies with WPA2 standards with support for<br>WPA/WPA2 Personal<br>WEP (64/128 bit)Frequency band2.4 GHzMaximum radio-frequency<br>power transmitted19.8 dBm (EIRP)Coordination modesInfrastructure mode<br>Wi-Fi Direct (Simple AP); not supported for IEEE 802.11bEthernetStandardIEEE802.3i (10BASE-T); use a category 5e or higher STP (Shielded<br>twisted pair) cable to prevent risk of radio interference<br>IEEE802.3u (100BASE-TX)<br>IEEE802.3az (Energy Efficient Ethernet); the connected device<br>should be IEEE802.3az compliantCommunication modeAuto, 10Mbps Full duplex, 10Mbps Half duplex, 100Mbps Full<br>duplex, 100Mbps Half duplexSecuritySsL/TLS: HTTPS Server/Client, IPPS |                                 |                                                          |
|----------------------------------------------------------------------------------------------------|---------------------------------|----------------------------------------------------------|
| WPA/WPA2 Personal<br>WEP (64/128 bit)Frequency band2.4 GHzMaximum radio-frequency<br>power transmitted19.8 dBm (EIRP)Coordination modesInfrastructure mode<br>Wi-Fi Direct (Simple AP); not supported for IEEE 802.11bEthernetIEEE802.3i (10BASE-T); use a category 5e or higher STP (Shielded<br>twisted pair) cable to prevent risk of radio interference<br>IEEE802.3u (100BASE-TX)<br>IEEE802.3az (Energy Efficient Ethernet); the connected device<br>should be IEEE802.3az compliantCommunication modeAuto, 10Mbps Full duplex, 10Mbps Half duplex, 100Mbps Full<br>duplex, 100Mbps Half duplexSecurityIEEE802                                                                                                    | Standard                        |                                                          |
| Frequency band2.4 GHzMaximum radio-frequency<br>power transmitted19.8 dBm (EIRP)Coordination modesInfrastructure mode<br>Wi-Fi Direct (Simple AP); not supported for IEEE 802.11bEthernetIEEE802.3i (10BASE-T); use a category 5e or higher STP (Shielded<br>twisted pair) cable to prevent risk of radio interference<br>IEEE802.3u (100BASE-TX)<br>IEEE802.3az (Energy Efficient Ethernet); the connected device<br>should be IEEE802.3az compliantCommunication modeAuto, 10Mbps Full duplex, 10Mbps Half duplex, 100Mbps Full<br>duplex, 100Mbps Half duplexSecurityIEEE                                                                                                    | Security                        |                                                          |
| Maximum radio-frequency<br>power transmitted19.8 dBm (EIRP)Coordination modesInfrastructure mode<br>Wi-Fi Direct (Simple AP); not supported for IEEE 802.11bEthernetIEEE802.3i (10BASE-T); use a category 5e or higher STP (Shielded<br>twisted pair) cable to prevent risk of radio interference<br>IEEE802.3u (100BASE-TX)<br>IEEE802.3az (Energy Efficient Ethernet); the connected device<br>should be IEEE802.3az compliantCommunication modeAuto, 10Mbps Full duplex, 10Mbps Half duplex, 100Mbps Full<br>duplex, 100Mbps Half duplexSecurityRJ-45                                                                                                    |                                 | WEP (64/128 bit)                                         |
| power transmittedInfrastructure mode<br>Wi-Fi Direct (Simple AP); not supported for IEEE 802.11bEthernetIEEE802.3i (10BASE-T); use a category 5e or higher STP (Shielded<br>twisted pair) cable to prevent risk of radio interference<br>IEEE802.3u (100BASE-TX)<br>IEEE802.3az (Energy Efficient Ethernet); the connected device<br>should be IEEE802.3az compliantCommunication modeAuto, 10Mbps Full duplex, 10Mbps Half duplex, 100Mbps Full<br>duplex, 100Mbps Half duplexSecurityRJ-45                                                                                                    | Frequency band                  | 2.4 GHz                                                  |
| Wi-Fi Direct (Simple AP); not supported for IEEE 802.11bEthernetStandardIEEE802.3i (10BASE-T); use a category 5e or higher STP (Shielded<br>twisted pair) cable to prevent risk of radio interference<br>IEEE802.3u (100BASE-TX)<br>IEEE802.3az (Energy Efficient Ethernet); the connected device<br>should be IEEE802.3az compliantCommunication modeAuto, 10Mbps Full duplex, 10Mbps Half duplex, 100Mbps Full<br>duplex, 100Mbps Half duplexConnectorRJ-45                                                                                                    |                                 | 19.8 dBm (EIRP)                                          |
| EthernetStandardIEEE802.3i (10BASE-T); use a category 5e or higher STP (Shielded<br>twisted pair) cable to prevent risk of radio interference<br>IEEE802.3u (100BASE-TX)<br>IEEE802.3az (Energy Efficient Ethernet); the connected device<br>should be IEEE802.3az compliantCommunication modeAuto, 10Mbps Full duplex, 10Mbps Half duplex, 100Mbps Full<br>duplex, 100Mbps Half duplexConnectorRJ-45Security                                                                                                    | Coordination modes              | Infrastructure mode                                      |
| StandardIEEE802.3i (10BASE-T); use a category 5e or higher STP (Shielded<br>twisted pair) cable to prevent risk of radio interference<br>IEEE802.3u (100BASE-TX)<br>IEEE802.3az (Energy Efficient Ethernet); the connected device<br>should be IEEE802.3az compliantCommunication modeAuto, 10Mbps Full duplex, 10Mbps Half duplex, 100Mbps Full<br>duplex, 100Mbps Half duplexConnectorRJ-45Security                                                                                                    |                                 | Wi-Fi Direct (Simple AP); not supported for IEEE 802.11b |
| twisted pair) cable to prevent risk of radio interferenceIEEE802.3u (100BASE-TX)IEEE802.3az (Energy Efficient Ethernet); the connected device<br>should be IEEE802.3az compliantCommunication modeAuto, 10Mbps Full duplex, 10Mbps Half duplex, 100Mbps Full<br>duplex, 100Mbps Half duplexConnectorRJ-45Security                                                                                                    | Ethernet                        |                                                          |
| IEEE802.3az (Energy Efficient Ethernet); the connected device<br>should be IEEE802.3az compliantCommunication modeAuto, 10Mbps Full duplex, 10Mbps Half duplex, 100Mbps Full<br>duplex, 100Mbps Half duplexConnectorRJ-45Security                                                                                                    | Standard                        |                                                          |
| Securityshould be IEEE802.3az compliantCommunication modeAuto, 10Mbps Full duplex, 10Mbps Half duplex, 100Mbps Full duplex, 100Mbps Half duplexConnectorRJ-45                                                                                                    |                                 | IEEE802.3u (100BASE-TX)                                  |
| duplex, 100Mbps Half duplex       Connector       RJ-45       Security                                                                                                    |                                 |                                                          |
| Security                                                                                                    | Communication mode              |                                                          |
| -                                                                                                    | Connector                       | RJ-45                                                    |
| SSL/TLS: HTTPS Server/Client, IPPS                                                                                                    | Security                        |                                                          |
|                                                                                                    | SSL/TLS: HTTPS Server/Client, I | PPS                                                      |

SMTPS (STARTTLS, SSL/TLS)

## **Safety and Approvals Specifications**

| United States | Safety: UL60950-1                     |
|---------------|---------------------------------------|
|               | EMC: FCC part 15 Subpart B class B    |
| Canada        | Safety: CAN/CSA C22.2 No. 60950-1     |
|               | EMC: CAN/CSA-CEI/IEC CISPR 22 Class B |

This equipment contains the following wireless module:

- Manufacturer: Askey Computer Corporation.
- Type: WLU6320-D69 (RoHS)

This product conforms to Part 15 of FCC Rules and RSS-210 of the IC Rules. Epson cannot accept responsibility for any failure to satisfy the protection requirements resulting from a non-recommended modification of the product. Operation is subject to the following two conditions: (1) this device may not cause harmful interference, and (2) this device must accept any interference received, including interference that may cause undesired operation of the device.

To prevent radio interference to the licensed service, this device is intended to be operated indoors and away from windows to provide maximum shielding. Equipment (or its transmit antenna) that is installed outdoors is subject to licensing.

This equipment complies with FCC/IC radiation exposure limits set forth for an uncontrolled environment and meets the FCC radio frequency (RF) Exposure Guidelines in Supplement C to OET65 and RSS-102 of the IC radio frequency (RF) Exposure rules. This equipment should be installed and operated so that the radiator is kept at least 7.9 inches (20 cm) or more away from a person's body (excluding extremities: hands, wrists, feet and ankles).

# Notices

Check these sections for important notices about your product.

**Note:** Epson offers a recycling program for end of life Epson products. Please go to this site (U.S) or this site (Canada) for information on how to return your Epson products for proper disposal.

Important Safety Instructions FCC Compliance Statement Binding Arbitration and Class Waiver Trademarks Copyright Notice

### **Important Safety Instructions**

Before using your Epson product, read and follow these safety instructions.

**General Product Safety Instructions** 

Ink Cartridge Safety Instructions

Wireless Connection Safety Instructions

LCD Screen Safety Instructions

**Telephone Equipment Safety Instructions** 

Parent topic: Notices

### **General Product Safety Instructions**

- Be sure to follow all warnings and instructions marked on the product.
- Use only the type of power source indicated on the product's label.
- Use only the power cord that comes with the product. Use of another cord may cause fires or shock. Do not use the cord with any other equipment.
- Place the product near a wall outlet where the plug can be easily unplugged.
- Avoid plugging the product into an outlet on the same circuit as a photo copier or air control system that regularly switches on and off, or on an outlet controlled by a wall switch or timer.
- Do not let the power cord become damaged or frayed. Place it to avoid abrasions, cuts, fraying, crimping, and kinking. Do not place objects on top of it and do not allow it to be stepped on or run over. Be careful to keep the cord straight at each end.

- If you use an extension cord with the product, make sure the total ampere rating of the devices plugged into the extension cord does not exceed the cord's ampere rating. Also, make sure the total ampere rating of all devices plugged into the wall outlet does not exceed the wall outlet's ampere rating.
- Always turn off the product using the power button, and wait until the power light stops flashing before unplugging the product or cutting off power to the electrical outlet.
- If you will not be using the product for a long period, unplug the power cord from the electrical outlet.
- Place the product on a flat, stable surface that extends beyond its base in all directions. It will not operate properly if it is tilted or at an angle.
- Allow space behind the product for the cables, and space above the product so that you can fully raise the document cover.
- Leave enough space in front of the product for the paper to be fully ejected.
- Avoid locations that are subject to rapid changes in heat or humidity, shocks or vibrations, or dust.
- Do not place or store the product outdoors.
- Do not place the product near excessive heat sources or in direct sunlight.
- Leave enough room around the product for sufficient ventilation. Do not block or cover openings in the case or insert objects through the slots.
- Keep the product away from potential sources of electromagnetic interference, such as loudspeakers or the base units of cordless telephones.
- When connecting the product to a computer or other device with a cable, ensure the correct orientation of the connectors. Each connector has only one correct orientation. Inserting a connector in the wrong orientation may damage both devices connected by the cable.
- Do not touch the translucent film inside the product.
- Do not move the print head by hand; this may damage the product.
- Do not spill liquid on the product or use the product with wet hands.
- Do not use aerosol products that contain flammable gases inside or around the product. Doing so may cause fire.
- Do not press too hard on the document table when placing originals.
- Do not open the scanner section while the product is copying, printing, scanning, or performing any other functions.
- Be careful not to trap your fingers when closing the document cover or scanner.

- Except as specifically explained in your documentation, do not attempt to service or disassemble the product yourself.
- Unplug the product and refer servicing to qualified service personnel under the following conditions: if the power cord or plug is damaged; if liquid has entered the product; if the product has been dropped or the case damaged; if the product does not operate normally or exhibits a distinct change in performance. Adjust only those controls that are covered by the operating instructions.
- Leave the ink cartridges installed. Removing the cartridges can dehydrate the print head and may prevent the product from printing.
- Before transporting the product, make sure that the print head is in the home (far right) position and the ink cartridges are in place.
- When storing or transporting the product, do not tilt it, stand it on its side, or turn it upside down; otherwise ink may leak.

#### Parent topic: Important Safety Instructions

#### Ink Cartridge Safety Instructions

- Keep ink cartridges out of the reach of children and do not drink the ink.
- Be careful when you handle used ink cartridges; there may be ink remaining around the ink supply port. If ink gets on your skin, wash it off with soap and water. If it gets in your eyes, flush them immediately with water.
- Do not put your hand inside the product or touch any cartridges during printing.
- Install a new ink cartridge immediately after removing an expended one. Leaving cartridges uninstalled can dry out the print head and may prevent the product from printing.
- Do not remove or tear the label on the cartridge; this can cause leakage.
- Do not remove the transparent seal from the bottom of the cartridge. This may cause the cartridge to become unusable.
- Do not break the hooks on the side of the cartridge when removing it from the packaging.
- Do not touch the green IC chip on the side of the cartridge. This may prevent normal operation.
- Do not shake cartridges after opening their packages; this can cause them to leak.
- If you remove an ink cartridge for later use, protect the ink supply area from dirt and dust and store it in the same environment as the product. Note that there is a valve in the ink supply port, making covers or plugs unnecessary, but care is needed to prevent the ink from staining items that the cartridge touches. Do not touch the ink cartridge ink supply port or surrounding area.
- Use an ink cartridge before the date printed on its package.

- Do not dismantle an ink cartridge. This could damage the print head.
- Store ink cartridges in a cool, dark place.
- After bringing an ink cartridge inside from a cold storage site, allow it to warm up at room temperature for at least three hours before using it.
- Store ink cartridges with their labels facing upward. Do not store cartridges upside down.

Parent topic: Important Safety Instructions

#### **Wireless Connection Safety Instructions**

Radio waves from this product may adversely affect the operation of medical equipment or automatically controlled devices, such as pacemakers, automatic doors or fire alarms. When using this product near such devices or inside a medical facility, follow the directions from authorized staff members at the facility, and follow all posted warnings and directions on the device to avoid causing an accident.

Parent topic: Important Safety Instructions

### **LCD Screen Safety Instructions**

- Use only a dry, soft cloth to clean the LCD screen. Do not use liquid or chemical cleansers.
- If the LCD screen is damaged, contact Epson. If the liquid crystal solution gets on your hands, wash them thoroughly with soap and water. If the liquid crystal solution gets into your eyes, flush them immediately with water. If discomfort or vision problems remain after a thorough flushing, see a doctor immediately.
- Do not press too hard on the LCD screen or subject it to heavy impacts.
- Do not use a pointy or sharp object, such as a pen or your fingernail, to operate the LCD screen.
- If the LCD screen chips or cracks, do not touch or attempt to remove the broken pieces; contact Epson for support.

Parent topic: Important Safety Instructions

### **Telephone Equipment Safety Instructions**

When using telephone equipment, you should always follow basic safety precautions to reduce the risk of fire, electric shock, and personal injury, including the following:

- Do not use the Epson product near water.
- Avoid using a telephone during an electrical storm. There may be a remote risk of electric shock from lightning.
- Do not use a telephone to report a gas leak in the vicinity of the leak.

Caution: To reduce the risk of fire, use only a No. 26 AWG or larger telecommunication line cord.

Parent topic: Important Safety Instructions

## **FCC Compliance Statement**

#### For United States Users

This equipment complies with Part 68 of the FCC rules and the requirements adopted by the Administrative Council for Terminal Attachments ("ACTA"). On the surface of this equipment is a label that contains, among other information, a product identifier in the format US:AAAEQ##TXXXX. If requested, this number must be provided to the telephone company.

Applicable certification jack Universal Service Order Codes ("USOC") for the equipment: RJ11C.

A plug and jack used to connect this equipment to the premises wiring and telephone network must comply with the applicable FCC Part 68 rules and requirements adopted by the ACTA. A compliant telephone cord and modular plug is provided with this product. It is designed to be connected to a compatible modular jack that is also compliant. See installation instructions for details.

The REN is used to determine the number of devices that may be connected to a telephone line. Excessive RENs on a telephone line may result in the devices not ringing in response to an incoming call. In most but not all areas, the sum of RENs should not exceed five (5.0). To be certain of the number of devices that may be connected to a line, as determined by the total RENs, contact the local telephone company. For products approved after July 23, 2001, the REN for this product is part of the product identifier that has the format US:AAAEQ##TXXXX. The digits represented by ## are the REN without a decimal point (e.g., 03 is a REN of 0.3). For earlier products, the REN is separately shown on the label.

If this equipment causes harm to the telephone network, the telephone company will notify you in advance that temporary discontinuance of service may be required. But if advance notice isn't practical, the telephone company will notify the customer as soon as possible. Also, you will be advised of your right to file a complaint with the FCC if you believe it is necessary.

The telephone company may make changes in its facilities, equipment, operations or procedures that could affect the operation of the equipment. If this happens the telephone company will provide advance notice in order for you to make necessary modifications to maintain uninterrupted service.

If you have problems with this product and require technical or customer support, please visit www.epson.com for more information.

This product is not intended to be repaired by the customer. If you experience trouble connecting this equipment to a telephone line, please contact:

Name: Epson America, Inc.

Address: 3840 Kilroy Airport Way, Long Beach, CA 90806 U.S.A.

Telephone: (562) 981-3840

If the equipment is causing harm to the telephone network, the telephone company may request that you disconnect the equipment until the problem is resolved.

This equipment may not be used on coin service provided by the telephone company. Connection to party line service is subject to state tariffs. Contact the state public utility commission, public service commission or corporation commission for information.

If your home has specially wired alarm equipment connected to the telephone line, ensure the installation of this equipment does not disable your alarm equipment. If you have questions about what will disable alarm equipment, consult your telephone company or a qualified installer.

The Telephone Consumer Protection Act of 1991 makes it unlawful for any person to use a computer or other electronic device, including fax machines, to send any message unless such message clearly contains in a margin at the top or bottom of each transmitted page or on the first page of the transmission, the date and time it is sent and an identification of the business or other entity, or other individual sending the message and the telephone number of the sending machine or such business, other entity, or individual. (The telephone number provided may not be a 900 number or any other number for which charges exceed local or long-distance transmission charges.)

In order to program this information into your fax machine, click the link below for instructions on entering fax header information.

According to the FCC's electrical safety advisory, we recommend that you may install an AC surge arrester in the AC outlet to which this equipment is connected. Telephone companies report that electrical surges, typically lightning transients, are very destructive to customer terminal equipment connected to AC power sources and that this is a major nationwide problem.

This equipment has been tested and found to comply with the limits for a Class B digital device, pursuant to Part 15 of the FCC Rules. These limits are designed to provide reasonable protection against harmful interference in a residential installation. This equipment generates, uses, and can radiate radio frequency energy and, if not installed and used in accordance with the instructions, may cause harmful interference to radio or television reception. However, there is no guarantee that interference will not occur in a particular installation. If this equipment does cause interference to radio and television reception, which can be determined by turning the equipment off and on, the user is encouraged to try to correct the interference by one or more of the following measures:

- Reorient or relocate the receiving antenna.
- Increase the separation between the equipment and receiver.
- Connect the equipment into an outlet on a circuit different from that to which the receiver is connected.
- Consult the dealer or an experienced radio/TV technician for help.

#### WARNING

The connection of a non-shielded equipment interface cable to this equipment will invalidate the FCC Certification or Declaration of this device and may cause interference levels which exceed the limits established by the FCC for this equipment. It is the responsibility of the user to obtain and use a shielded equipment interface cable with this device. If this equipment has more than one interface connector, do not leave cables connected to unused interfaces. Changes or modifications not expressly approved by the manufacturer could void the user's authority to operate the equipment.

#### For Canadian Users

1. This product meets the applicable Innovation, Science and Economic Development Canada technical specifications.

2. The Ringer Equivalence Number indicates the maximum number of devices allowed to be connected to a telephone interface. The termination of an interface may consist of any combination of devices subject only to the requirement that the sum of the RENs of all the devices does not exceed five.

#### CAN ICES-3(B)/NMB-3(B)

Le présent produit est conforme aux spécifications techniques applicables d'Innovation, Sciences et Développement économique Canada.

L'indice d'équivalence de la sonnerie (IES) sert à indiquer le nombre maximal de dispositifs qui peuvent être raccordés à une interface téléphonique. La terminaison d'une interface peut consister en une combinaison quelconque de dispositifs, à la seule condition que la somme des IES de tous les dispositifs n'excède pas cinq.

CAN ICES-3(B)/NMB-3(B)

Parent topic: Notices

**Related tasks** 

Using the Fax Setting Wizard

# **Binding Arbitration and Class Waiver**

# 1. DISPUTES, BINDING INDIVIDUAL ARBITRATION, AND WAIVER OF CLASS ACTIONS AND CLASS ARBITRATIONS

1.1 **Disputes**. The terms of this Section 1 shall apply to all Disputes between you and Epson. The term "Dispute" is meant to have the broadest meaning permissible under law and includes any dispute, claim, controversy or action between you and Epson arising out of or relating to this Agreement, Epson branded products (hardware and including any related software), or other transaction involving you and Epson, whether in contract, warranty, misrepresentation, fraud, tort, intentional tort, statute, regulation, ordinance, or any other legal or equitable basis. "DISPUTE" DOES NOT INCLUDE IP CLAIMS, or more

specifically, a claim or cause of action for (a) trademark infringement or dilution, (b) patent infringement, (c) copyright infringement or misuse, or (d) trade secret misappropriation (an "IP Claim"). You and Epson also agree, notwithstanding Section 1.6, that a court, not an arbitrator, may decide if a claim or cause of action is for an IP Claim.

1.2 **Binding Arbitration**. You and Epson agree that all Disputes shall be resolved by binding arbitration according to this Agreement. **ARBITRATION MEANS THAT YOU WAIVE YOUR RIGHT TO A JUDGE OR JURY IN A COURT PROCEEDING AND YOUR GROUNDS FOR APPEAL ARE LIMITED**. Pursuant to this Agreement, binding arbitration shall be administered by JAMS, a nationally recognized arbitration authority, pursuant to its code of procedures then in effect for consumer related disputes, but excluding any rules that permit joinder or class actions in arbitration (for more detail on procedure, see Section 1.6 below). You and Epson understand and agree that (a) the Federal Arbitration Act (9 U.S.C. §1, et seq.) governs the interpretation and enforcement of this Section 1, (b) this Agreement memorializes a transaction in interstate commerce, and (c) this Section 1 shall survive termination of this Agreement.

1.3 **Pre-Arbitration Steps and Notice**. Before submitting a claim for arbitration, you and Epson agree to try, for sixty (60) days, to resolve any Dispute informally. If Epson and you do not reach an agreement to resolve the Dispute within the sixty (60) days), you or Epson may commence an arbitration. Notice to Epson must be addressed to: Epson America, Inc., ATTN: Legal Department, 3840 Kilroy Airport Way, Long Beach, CA 90806 (the "Epson Address"). The Dispute Notice to you will be sent to the most recent address Epson has in its records for you. For this reason, it is important to notify us if your address changes by emailing us at EAILegal@ea.epson.com or writing us at the Epson Address above. Notice of the Dispute shall include the sender's name, address and contact information, the facts giving rise to the Dispute, and the relief requested (the "Dispute Notice"). Following receipt of the Dispute Notice, Epson and you agree to act in good faith to resolve the Dispute before commencing arbitration.

1.4 **Small Claims Court**. Notwithstanding the foregoing, you may bring an individual action in the small claims court of your state or municipality if the action is within that court's jurisdiction and is pending only in that court.

1.5 WAIVER OF CLASS ACTIONS AND CLASS ARBITRATIONS. YOU AND EPSON AGREE THAT EACH PARTY MAY BRING DISPUTES AGAINST THE OTHER PARTY ONLY IN AN INDIVIDUAL CAPACITY, AND NOT AS A PLAINTIFF OR CLASS MEMBER IN ANY CLASS OR REPRESENTATIVE PROCEEDING, INCLUDING WITHOUT LIMITATION FEDERAL OR STATE CLASS ACTIONS, OR CLASS ARBITRATIONS. CLASS ACTION LAWSUITS, CLASS-WIDE ARBITRATIONS, PRIVATE ATTORNEY-GENERAL ACTIONS, AND ANY OTHER PROCEEDING WHERE SOMEONE ACTS IN A REPRESENTATIVE CAPACITY ARE NOT ALLOWED. ACCORDINGLY, UNDER THE ARBITRATION PROCEDURES OUTLINED IN THIS SECTION, AN ARBITRATOR SHALL NOT COMBINE OR CONSOLIDATE MORE THAN ONE PARTY'S CLAIMS WITHOUT THE WRITTEN CONSENT OF ALL AFFECTED PARTIES TO AN ARBITRATION PROCEEDING.

1.6 Arbitration Procedure. If you or Epson commences arbitration, the arbitration shall be governed by the rules of JAMS that are in effect when the arbitration is filed, excluding any rules that permit arbitration on a class or representative basis (the "JAMS Rules"), available at http://www.jamsadr.com or by calling 1-800-352-5267, and under the rules set forth in this Agreement. All Disputes shall be resolved by a single neutral arbitrator, and both parties shall have a reasonable opportunity to participate in the selection of the arbitrator. The arbitrator is bound by the terms of this Agreement. The arbitrator, and not any federal, state or local court or agency, shall have exclusive authority to resolve all disputes arising out of or relating to the interpretation, applicability, enforceability or formation of this Agreement, including any claim that all or any part of this Agreement is void or voidable. Notwithstanding this broad delegation of authority to the arbitrator, a court may determine the limited question of whether a claim or cause of action is for an IP Claim, which is excluded from the definition of "Disputes" in Section 1.1 above. The arbitrator shall be empowered to grant whatever relief would be available in a court under law or in equity. The arbitrator may award you the same damages as a court could, and may award declaratory or injunctive relief only in favor of the individual party seeking relief and only to the extent necessary to provide relief warranted by that party's individual claim. In some instances, the costs of arbitration can exceed the costs of litigation and the right to discovery may be more limited in arbitration than in court. The arbitrator's award is binding and may be entered as a judgment in any court of competent jurisdiction.

You may choose to engage in arbitration hearings by telephone. Arbitration hearings not conducted by telephone shall take place in a location reasonably accessible from your primary residence, or in Orange County, California, at your option.

a) Initiation of Arbitration Proceeding. If either you or Epson decides to arbitrate a Dispute, both parties agree to the following procedure:

(i) Write a Demand for Arbitration. The demand must include a description of the Dispute and the amount of damages sought to be recovered. You can find a copy of a Demand for Arbitration at <a href="http://www.jamsadr.com">http://www.jamsadr.com</a> ("Demand for Arbitration").

(ii) Send three copies of the Demand for Arbitration, plus the appropriate filing fee, to: JAMS, 500 North State College Blvd., Suite 600 Orange, CA 92868, U.S.A.

(iii) Send one copy of the Demand for Arbitration to the other party (same address as the Dispute Notice), or as otherwise agreed by the parties.

b) Hearing Format. During the arbitration, the amount of any settlement offer made shall not be disclosed to the arbitrator until after the arbitrator determines the amount, if any, to which you or Epson is entitled. The discovery or exchange of non-privileged information relevant to the Dispute may be allowed during the arbitration.

c) Arbitration Fees. Epson shall pay, or (if applicable) reimburse you for, all JAMS filings and arbitrator fees for any arbitration commenced (by you or Epson) pursuant to provisions of this Agreement.

d) Award in Your Favor. For Disputes in which you or Epson seeks \$75,000 or less in damages exclusive of attorney's fees and costs, if the arbitrator's decision results in an award to you in an amount greater than Epson's last written offer, if any, to settle the Dispute, Epson will: (i) pay you \$1,000 or the amount of the award, whichever is greater; (ii) pay you twice the amount of your reasonable attorney's fees, if any; and (iii) reimburse you for any expenses (including expert witness fees and costs) that your attorney reasonably accrues for investigating, preparing, and pursuing the Dispute in arbitration. Except as agreed upon by you and Epson in writing, the arbitrator shall determine the amount of fees, costs, and expenses to be paid by Epson pursuant to this Section 1.6d).

e) Attorney's Fees. Epson will not seek its attorney's fees and expenses for any arbitration commenced involving a Dispute under this Agreement. Your right to attorney's fees and expenses under Section 1.6d) above does not limit your rights to attorney's fees and expenses under applicable law; notwithstanding the foregoing, the arbitrator may not award duplicative awards of attorney's fees and expenses.

1.7 Opt-out. You may elect to opt-out (exclude yourself) from the final, binding, individual arbitration procedure and waiver of class and representative proceedings specified in this Agreement by sending a written letter to the Epson Address within thirty (30) days of your assent to this Agreement (including without limitation the purchase, download, installation of the Software or other applicable use of Epson Hardware, products and services) that specifies (i) your name, (ii) your mailing address, and (iii) your request to be excluded from the final, binding individual arbitration procedure and waiver of class and representative proceedings specified in this Section 1. In the event that you opt-out consistent with the procedure set forth above, all other terms shall continue to apply, including the requirement to provide notice prior to litigation.

1.8 **Amendments to Section 1**. Notwithstanding any provision in this Agreement to the contrary, you and Epson agree that if Epson makes any future amendments to the dispute resolution procedure and class action waiver provisions (other than a change to Epson's address) in this Agreement, Epson will obtain your affirmative assent to the applicable amendment. If you do not affirmatively assent to the applicable amendment, you will arbitrate any Dispute between the parties in accordance with the language of this Section 1 (or resolve disputes as provided for in Section 1.7, if you timely elected to opt-out when you first assented to this Agreement).

1.9 Severability. If any provision in this Section 1 is found to be unenforceable, that provision shall be severed with the remainder of this Agreement remaining in full force and effect. The foregoing shall not apply to the prohibition against class or representative actions as provided in Section 1.5. This means that if Section 1.5 is found to be unenforceable, the entire Section 1 (but only Section 1) shall be null and void.

Parent topic: Notices

## Trademarks

EPSON<sup>®</sup> is a registered trademark, EPSON Exceed Your Vision is a registered logomark, and Epson Connect<sup>™</sup> is a trademark of Seiko Epson Corporation.

Epson iPrint<sup>™</sup> and Remote Print<sup>™</sup> are trademarks of Seiko Epson Corporation.

Apple, App Store, AirPrint, AirPrint logo, iPad, iPhone, iPod touch, Mac, and OS X are trademarks of Apple Inc., registered in the U.S. and other countries.

Google<sup>®</sup> is a registered trademark and Android<sup>™</sup>, Chromebook<sup>™</sup>, Gmail<sup>™</sup>, Google Chrome<sup>™</sup>, Google Cloud Print<sup>™</sup>, Google Drive<sup>™</sup>, and Google Play<sup>™</sup> are trademarks of Google Inc.

Wi-Fi Direct<sup>®</sup> is a registered trademark of Wi-Fi Alliance<sup>®</sup>.

General Notice: Other product names used herein are for identification purposes only and may be trademarks of their respective owners. Epson disclaims any and all rights in those marks.

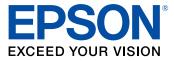

Parent topic: Notices

# **Copyright Notice**

All rights reserved. No part of this publication may be reproduced, stored in a retrieval system, or transmitted in any form or by any means, electronic, mechanical, photocopying, recording, or otherwise, without the prior written permission of Seiko Epson Corporation. The information contained herein is designed only for use with this Epson product. Epson is not responsible for any use of this information as applied to other products.

Neither Seiko Epson Corporation nor its affiliates shall be liable to the purchaser of this product or third parties for damages, losses, costs, or expenses incurred by purchaser or third parties as a result of: accident, misuse, or abuse of this product or unauthorized modifications, repairs, or alterations to this product, or (excluding the U.S.) failure to strictly comply with Seiko Epson Corporation's operating and maintenance instructions.

Seiko Epson Corporation shall not be liable for any damages or problems arising from the use of any options or any consumable products other than those designated as Original Epson Products or Epson Approved Products by Seiko Epson Corporation.

Seiko Epson Corporation shall not be held liable for any damage resulting from electromagnetic interference that occurs from the use of any interface cables other than those designated as Epson approved Products by Seiko Epson Corporation.

This information is subject to change without notice.

libTIFF Software Acknowledgment

A Note Concerning Responsible Use of Copyrighted Materials

Default Delay Times for Power Management for Epson Products

Copyright Attribution

Parent topic: Notices

### libTIFF Software Acknowledgment

Copyright © 1988-1997 Sam Leffler

Copyright © 1991-1997 Silicon Graphics, Inc.

Permission to use, copy, modify, distribute, and sell this software and its documentation for any purpose is hereby granted without fee, provided that (I) the above copyright notices and this permission notice appear in all copies of the software and related documentation, and (ii) the names of Sam Leffler and Silicon Graphics may not be used in any advertising or publicity relating to the software without the specific, prior written permission of Sam Leffler and Silicon Graphics.

THE SOFTWARE IS PROVIDED "AS-IS" AND WITHOUT WARRANTY OF ANY KIND, EXPRESS, IMPLIED OR OTHERWISE, INCLUDING WITHOUT LIMITATION, ANY WARRANTY OF MERCHANTABILITY OR FITNESS FOR A PARTICULAR PURPOSE.

IN NO EVENT SHALL SAM LEFFLER OR SILICON GRAPHICS BE LIABLE FOR ANY SPECIAL, INCIDENTAL, INDIRECT OR CONSEQUENTIAL DAMAGES OF ANY KIND, OR ANY DAMAGES WHATSOEVER RESULTING FROM LOSS OF USE, DATA OR PROFITS, WHETHER OR NOT ADVISED OF THE POSSIBILITY OF DAMAGE, AND ON ANY THEORY OF LIABILITY, ARISING OUT OF OR IN CONNECTION WITH THE USE OR PERFORMANCE OF THIS SOFTWARE.

Parent topic: Copyright Notice

### A Note Concerning Responsible Use of Copyrighted Materials

Epson encourages each user to be responsible and respectful of the copyright laws when using any Epson product. While some countries' laws permit limited copying or reuse of copyrighted material in certain circumstances, those circumstances may not be as broad as some people assume. Contact your legal advisor for any questions regarding copyright law.

Parent topic: Copyright Notice

### **Default Delay Times for Power Management for Epson Products**

This product will enter sleep mode after a period of nonuse. This is to ensure that the product meets Energy Star standards of energy efficiency. More energy savings can be achieved by setting the time to sleep to a shorter interval.

Parent topic: Copyright Notice

### **Copyright Attribution**

© 2017 Epson America, Inc.

11/17

CPD-53888R1

Parent topic: Copyright Notice